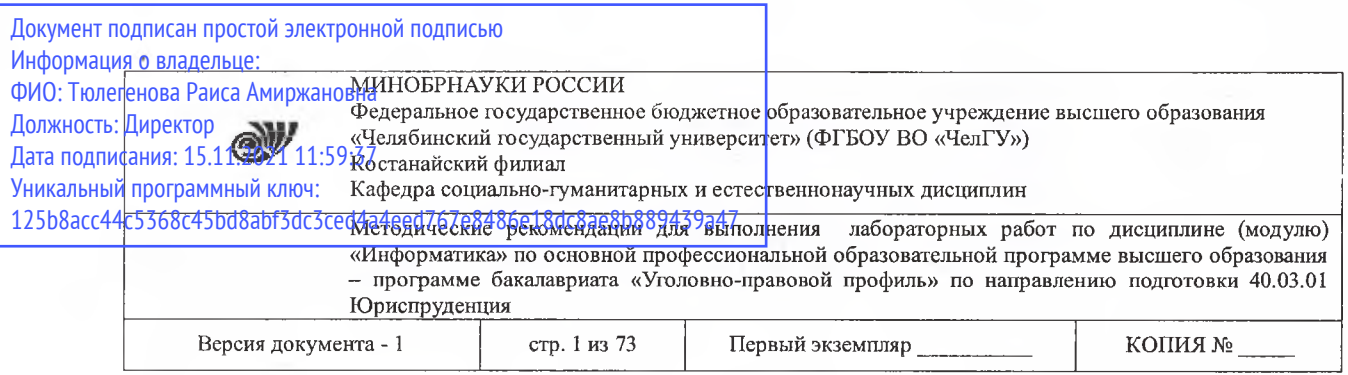

**УТВЕРЖДАЮ** Директор Костанайского филиала<br>ФЕБОУ ВО «ЧелГУ» P.A. TЮЛЕТЕНОВА 27.08.2020 г. "Челябинский<br>государственнь УНИВерсить-

### **Методические рекомендации для выполнения лабораторных работ**

### по дисциплине (модулю) **Информатика**

### Направление подготовки (специальность) **40.03.01 Юриспруденция**

Направленность (профиль) **Уголовно-правовой профиль**

Присваиваемая квалификация (степень) **Бакалавр**

> Форма обучения **Очная, очно-заочная, заочная**

Год набора 2017, 2018, 2019,2020

Костанай 2020

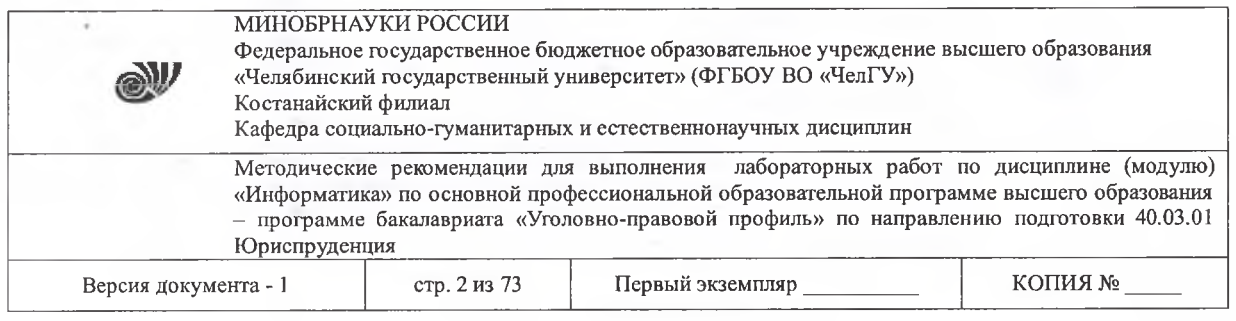

### **Методические рекомендации приняты**

Учёным советом Костанайского филиала ФГБОУ ВО «ЧелГУ»

Протокол заседания 13 от 27 августа 2020 г.

Председатель учёного совета филиала

 $Qb$ 

Н.А. Кравченко

Р.А. Тюлегенова

Секретарь учёного совета филиала

### **Методические рекомендации рекомендованы**

Учебно-методическим советом Костанайского филиала ФГБОУ ВО «ЧелГУ»

Протокол заседания 11 от 26 августа 2020 г.

Председатель Учебно-методического совета Арх Н.А. Нализко

G.

**Методические рекомендации разработаны рекомендованы кафедрой социально-гуманитарных естественнонаучных дисциплин**

Протокол заседания 13 от 26 августа 2020 г.

Заведующий кафедрой

Т.К. Нуртазенов

Автор (составитель) социально-гуманитарных Карасева Э. М., профессор кафедры и=— естественнонаучных дисциплин, кандидат педагогических наук

Рак О.В., старший преподаватель кафедры социально-гуманитарных естественнонаучных дисциплин, магистр прикладной математики и информатики

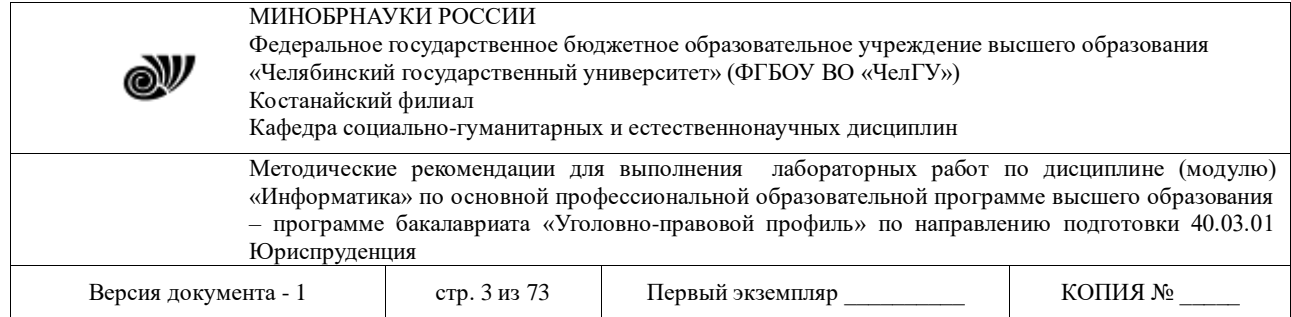

Лабораторные занятия – вид самостоятельной практической работы обучающихся (индивидуальной и в группах), направленной на закрепление и углубление, практическое подтверждение теоретических концепций курса (дисциплины), а также на формирование и развитие умений и навыков планирования и проведения эксперимента.

### **Информация и информатика**

### **Лабораторная работа №1.1**

### **СИСТЕМЫ СЧИСЛЕНИЯ**

**ЦЕЛЬ РАБОТЫ***:* рассмотреть позиционные системы счисления, а также получить навыки по представлению числовых данных в различных системах счисления.

*Порядок выполнения работы*

1. Изучить общие понятия, лежащие в основе систем счисления: алфавит, основание.

2. Освоить правила перевода чисел из одной системы счисления в другую, а также правила выполнения арифметических операций с двоичными числами.

3. Получить навыки представления чисел в машинных двоичных кодах.

### **Теоретическая часть**

Под **системой счисления** понимается определенный способ записи числа с помощью некоторого алфавита символов  $a_1, a_2, \ldots, a_n$ . При этом каждой цифре  $a_i$  в записи числа ставится в соответствие определенное количественное значение.

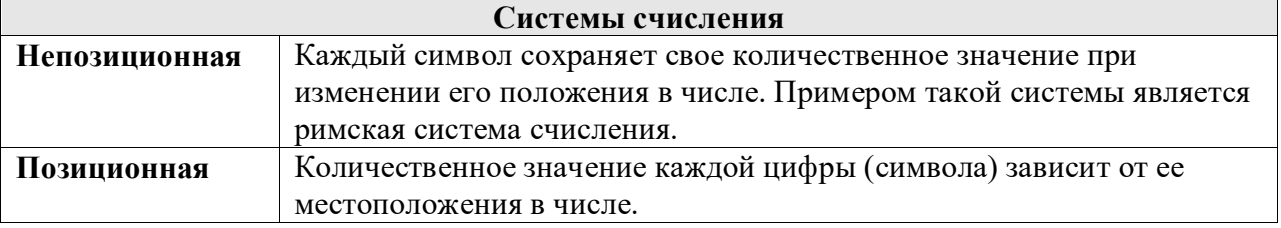

Количество цифр, используемых для изображения числа в позиционной системе счисления, называется **основанием системысчисления** (S).

Любое число A в позиционной системе счисления может быть представлено в виде суммы коэффициентов a<sup>i</sup> из алфавита данной системы умноженных на степени основания S системы счисления:

$$
A_S = a_n a_{n+1} a_{n+2} \ldots a_2 a_1 a_0, a_{-1} a_{-2} \ldots a_m = \\ = a_n * S^n + a_{n+1} * S^{n+1} + a_{n+2} * S^{n+2} + \ldots a_2 * S^2 + a_1 * S^1 + a_0 * S^0 + a_{-1} * S^{-1} + a_{-2} * S^{-2} + \ldots + a_{-m} * S^{-m}.
$$

*Таблица 1*

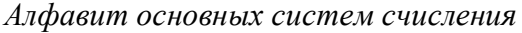

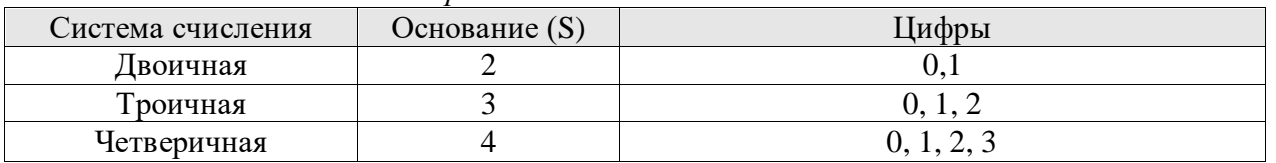

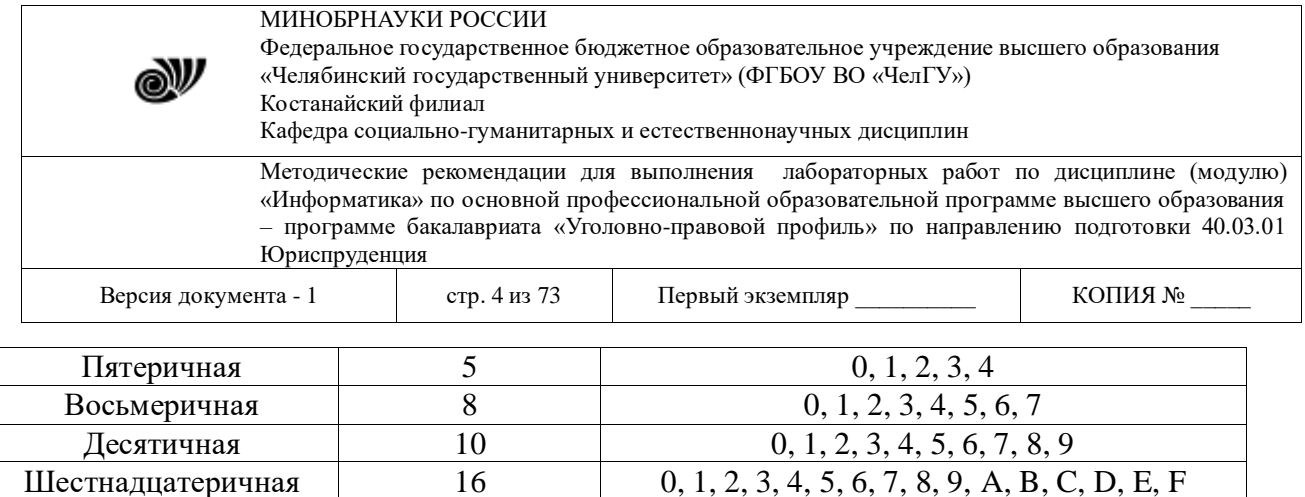

В математике для записи числа используется десятичная система счисления (S=10), ее алфавит состоит из десяти арабских цифр 0, 1, 2, ..., 9. Любое число в этой системе счисления можно представить следующим образом:

A<sub>10</sub>=a<sub>n</sub>\*10<sup>n</sup> + a<sub>1</sub>\*10<sup>1</sup> + a<sub>0</sub>\*10<sup>0</sup>+a<sub>-1</sub>\*10<sup>-1</sup> ... + a<sub>-m</sub>\*10<sup>-m</sup><br>Hanpumep, 32,19<sub>10</sub>=3·10<sup>1</sup>+2·10<sup>0</sup>+1·10<sup>-1</sup>+9·10<sup>-2</sup>.

В аппаратной основе вычислительной техники для физического представления чисел, предназначенных для обработки, используются двухпозиционные элементы, которые могут находиться только в одном из устойчивых состояний. Одно из этих состояний обозначает цифру 0, а другое – цифру 1. Поэтому наибольшее распространение в ЭВМ получила двоичная система счисления, основание которой S=2. Ее алфавит состоит из двух цифр 0 и 1. Например, двоичное число

 $10011,01=1.2^{4}+0.2^{3}+0.2^{2}+1.2^{1}+1.2^{0}+0.2^{1}+1.2^{2}=16+2+1+0.25=19.25_{10}$ соответствует десятичному числу 19,25 10.

Таблица 2

| сложение | вычитание   | умножение       |
|----------|-------------|-----------------|
| $0+0=0$  | $0 - 0 = 0$ | $0.0=0$         |
| $0+1=1$  | $1-0=1$     | $0.1 = 0$       |
| $1+0=1$  | $1 - 1 = 0$ | $1.0=0$         |
| $1+1=10$ | $10-1=1$    | $1 \cdot 1 = 1$ |

Правила двоичного сложения, вычитания и умножения

Для более компактной записи чисел обычно используются восьмеричная и шестнадцатеричная системы счисления. Поэтому большое практическое значение имеют процедуры перевода из одной системы счисления в другую.

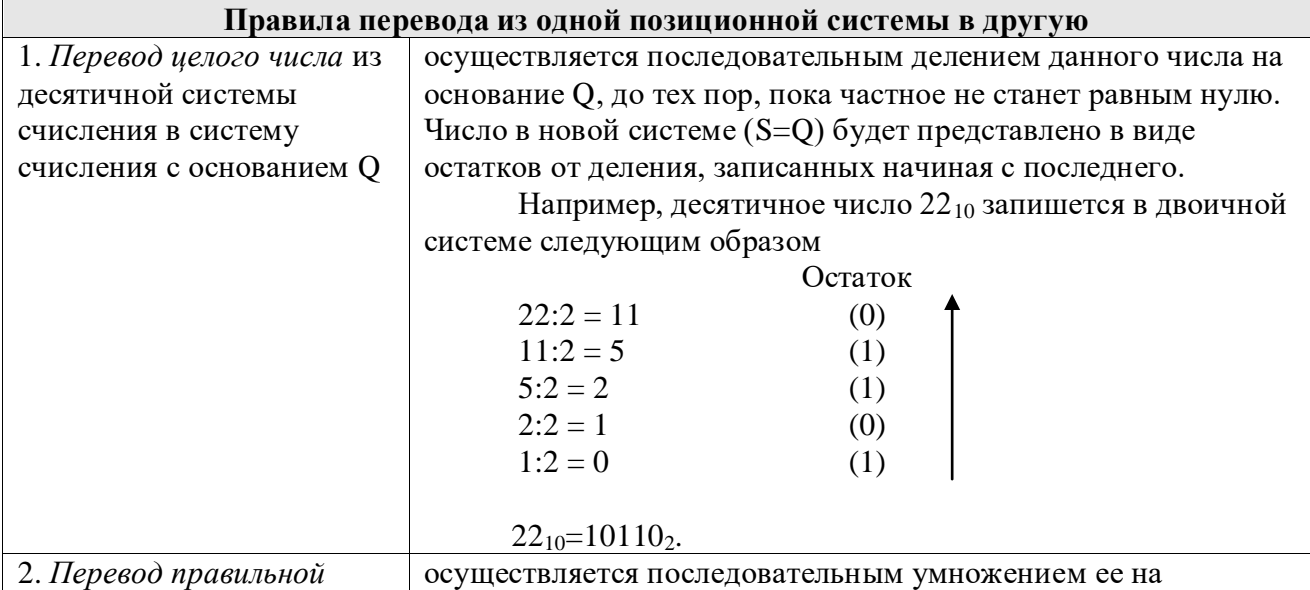

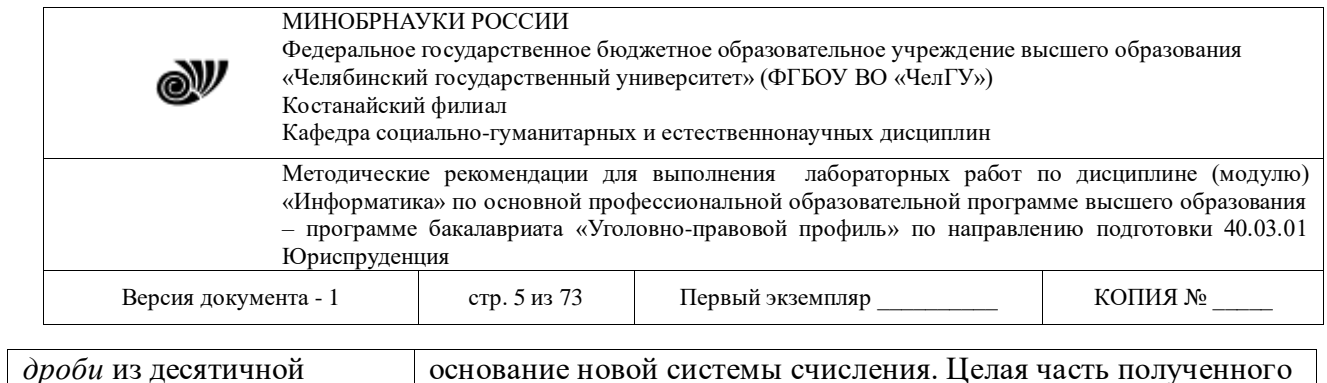

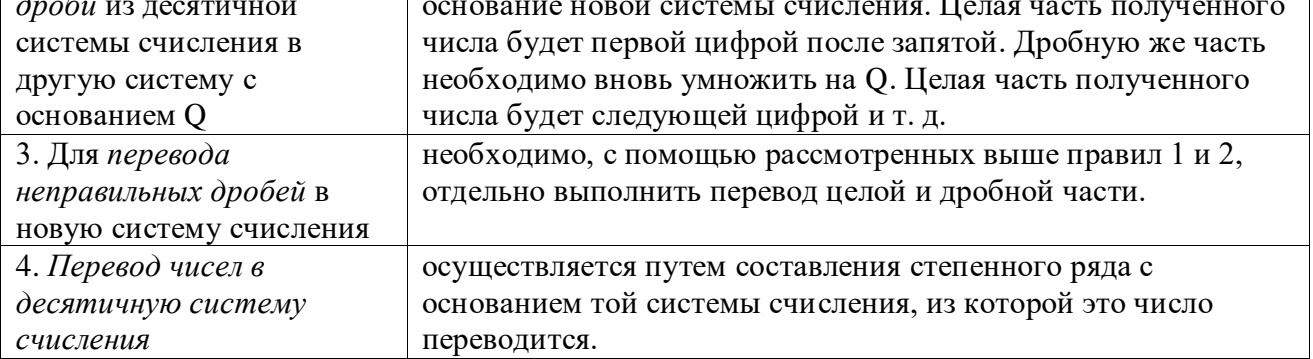

В восьмеричной системе счисления (S=8) используется восемь цифр 0,1,...,7. Например, переведем число из восьмеричной системы счисления 237,4<sub>8</sub> в десятеричную систему счисления

 $237.48=2.8^2+3.8^1+7.8^0+4.8^{-1}=128+24+7+0.5=159.5_{10}$ 

Переведем число из десятичной системы счисления 75,59 10 в восьмеричную систему счисления

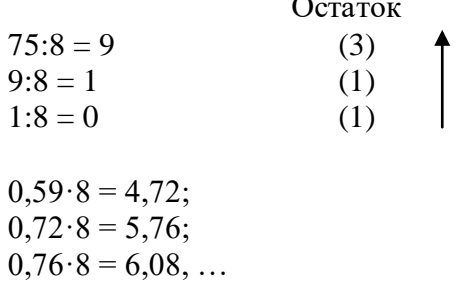

Таким образом,  $75,59_{10} = 113,456_8$ 

В шестнадцатеричной системе счисления алфавит состоит из 16 цифр, где первые десять символов обозначаются цифрами от 0 до 9, а далее используются буквенные обозначения:  $10 - A$ ,  $11 - B$ ,  $12 - C$ ,  $13 - D$ ,  $14 - E$ ,  $15 - F$ . Предложенный алфавит позволяет записать все десятичные цифры от 0 до 15, остальные цифры представляются следующим образом:

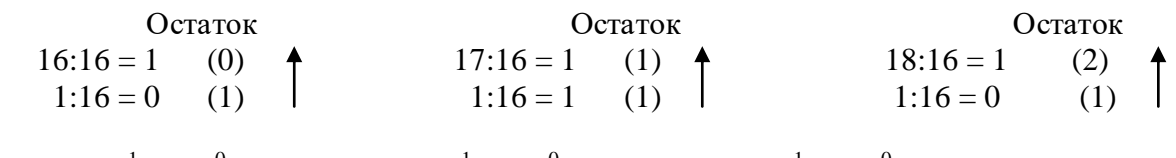

 $16_{10}=10_{16}=1.16^{1}+0.16^{0}; 17_{10}=11_{16}=1.16^{1}+1.16^{0}; 18_{10}=12_{16}=1.16^{1}+2.16^{0}.$ 

Существует также способ взаимного перевода чисел из восьмеричной и шестнадцатеричной системы счисления в двоичную систему счисления, благодаря использованию таблицы соответствия чисел в двоичной, восьмеричной и шестнадцатеричной системах счисления (Табл.3).

Таблица 3

Соответствие чисел в двоичной, восьмеричной и шестнадцатеричной системах счисления

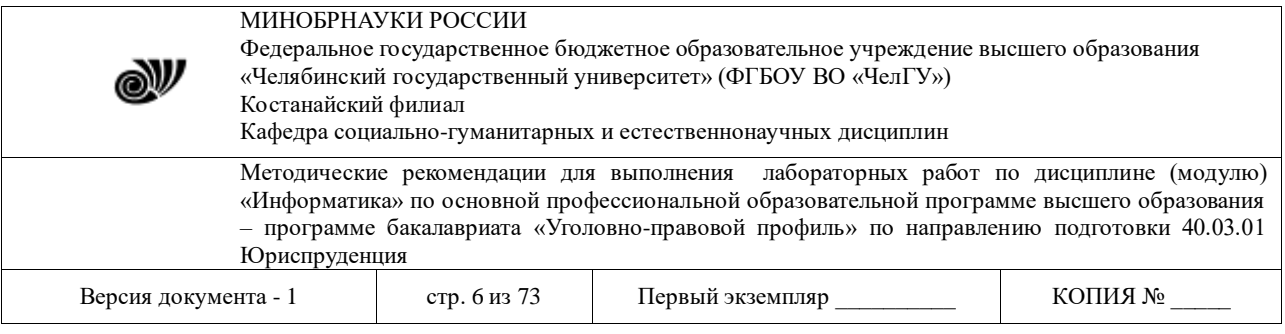

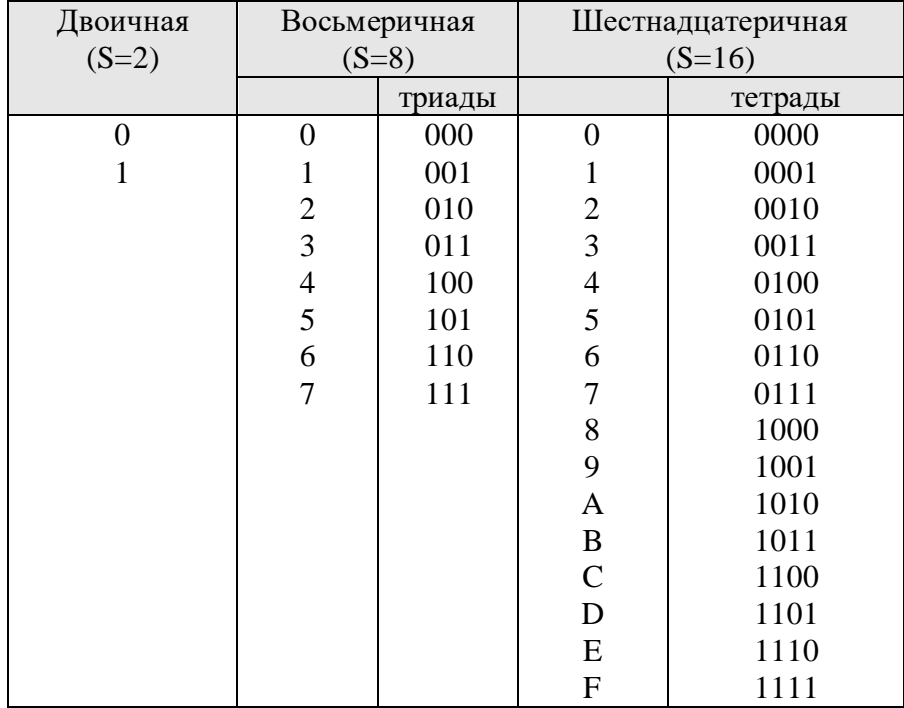

Например, переведем число 162,37<sub>8</sub> из восьмеричной системы счисления в двоичную и шестнадцатеричную системы счисления

 $162,37_8 = 001$  110 010, 011 111<sub>2</sub>,  $1\quad 6\quad 2$  $3 \overline{7}$ 01110010, 01111100<sub>2</sub> =  $72,7C_{16}$  $\tau$  $\overline{2}$  $7 \quad C$ 

Получаем,  $162,37_8 = 1110010,011111_2 = 72,7C_{16}$ 

Для выполнения арифметических операций над числами в ЭВМ используют специальные машинные коды: прямой, обратный и дополнительный. Применение машинных кодов сводит операцию вычитания к алгебраическому суммированию кодов этих чисел, упрощается определение знака результата операции.

В данных машинных кодах перед старшим цифровым разрядом располагается знаковый разряд, в котором записывается нуль для положительного числа и единица для отрицательного числа. В дальнейшем при написании машинных кодов будем отделять знаковый разряд от цифровых разрядов точкой.

Прямой код двоичного числа содержит цифровые разряды, перед которыми записан знаковый разряд. Прямой код используется для представления отрицательных чисел в запоминающем устройстве ЭВМ.

Например, для двоичных чисел  $x = +1010_2$  и  $y = -1101_2$  их прямые коды будут иметь следующий вид:

 $x_{\text{mp}} = 0.1010_2$   $\text{H}$   $y_{\text{mp}} = 1.1101_2$ .

Обратный код положительного числа полностью совпадает с его прямым кодом. Для отрицательного числа он содержит единицу в знаковом разряде, а значащие цифровые разряды числа заменяются на инверсные, то есть единицы заменяются нулями, а нули единицами.

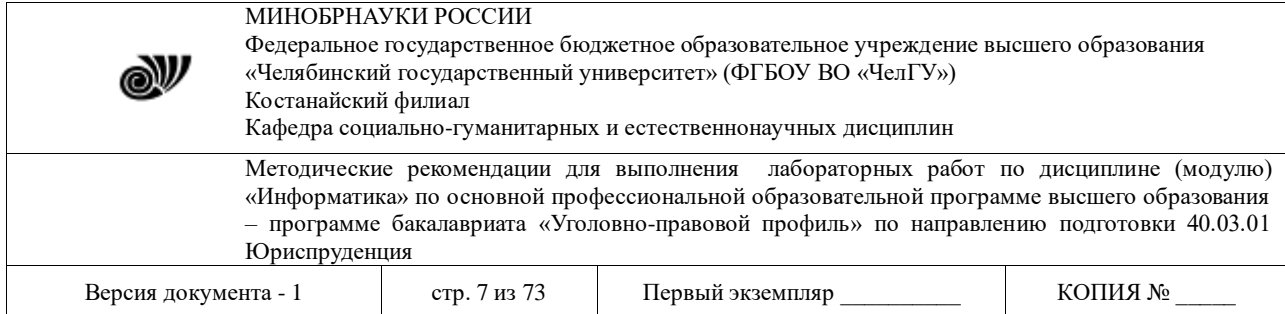

Таким образом, для приведенного выше примера имеем:

 $x_{\text{o6p}} = x_{\text{np}} = 0.1010_2 \text{ m } y_{\text{o6p}} = 1.0010_2.$ 

**Дополнительный код** положительного числа полностью совпадает с прямым кодом, а следовательно и с обратным. Для отрицательного числа он образуется из обратного путем прибавления к нему единицы к младшему цифровому разряду.

Следовательно, получаем:

 $x_{\text{AOD}} = x_{\text{o}} = x_{\text{np}} = 0.1010_2 \text{ m} \text{ y}_{\text{AOD}} = 1.0011_2.$ 

#### **Практическая работа**

**Задание 1.** Переведите число из указанной системы счисления (см. вариант) в десятичную систему счисления.

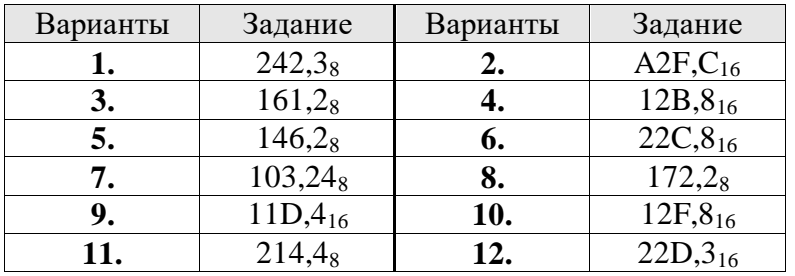

**Задание 2.** Переведите число (см. вариант) из десятичной системы счисления в двоичную систему счисления с точностью 3 знака после запятой.

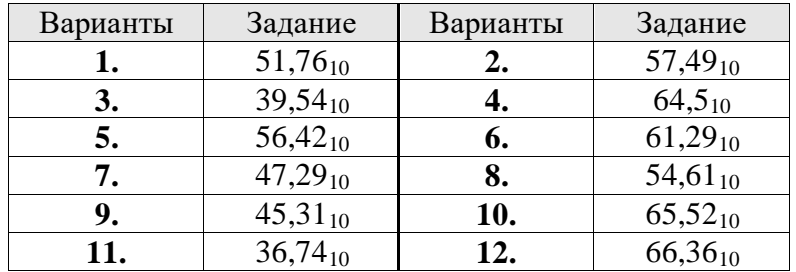

**Задание 3.** Переведите число (см. вариант) из десятичной системы счисления в шестнадцатеричную систему счисления с точностью 4 знака после запятой.

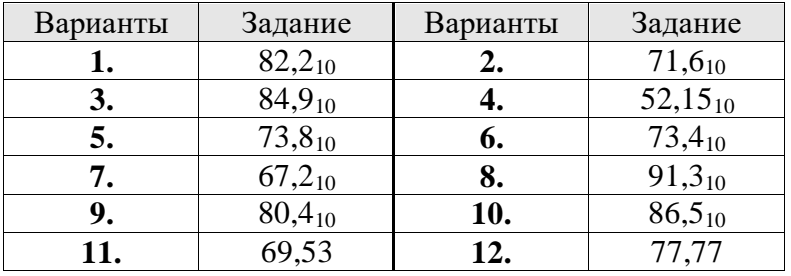

**Задание 4.** Выполните указанные действия над двоичными числами:

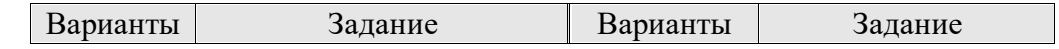

МИНОБРНАУКИ РОССИИ

Федеральное государственное бюджетное образовательное учреждение высшего образования «Челябинский государственный университет» (ФГБОУ ВО «ЧелГУ»)

Костанайский филиал

N

Кафедра социально-гуманитарных и естественнонаучных дисциплин

Методические рекомендации для выполнения лабораторных работ по дисциплине (модулю) «Информатика» по основной профессиональной образовательной программе высшего образования - программе бакалавриата «Уголовно-правовой профиль» по направлению подготовки 40.03.01 Юриспруденция

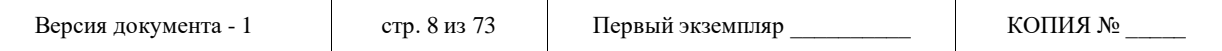

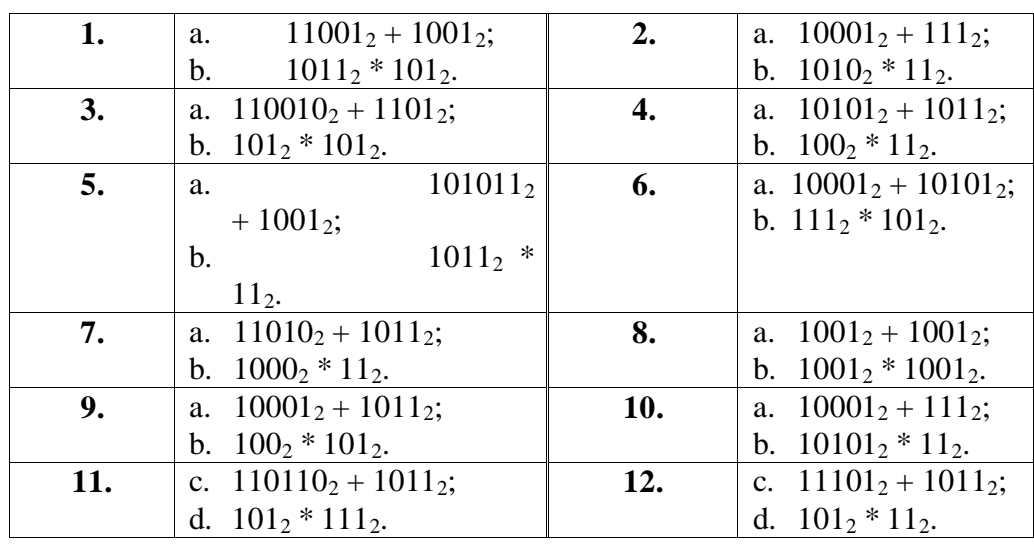

Задание 5. Переведите число из указанной системы счисления (см. вариант) в двоичную и восьмеричную (шестнадцатеричную) системы счисления. (Примечание. Использовать Табл.3)

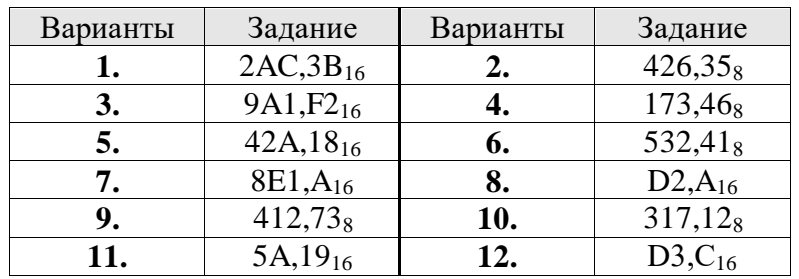

### Залание 6.

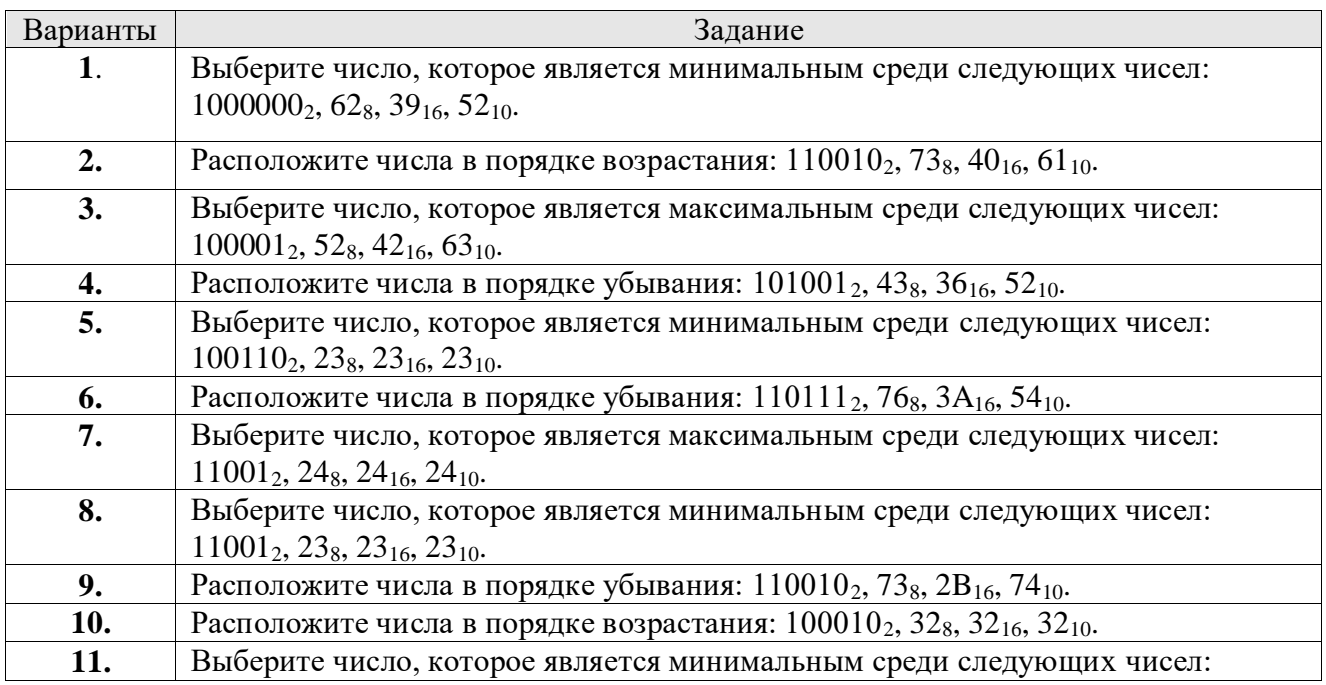

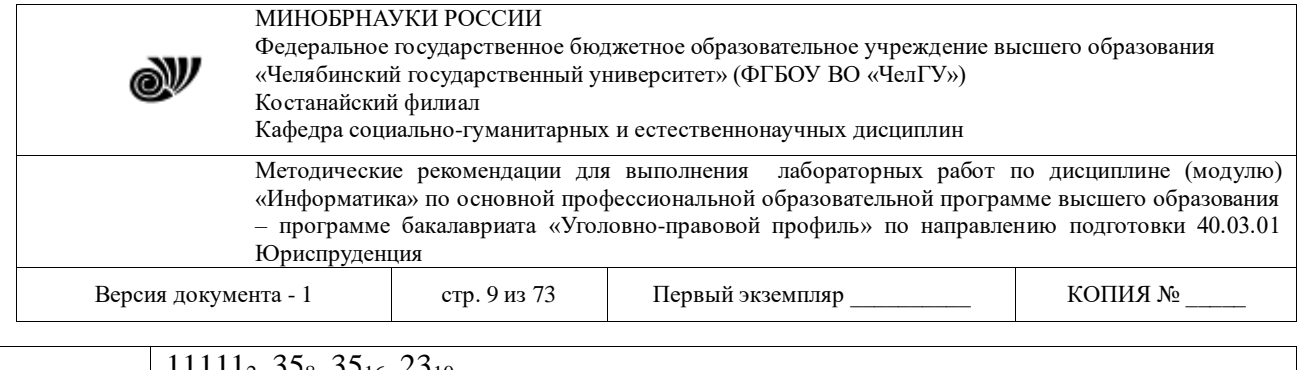

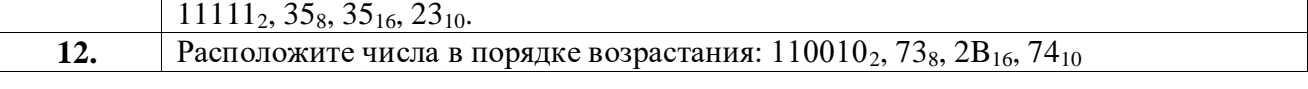

**Задание 7.** Если обратный код целого числа X имеет указанный вид (см. вариант), то чему будет равно его значение в десятичной системе счисления.

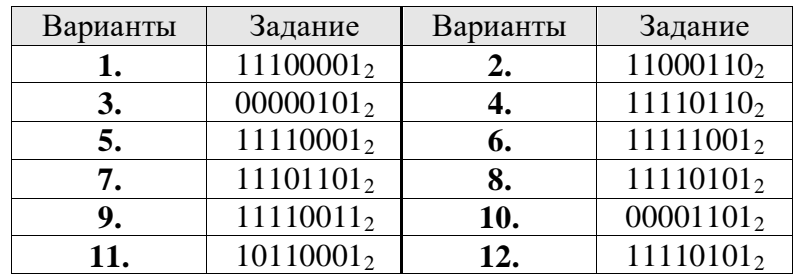

**Задание 8.** Какой вид имеет дополнительный двоичный код указанного числа (см. вариант) в однобайтовом формате.

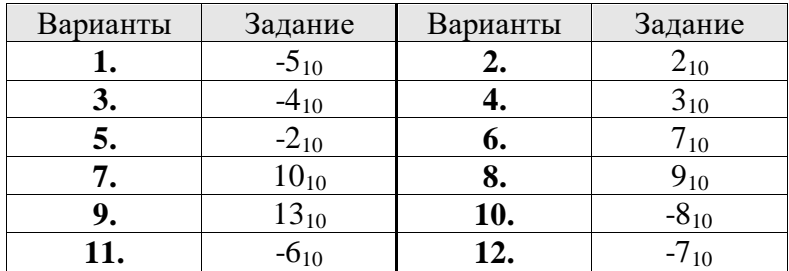

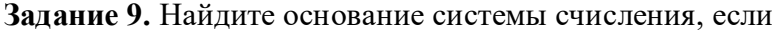

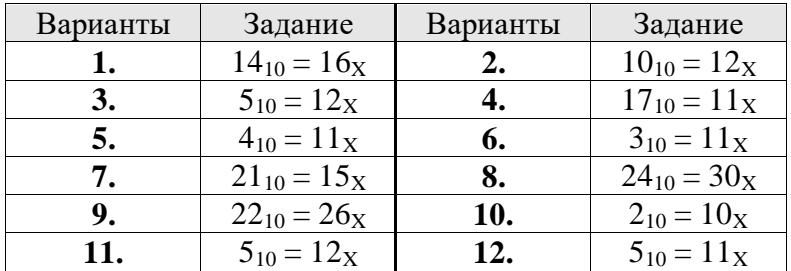

**Задание 10.** Установите соответствие между указанным выражением (см. вариант) и выражением в дополнительном двоичном коде.

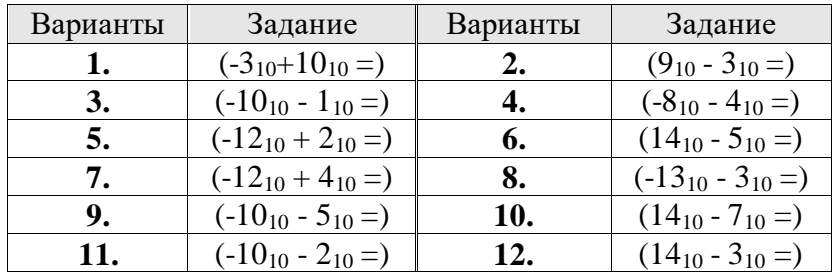

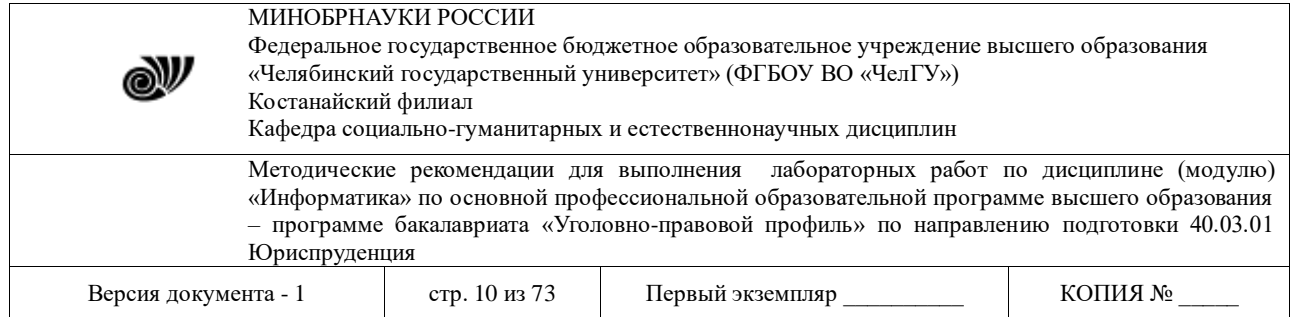

#### Контрольные вопросы

- 1. Что понимают под системой счисления?
- 2. В чем отличие позиционной системы счисления от непозиционной?
- 3. Что понимают под алфавитом системы счисления?
- 4. Что принято считать основанием системы счисления?
- 5. Какие системы счисления используются в информатике?
- 6. Каковы правила перевода чисел из одной системы счисления в другую?
- 7. Каковы правила выполнения арифметических операций с двоичными числами?
- 8. Охарактеризуйте машинные двоичные коды: прямой, обратный  $\mathbf{M}$ дополнительный?

Приложение

### Пример выполнения работы

Задание 1. Переведите число 253,4<sub>8</sub> из восьмеричной системы счисления в десятичную систему счисления.

Решение:  $\overline{253.48} = 2.8^2 + 5.8^1 + 3.8^0 + 4.8^{-1} = 128 + 40 + 3 + 0.5 = 171.5$ OTBeT:  $253,4_8 = 171,5_{10}$ .

 $\Omega$ 

Задание 2. Переведите число 48,67<sub>10</sub> из десятичной системы счисления в двоичную систему счисления с точностью 3 знака после запятой.

Решение:

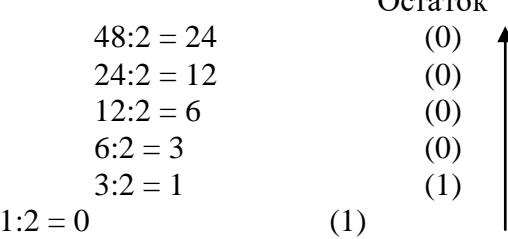

Тогда  $48_{10} = 110000_2$ .

 $0,67 \cdot 2 = 1,34;$  $0.34 \cdot 2 = 0.68$  $0.68 \cdot 2 = 1,36, \ldots$ Таким образом,  $0,67_{10} = 0,101...$ 2.

$$
O_{\text{TBET:}} 48,67_{10} = 110000,101\ldots
$$

Задание 3. Переведите число 62,710 из десятичной системы счисления в шестнадцатеричную систему счисления с точностью 4 знака после запятой.

Решение:

Остаток  $62:16=3$  $(14)$  $3:16=0$  $(3)$ Тогда  $62_{10} = 3E_{16}$ .  $0,7.16 = 11,2;$ © Костанайский филиал ФГБОУ ВО «ЧелГУ»

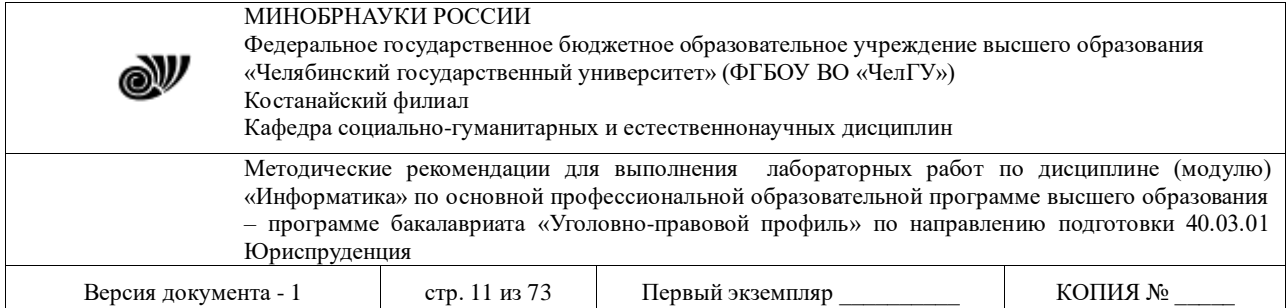

$$
0,2.16=3,2;
$$

 $0,2.16 = 3,2,$  $0.2 \cdot 16 = 3.2...$ Таким образом, 0,7 $_{10}$  = 0, ВЗЗЗ... $_{16}$ .

OTBeT:  $62,7_{10} = 3E,B333...$ 

Задание 4. Выполните указанные действия над двоичными числами:

a.  $11001_2 + 101_2$ ;

b.  $1011_2 * 11_2$ .

Решение:

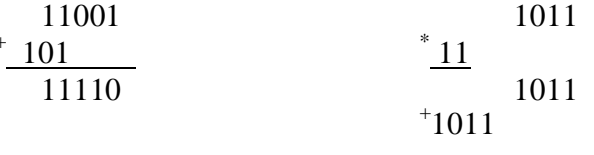

100001

OTBeT: a)  $11110_2$ ; b)  $100001_2$ .

Задание 5. Переведите число 2FC, 3А<sub>16</sub> из шестнадцатеричной системы счисления в двоичную и восьмеричную системы счисления. (Примечание. Использовать Табл.3)

Решение:

 $2FC,3A_{16} = 0010111111100, 00111010_2,$  $FC$  $\mathfrak{D}$  $\mathcal{R}$  $\Delta$  $001011111100, 001110100_2 = 1374, 164_8$  $1 \t3 \t7 \t4 \t1 \t6 \t4$ 

OTBeT:  $2FC, 3A_{16} = 1011111100, 00111010_2 = 1374, 164_8.$ 

Задание 6. Выберите число, которое является минимальным среди следующих чисел: 111001<sub>2</sub>, 64<sub>8</sub>, 38<sub>16</sub>, 59<sub>10</sub>.

#### Решение:

 $111001_2 = 57_{10}$  $64_8 = 52_{10}$  $38_{16} = 56_{10}$ Ответ: 64<sub>8</sub>.

> Задание 7. Если обратный код целого числа х имеет вид  $11100101_2$ , то чему будет равно его значение в десятичной системе счисления.

<u>Pemerine</u>:  $x_{\text{ofp}} = 1\ 1100101_2$ ,  $x_{\text{mp}} = 1\ 0011010_2$ ,<br> $x = -0011010_2 = -(1 \cdot 2^4 + 1 \cdot 2^3 + 0 \cdot 2^2 + 1 \cdot 2^1 + 0 \cdot 2^0) = -26$ . Ответ: -26.

Задание 8. Какой вид имеет дополнительный двоичный код числа  $5_{10}$  в однобайтовом формате.

Решение:

Остаток  $5:2 = 2$  $(1)$ 

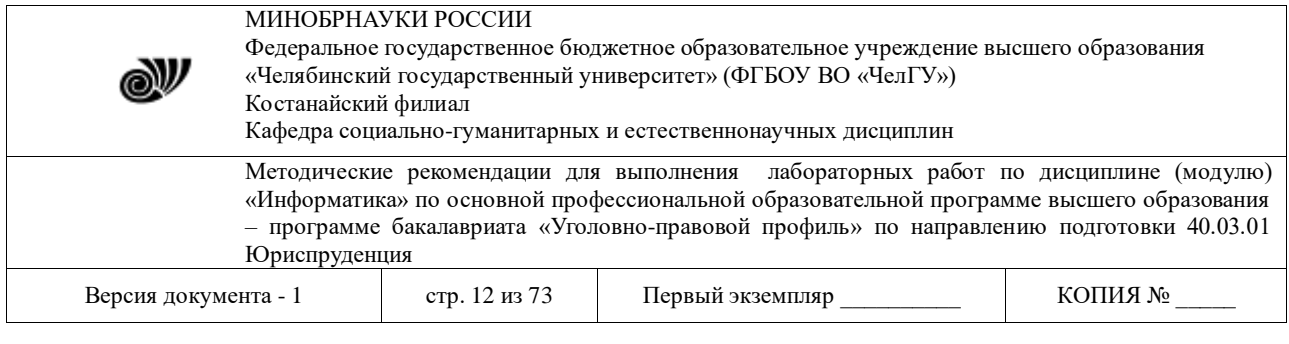

$$
1:2 = 0
$$
 (0)  
 
$$
1:2 = 0
$$
 (1)

Тогда  $5_{10}$ =101<sub>2</sub>. Известно, что 1байт = 8бит. Первая цифра указывает на знак числа, а следующие семь цифр указывают на количественное значение числа. Поэтому дописываем 4 нуля перед 101 и еще один нуль записываем самым первым, он указывает на то, что число положительное.

#### Ответ: 000001012.

Задание 9. Найдите основание системы счисления, если 20<sub>10</sub> = 14<sub>X</sub>.

#### Решение:

Предположим, Х=8, тогда

Остаток  $20:8 = 2$  $(4)$  $2:8 = 0$  $(2)$ Следовательно,  $20_{10} = 24$ <sub>X</sub>, не подходит. Предположим, X=16, тогда Остаток

 $20:16=1$  $(4)$ Получаем,  $20_{10} = 14_{16}$ .  $1:16=0$  $(1)$ 

Ответ:  $X=16$ .

Задание 10. Установите соответствие между выражением:  $(-11_{10} + 3_{10} =)$  и выражением в дополнительном двоичном коде.

### Решение:

Введем следующие обозначения:  $x = -11_{10} = -1011_2$   $u y = +3_{10} = +11_2 = +0011_2$ . В прямых кодах эти числа имеют вид:  $x_{np} = 1.1011_2$   $\mu y_{np} = 0.0011_2$ . В обратных кодах:  $x_{\text{ofo}} = 1.0100$ <sub>2</sub> и  $y_{\text{ofo}} = y_{\text{np}} = 0.0011$ <sub>2</sub>. В дополнительных кодах:  $x_{\text{qon}} = 1.0101_2$   $\text{M } y_{\text{qon}} = y_{\text{ofp}} = y_{\text{np}} = 0.0011_2.$ OTBeT:  $1.0101_2 + 0.0011_2$ .

### ЛОГИЧЕСКИЕ ОСНОВЫ ИНФОРМАТИКИ. ПОНЯТИЯ АЛГОРИТМОВ.

### Лабораторная работа № 2.

Тема: «Логические основы информатики. Понятия алгоритмов. Свойства и способы представления алгоритмов. Языки программирования.»

ЦЕЛЬ РАБОТЫ: рассмотреть логические основы информатики.

#### Тема 1. Структура программного обеспечения

Рассмотреть следующие вопросы:

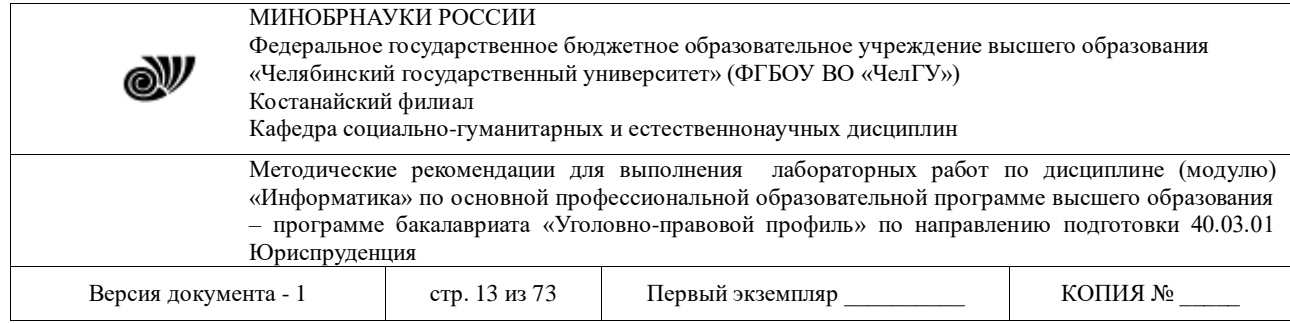

Почему алгебру логики называют алгеброй логики? С какими величинами работает алгебра логики?

### *Практическая работа «Аппаратные и программные средства реализации информационных процессов»*

**Задание 1.** Построить таблицу истинности для составного высказывания: А **или** (В **и** А). **Задание 2.** Какие сигналы появятся на выходах схемы при заданных сигналах на входах?

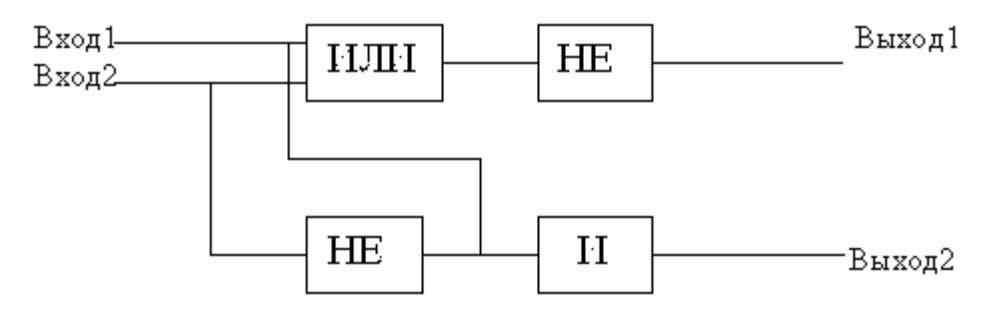

**Материал для самостоятельного изучения.** 

#### **Общие теоретические сведения**

#### **Основные понятия алгебры логики**

Логической основой компьютера является алгебра логики, которая рассматривает логические операции над высказываниями.

**Алгебра логики** – это раздел математики, изучающий высказывания, рассматриваемые со стороны их логических значений (истинности или ложности) и логических операций над ними.

**Логическое высказывание** – это любое повествовательное предложение, в отношении которого можно однозначно сказать, истинно оно или ложно.

*Пример.* «3 – простое число» является высказыванием, поскольку оно истинно.

Не всякое предложение является логическим высказыванием.

*Пример.* предложение «Давайте пойдем в кино» не является высказыванием. Вопросительные и побудительные предложения высказываниями не являются.

**Высказывательная форма** – это повествовательное предложение, которое прямо или косвенно содержит хотя бы одну переменную и становится высказыванием, когда все переменные замещаются своими значениями.

*Пример.* «x+2>5» - высказывательная форма, которая при x>3 является истинной, иначе ложной.

Алгебра логики рассматривает любое высказывание только с одной точки зрения – является ли оно истинным или ложным. Слова и словосочетания «не», «и», «или», «если..., то», «тогда и только тогда» и другие позволяют из уже заданных высказываний строить новые высказывания. Такие слова и словосочетания называются **логическими связками**.

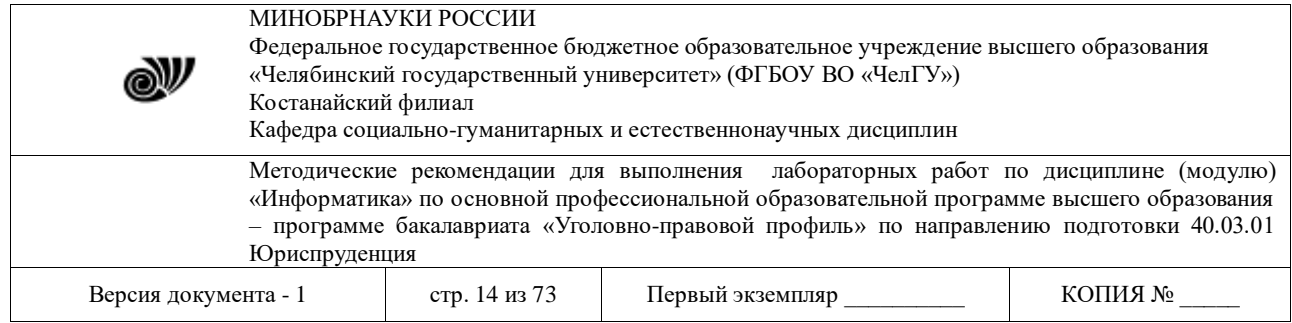

Высказывания, образованные из других высказываний с помощью логических связок, называются **составными** (сложными). Высказывания, которые не являются составными, называются **элементарными** (простыми).

*Пример.* высказывание «Число 6 делится на 2» - простое высказывание. Высказывание «Число 6 делится на 2, и число 6 делится на 3» - составное высказывание, образованное из двух простых с помощью логической связки «и».

Истинность или ложность составных высказываний зависит от истинности или ложности элементарных высказываний, из которых они состоят.

Чтобы обращаться к логическим высказываниям, им назначают имена.

*Пример.* Обозначим через А простое высказывание «число 6 делится на 2», а через В простое высказывание «число 6 делится на 3». Тогда составное высказывание «Число 6 делится на 2, и число 6 делится на 3» можно записать как «А и В». Здесь «и» – логическая связка, А, В – логические переменные, которые могут принимать только два значения – «истина» или «ложь», обозначаемые, соответственно, «1» и «0».

Каждая логическая связка рассматривается как операция над логическими высказываниями и имеет свое название и обозначение (табл. 3).

Таблица 3.

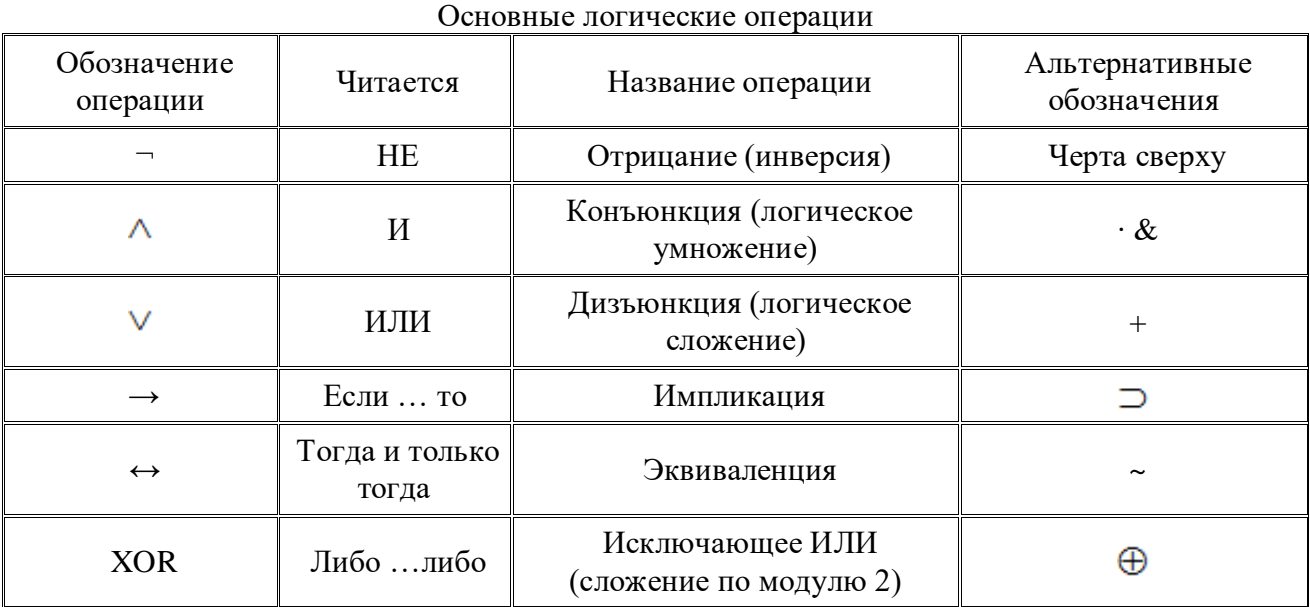

**НЕ** Операция, выражаемая словом «не», называется **отрицанием** и обозначается чертой над высказыванием (или знаком ¬). Высказывание ¬А истинно, когда A ложно, и ложно, когда A истинно.

*Пример.* Пусть А=«Сегодня пасмурно», тогда ¬А=«Сегодня не пасмурно».

**И** Операция, выражаемая связкой «и», называется **конъюнкцией** (лат. conjunctio – соединение) или логическим умножением и обозначается точкой « • » (может также обозначаться знаками  $\wedge$  или &). Высказывание А • В истинно тогда и только тогда, когда оба высказывания А и В истинны.

*Пример.* Высказывание «Число 6 делится на 2, и число 6 делится на 3» - истинно, а высказывание «Число 6 делится на 2, и число 6 больше 10» - ложно.

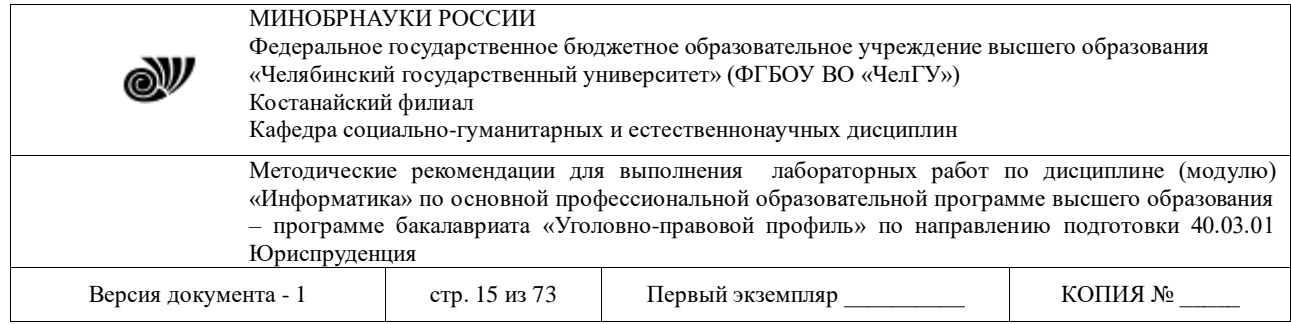

**ИЛИ** Операция, выражаемая связкой «или» (в неисключающем смысле этого слова), называется **дизъюнкцией** (лат. disjunctio – разделение) или логическим сложением и обозначается знаком

(или плюсом). Высказывание А∨В ложно тогда и только тогда, когда оба высказывания А и В ложны.

*Пример:* Высказывание «Число 6 делится на 2 или число 6 больше 10» - истинно, а высказывание «Число 6 делится на 5 или число 6 больше 10» - ложно.

**ЕСЛИ … ТО** Операция, выражаемая связками «если …, то», «из … следует», «... влечет …», называется **импликацией** (лат. implico – тесно связаны) и обозначается знаком  $\rightarrow$ . Высказывание А $\rightarrow$ В ложно тогда и только тогда, когда А истинно, а В ложно.

*Пример.* Высказывание «если студент сдал все экзамены на «отлично», то он получит стипендию». Очевидно, эту импликацию следует признать ложной лишь в том случае, когда студент сдал на «отлично» все экзамены, но стипендии не получил. В остальных случаях, когда не все экзамены сданы на «отлично» и стипендия получена (например, в силу того, что студент проживает в малообеспеченной семье) либо когда экзамены вообще не сданы и о стипендии не может быть и речи, импликацию можно признать истинной.

**РАВНОСИЛЬНО** Операция, выражаемая связками «тогда и только тогда», «необходимо и достаточно», «... равносильно …», называется **эквиваленцией** или **двойной импликацией** и обозначается знаком ↔ или ~ . Высказывание А↔В истинно тогда и только тогда, когда значения А и В совпадают.

*Пример:* Высказывание «Число является четным тогда и только тогда, когда оно делится без остатка на 2» является истинным, а высказывание «Число является нечетным тогда и только тогда, когда оно делится без остатка на 2» - ложно.

**ЛИБО … ЛИБО** Операция, выражаемая связками «Либо … либо», называется **исключающее ИЛИ** или сл**ожением по модулю 2** и обозначается XOR или  $\oplus$ . Высказывание  $A \oplus B$  истинно тогда и только тогда, когда значения A и B не совпадают.

*Пример.* Высказывание «Число 6 либо нечетно либо делится без остатка на 2» является истинным, а высказывание «Либо число 6 четно либо число 6 делится на 3» – ложно, так как истинны оба высказывания входящие в него.

*Замечание.* Импликацию можно выразить через дизъюнкцию и отрицание:  $A \rightarrow B = \neg A \vee B$ 

Эквиваленцию можно выразить через отрицание, дизъюнкцию и конъюнкцию:  $A \leftrightarrow B = (\neg A \vee B) \wedge (\neg B \vee A)$ 

Исключающее ИЛИ можно выразить через отрицание, дизъюнкцию и конъюнкцию:  $A \text{ XOR } B = (\neg A \land B) \lor (\neg B \& A)$ 

*Вывод.* Операций отрицания, дизъюнкции и конъюнкции достаточно, чтобы описывать и обрабатывать логические высказывания.

Порядок выполнения логических операций задается круглыми скобками. Но для уменьшения числа скобок договорились считать, что сначала выполняется операция отрицания («не»), затем конъюнкция («и»), после конъюнкции – дизъюнкция («или») и исключающего или и в последнюю очередь – импликация и эквиваленция.

С помощью логических переменных и символов логических операций любое высказывание можно формализовать, то есть заменить логической формулой (логическим выражением).

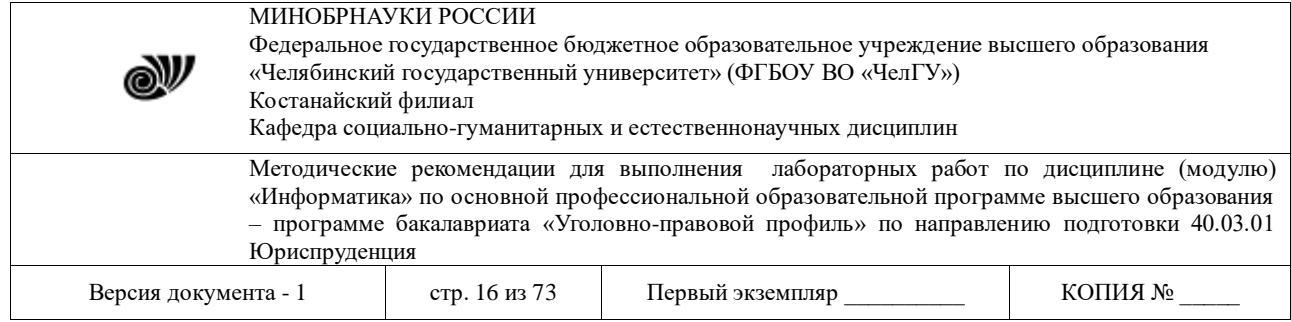

Логическая формула - это символическая запись высказывания, состоящая из логических величин (констант или переменных), объединенных логическими операциями (связками).

Логическая функция - это функция логических переменных, которая может принимать только два значения: 0 или 1. В свою очередь, сама логическая переменная (аргумент логической функции) тоже может принимать только два значения: 0 или 1.

**Пример.**  $F(A, B) = A \& B \vee A$  – погическая функция двух переменных A и B.

Значения логической функции для разных сочетаний значений входных переменных или, как это иначе называют, наборов входных переменных - обычно задаются специальной таблиней. Такая таблина называется таблиней истинности.

Приведем таблицу истинности основных логических операций (табл. 2)

Таблица 2

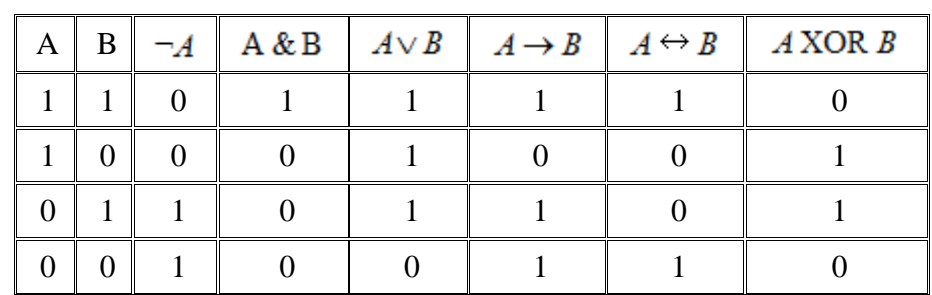

Опираясь на данные таблицы истинности основных логических операций можно составлять таблицы истинности для более сложных формул.

Алгоритм построения таблиц истинности для сложных выражений:

1. Определить количество строк:

количество строк =  $2^{n}$  + строка для заголовка,  $\bullet$ 

n - количество простых высказываний.

2. Определить количество столбцов:

количество столбцов = количество переменных + количество логических операций;

определить количество переменных (простых выражений);

определить количество логических операций и последовательность их

выполнения.

Пример 1. Составить таблицу истинности для формулы И-НЕ, которую можно записать так: $\neg$ (**A** & **B**)

1. Определить количество строк:

На входе два простых высказывания: А и В, поэтому n=2 и количество строк  $=2^2+1=5$ 

2. Определить количество столбцов:

Выражение состоит из двух простых выражений (А и В) и двух логических операций (1 инверсия, 1 конъюнкция), т.е. количество столбцов таблицы истинности = 4.

3. Заполнить столбцы с учетом таблиц истинности логических операций (табл. 4).

Таблица 4

#### Таблица истинности для логической операции

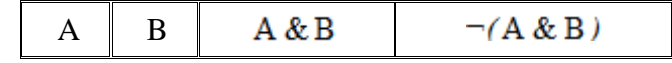

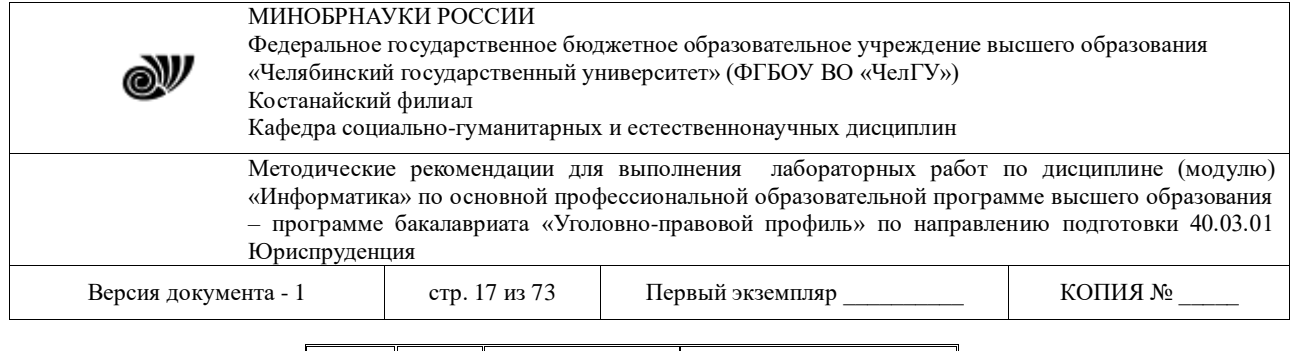

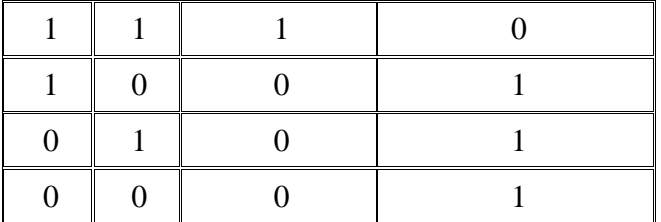

Подобным образом можно составить таблицу истинности для формулы ИЛИ–НЕ, которую можно записать так:

 $\neg (A \vee B)$ 

Таблица 5

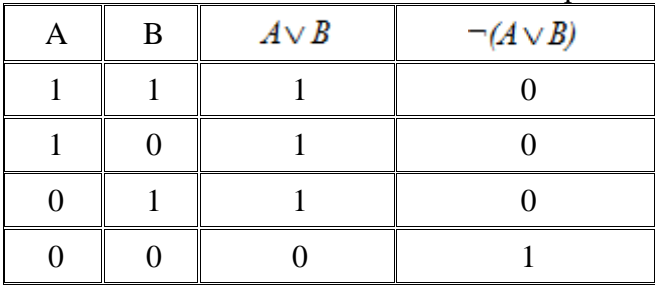

Таблица истинности для логической операции

*Примечание:***И–НЕ** называют также **«штрих Шеффера»** (обозначают | ) или **«антиконъюнкция»**; **ИЛИ–НЕ** называют также **«стрелка Пирса»** (обозначают ↓) или **«антидизъюнкция»**.

*Пример 2.* Составить таблицу истинности логического выражения  $C = -A \& B \vee A \& B$ 

### *Решение:*

1. Определить количество строк:

На входе два простых высказывания: А и В, поэтому n=2 и количество строк= $2^2+1=5$ .

2. Определить количество столбцов:

Выражение состоит из двух простых выражений (A и B) и пяти логических операций (2 инверсии, 2 конъюнкции, 1 дизъюнкция), т.е. количество столбцов таблицы истинности  $= 7.$ 

Сначала выполняются операции инверсии, затем конъюнкции, в последнюю очередь операция дизъюнкции.

3. Заполнить столбцы с учетом таблиц истинности логических операций (табл. 6).

Таблица 6

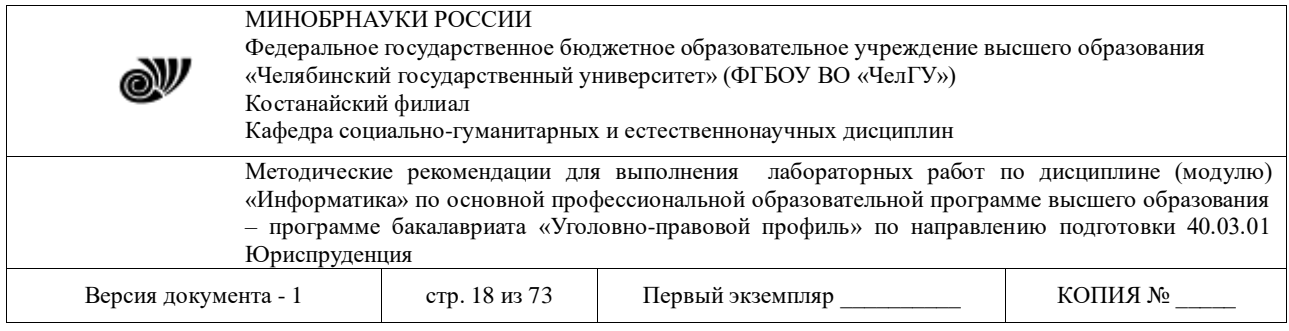

# Таблица истинности для логической операции  $C = \neg A \& B \lor A \& \neg B$

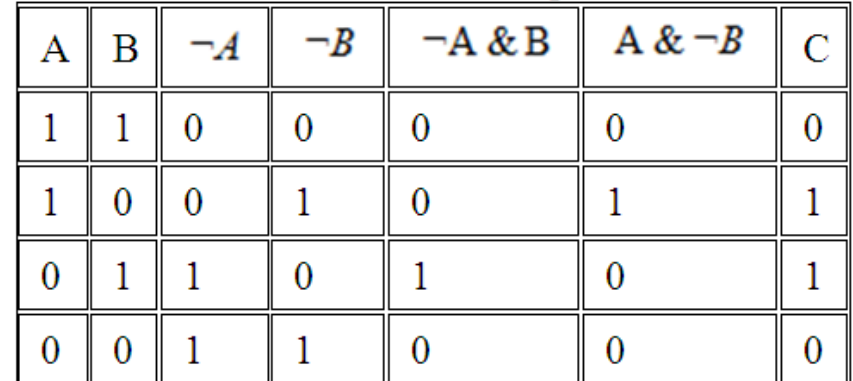

Логические формулы можно также представлять с помощью языка логических схем.

Существует три базовых логических элемента, которые реализуют три основные логические операции:

- логический элемент «И» логическое умножение конъюнктор;
- логический элемент «ИЛИ» логическое сложение дизъюнктор;
- логический элемент «НЕ» инверсию инвертор.
- 

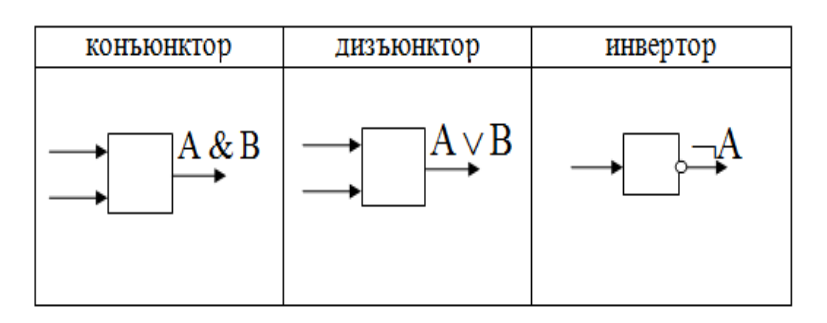

Поскольку любая логическая операция может быть представлена в виде комбинации трех основных, любые устройства компьютера, производящие обработку или хранение информации, могут быть собраны из базовых логических элементов, как из "кирпичиков".

Логические элементы компьютера оперируют с сигналами, представляющими собой электрические импульсы. Есть импульс - логический смысл сигнала - 1, нет импульса - 0. На входы логического элемента поступают сигналы-значения аргументов, на выходе появляется сигнал-значение функции.

Преобразование сигнала логическим элементом задается таблицей состояний, которая фактически является таблицей истинности, соответствующей логической функции, только представлена в форме логических схем. В такой форме удобно изображать цепочки логических операций и производить их вычисления.

### Алгоритм построения логических схем.

- 1. Определить число логических переменных.
- 2. Определить количество логических операций и их порядок.

3. Изобразить для каждой логической операции соответствующий ей логический эпемент.

4. Соединить логические элементы в порядке выполнения логических операций.

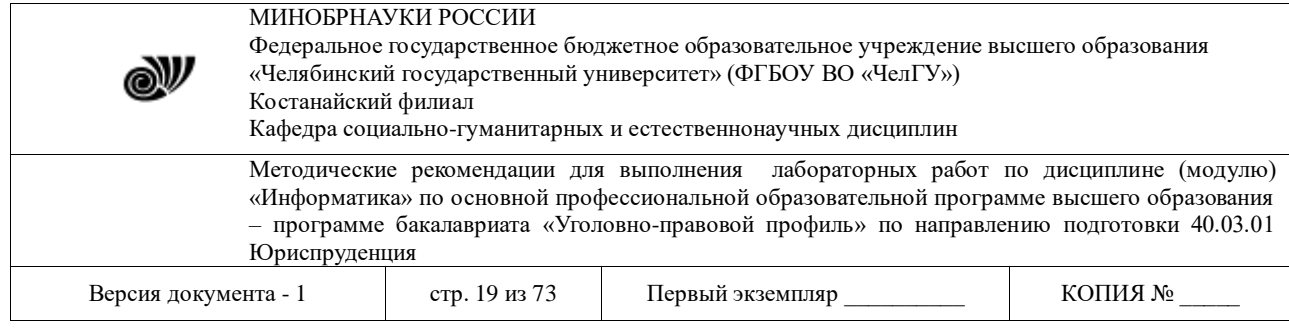

**Пример.** По заданной логической функции  $F(A, B) = -A \& B \vee A \& B$ построить логическую схему.

#### Решение.

1. Число логических переменных = 2 (А и В).

2. Количество операций = 5 (2 инверсии, 2 конъюнкции, 1 дизъюнкция). Сначала выполняются операции инверсии, затем конъюнкции, в последнюю очередь операция ДИЗЪЮНКЦИИ.

3. Схема будет содержать 2 инвертора, 2 конъюнктора и 1 дизъюнктор.

4. Построение надо начинать с логической операции, которая должна выполняться последней. В данном случае такой операцией является логическое сложение, следовательно, на выходе должен быть дизъюнктор. На него сигналы подаются с двух конъюнкторов, на которые, в свою очередь, подаются один входной сигнал нормальный и один инвертированный (с инверторов).

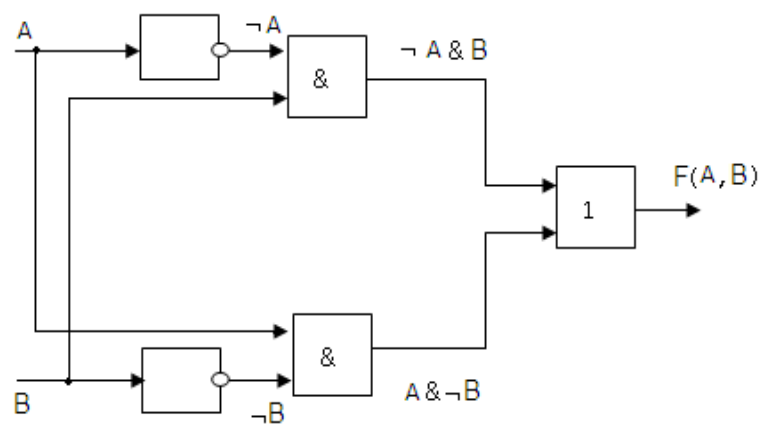

#### Логические законы и правила преобразования логических выражений

Если две формулы А и В одновременно, то есть при одинаковых наборах значений входящих в них переменных, принимают одинаковые значения, то они называются равносильными.

В алгебре логики имеется ряд законов, позволяющих производить равносильные преобразования логических выражений.

1. Закон двойного отрицания:  $A = \neg(\neg A)$ ;

- 2. Переместительный (коммутативный) закон:
- для логического сложения:  $A \vee B = B \vee A$ .  $\bullet$
- для логического умножения:  $A \wedge B = B \wedge A$ .
- 3. Сочетательный (ассоциативный) закон:

для логического сложения:  $(A \vee B) \vee C = A \vee (B \vee C)$ .

- для логического умножения:  $(A \wedge B) \wedge C = A \wedge (B \wedge C)$ .
- 4. Распределительный (дистрибутивный) закон:
- 
- для логического сложения:  $(A \vee B) \wedge C = (A \& C) \vee (B \& C)$ <br>для логического умножения:  $(A \wedge B) \vee C = (A \vee C) \wedge (B \vee C)$ ;
- 5. Законы де Моргана:

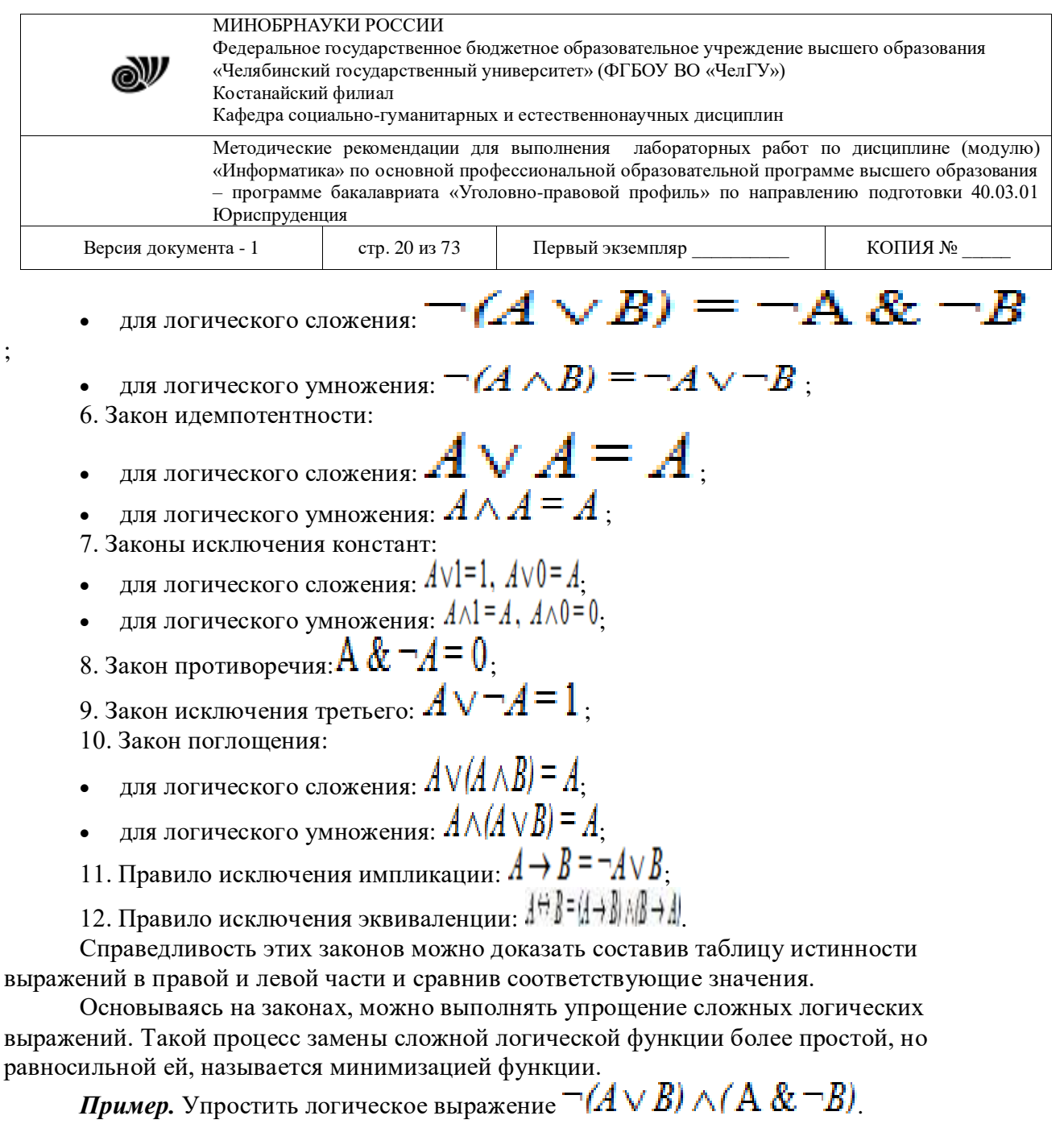

Согласно закону де Моргана:  $\neg(A \vee B) \wedge (A \& \neg B) \vee A = \neg A \& \neg B \& (A \& \neg B) \vee A$ . Согласно сочетательному закону:

# $\neg A \& \neg B \& (A \& \neg B) \vee A = \neg A \& A \& \neg B \& \neg B \vee A$

Согласно закону противоречия и закону идемпотентности:

 $\neg A \& A \& \neg B \& \neg B \lor A = 0 \land \neg B \& \neg B = 0 \& \neg B \lor A$ 

Согласно закону исключения 0:

 $0 & -B = 0$ 

*Решение:*

Окончательно получаем

 $\neg (A \vee B) \wedge (A \& \neg B) \vee A = 0 \vee A = A$ 

Видеоурок по выполнению заданий лабораторной работы

**[Задания](https://sites.google.com/a/ssga.ru/ssga4school/informatika/tasks/tasks-lab-3) Содержание отчета**

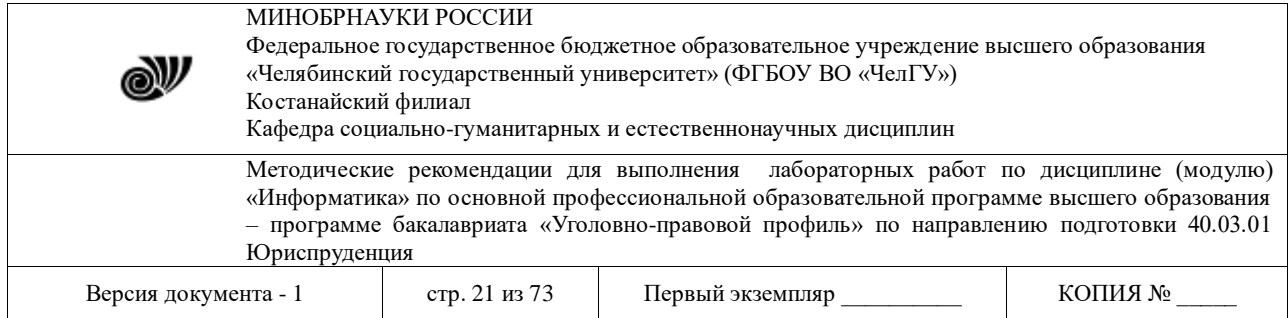

- 1. Текст задания (с данными своего варианта).
- 2. Представление по каждому пункту задания подробного решения.

### Технология выполнения работы

В данной работе необходимо составить таблицу истинности логического выражения, построить схему логической функции и упростить логическое выражение заданные каждому студенту в соответствии с его вариантом, записать ход рассуждений и полученные результаты.

### Вопросы для защиты работы

- 1. Что такое высказывание (приведите пример)?
- 2. Что такое составное высказывание (приведите пример)?
- 3. Как называются и как обозначаются (в языке математики) следующие операции:
- ИЛИ, НЕ, И, ЕСЛИ ... ТО, ТОГДА И ТОЛЬКО ТОГДА, ЛИБО ... ЛИБО?
	- 4. Укажите приоритеты выполнения логических операций.

5. Составьте таблицу истинности для следующих операций: отрицание, конъюнкция, дизъюнкция, импликация, эквиваленция.

- 6. Изобразите функциональные элементы: конъюнктор, дизъюнктор, инвертор.
- 7. Какие логические выражения называются равносильными?
- 8. Записать основные законы алгебры логики.

### Программное обеспечение ПК. Пакет прикладных программ Microsoft Office.

### Лабораторная работа № 3.1

### ТЕКСТОВЫЙ РЕДАКТОР MSWORD

ЦЕЛЬ РАБОТЫ: рассмотреть основные возможности текстового редактора MSWord: форматирование текста, вставка изображений, создание таблиц, формул и диаграмм, верстка текстовых документов.

Основа любого офиса - это документ. Документы могут быть разными: тексты, таблицы, рисунки, презентации, тексты готовые к печати и т. д. Подготовкой всех этих документов и занимаются программы, входящие в офисные пакеты. Таким образом, офисные пакеты – это программы для подготовки документов. Самый распространенный MicrosoftOffice.

Русская версия MicrosoftOffice поставляется в трех вариантах:

1. Стандартный выпуск:

- $\mathscr{\mathscr{E}}$  MicrosoftWord текстовый редактор.
- $\mathcal{Z}$  MicrosoftExcel для создания и обработки электронных таблиц.
- $\mathcal{L}$  MicrosoftPowerPoint для создания и обработки презентаций.
- $\mathcal Z$  MicrosoftOutlook офисный менеджер, включающий в себя: электронную почту, записную книжку, создание и отправку факсов и т. д.

2. Профессиональный выпуск, помимо компонентов стандартного, содержит новые программы:

≤ MicrosoftAccess - для создания и редактирования баз данных.

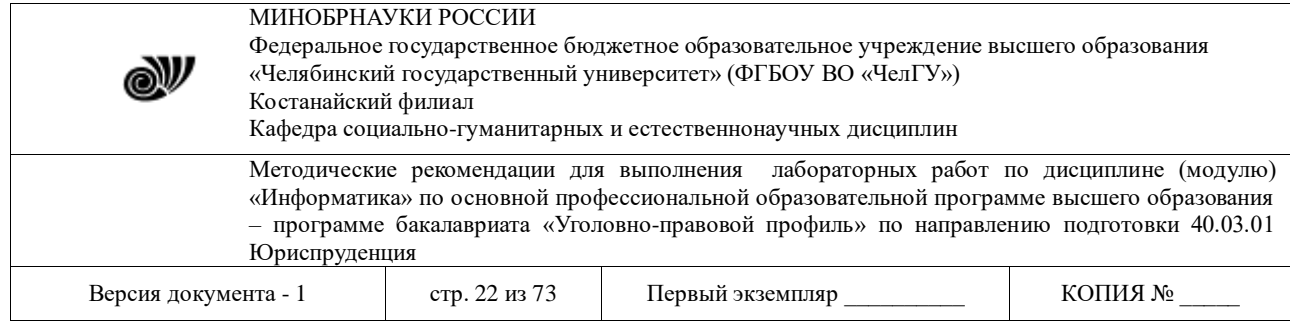

 $\mathcal{L}$  MicrosoftPublisher – программа верстки и дизайна текстовых публикаций.

3.Выпуск для разработчиков, помимо компонентов профессионального, содержит новые программы:

 $\mathscr A$  MicrosoftFrontPage – программа для создания и дизайна Интернет страниц.

*MSWord* - это прикладная программа офисного пакета MicrosoftOffice для создания, редактирования, форматирования, сохранения и печати текстовых документов.

Форматы текстовых документов:

- только текст (Text Only) (TXT). Наиболее универсальный формат. Сохраняет текст без форматирования, в текст вставляются только управляющие символы конца абзаца. Применяют этот формат для хранения документов, которые должны быть прочитаны в приложениях, работающих в различных операционных системах.

- текствформате RTF (Rich Text Format) (RTF). Универсальный формат, который сохраняет все форматирование. Преобразует управляющие коды в команды, которые могут быть прочитаны и интерпретированы многими приложениями, в результате информационный объем файла существенно возрастает.

- документ Word (DOC). Оригинальный формат используемой в настоящее время версии Word. Полностью сохраняет форматирование.

- Works 4.0 для Windows (WPS). Оригинальный формат интегрированной системы Works 4.0. При преобразовании из формата Word форматирование сохраняется не полностью.

- HTML-документ (HTM, HTML). Формат хранения Web-страниц. Содержит управляющие коды (тэги) языка разметки гипертекста.

- Формат Лексикон (LX). Оригинальный формат отечественного текстового редактора Лексикон.

#### **Задание1.Набориформатированиетекста**

Вэтомзаданиинеобходимонабратьиотформатироватьтекстсвоеговарианта (спросить у преподавателя),сделавследующиеустановки:

- размер бумаги- $A4$ ;
- ориентациястраницы-книжная;
- поля: верхнееи нижнее 2 см, левое 3 см, правое 1,5 см;
- заголовок–

шрифтArial,13пт,полужирноеначертание,выравниваниепоцентру,интервал после абзаца– 6 пт;

• основнойтекст–шрифт $T$ imesNewRoman,12пт,отступпервойстрокиабзаца–1 см; выравнивание абзацев поширине;одинарный междустрочныйинтервал.

Текств фигурныхскобках оформите ввиде

обычнойсноски.Установите в документе автоматическую

расстановкупереносов.

Проверьтеправописаниевсозданномдокументеиисправьтеошибки,еслиониесть.Выбер итеслово,заменитеегосинонимом,используясловарь,иподчеркнитеегопунктирнойлинией.

Сохранитедокумент подименем**Задание\_1.docx.**

#### **Помощь Правилавыделенияфрагментовдокумента**

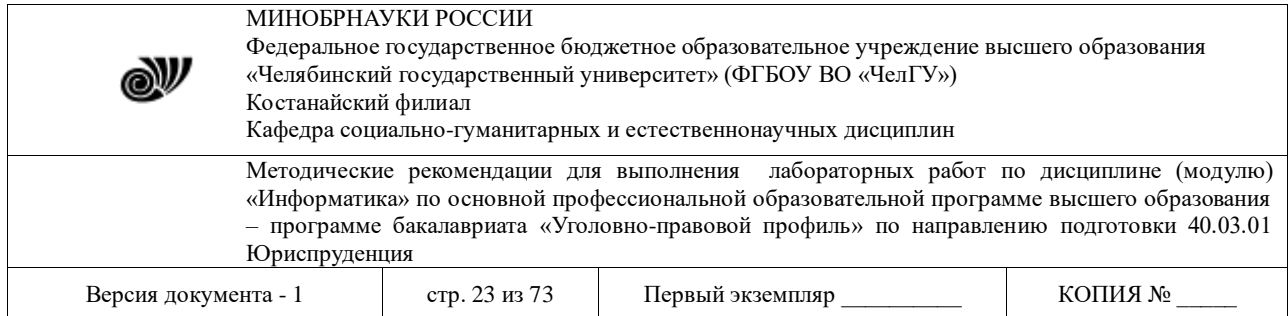

Существуютразличныеправилавыделенияфрагментов. Многоезависитоттого, какойкон фигурациифрагменттребуетсявыделить. Длявыделенияодногословаследуетустановитькурсо рнаэтословоищелкнутьдваждылевойкнопкоймыши, адлявыделения абзацаустановить курсорв любое местоабзаца и щелкнуть три раза подрядлевойкнопкой мыши.

Длявыделенияфрагментапроизвольногоразмераможновоспользоваться однимизследу ющихспособов:

- > щелкнутьвначалефрагмента, которыйнужновыделить, нажать клавишу<Shift>ищелк нуть вконцеэтогофрагмента;
- > сделатьдвойнойщелчокнакакомлибоизслов(такимобразом, выделивего)и, неотпускаялевую кнопкумыши, растянуть выделениенанужноеколичествослов

Длявыделениятекставсегодокументанадовоспользоваться однимизследующих спо- $\overline{\text{co}}\overline{\text{to}}$ 

- > выполнитькоманду:вкладкаГлавная→ П группаРедактирование→ П Выделить→ Выделить все:
- $\triangleright$  нажатьклавишу< $C$ trl $\triangleright$ и, удерживаяее, щелкнутьлевой кнопкой мышислеваоттекста(т. е. влевом поле);
- > нажатьклавиши<Ctrl><5>{цифру5 направой цифровой части клавиатуры}.

### Работастаблицами

Таблицасостоитизячеек, образующих строкиистолбцы. Вячейкиможновводитьтекст, чис ла, формулыи рисунки. Каждаяя чейкаможет содержать одинили несколько абзацев текста, прич ем, когдатекстпереноситсянановую строку, Wordпринеобходимостиувеличиваетвы сотустрок итаблицы. Таблица Wordможетсодержатьмаксимум63

столбцаипроизвольноечислострок. Разныестрокиоднойтаблицымогутсодержать различноечи слостолбцов.

В текстовомпроцессоре Wordтаблицы используются:

- дляразмещения содержимого документа построкам и столбцам;
- для создания форм и бланков, разделенных награфы;
- дляподготовкиисточникаданных, используемогодляоперациислиянияприсозда-нии составных документов;
- длянесложныхвычислений;втаблицах Wordможноиспользоватьформулы, создаваяподобиеэлектронныхтаблиц {команда Работастаблицами⇒ ПМакет⇒ ПДанные⇒Формула}.

В документах **Word** все таблицы поумолчанию имеюттонкую черную линиюграницы, котораявыводитсянапечать. Word непечатает меткисимволаячейкиилисимволастроки¤.

Длятогочтобыувидеть этисимволы, нужнощелкнуть покнопке ки) в группе Абзац вкладки Главная.

### Форматированиесимволов

Форматирование символов-этокомплекс операций, спомощью которых устанавливается нужное отображение текста. Текстможно форматировать какпосимвольно, так выбранными фрагментами (слово, несколько слов, строка и т.д.).

Для форматирования символовнеобходимо выделить нужныйфрагмент, а затемиспользоватькоманды:вкладкаГлавная ⇒ Пгруппа Шрифт,вкладкаГлавная

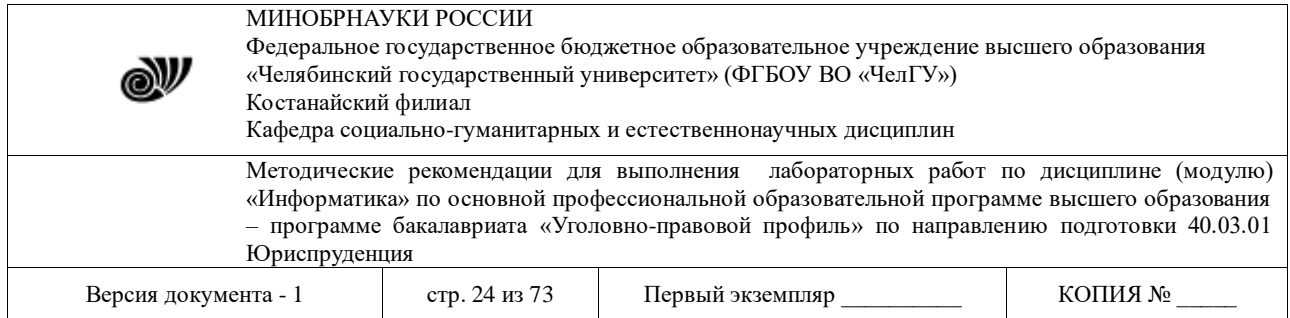

группа**Стили** или контекстное меню**Шрифт**. Форматирование символа позволяет определить его ос-новныепараметры. Вдиалоговом окне**Шрифт**можно задать**:**

o *тип*шрифта (гарнитурушрифта);

o *размер*шрифта(кегль){размершрифтазадаетсявпунктах;1 пункт =1/72дюйма  $0.35$  MM};

- o *начертание*(обычное,полужирное, курсив,полужирный курсив);
- o *цвет*символов;
- o *подчеркивание* (одинарное,двойное,пунктирное,штриховое,штрихпунктирное,волнистой линией, толстой линией);
- o *цветподчеркивания;*
- o специальные*эффекты–*зачеркивание,двойноезачеркивание,стенью,контур,приподнятый,утопленный;
- o верхний или нижний*индекс*;
- o отображениевыделенногофрагментаобычнымипрописнымиилималымипрописными буквами (*капителью*);

### **Форматированиеабзацев**

Дляформатированияодногоабзацаегонеобязательновыделять,достаточноустановитькурсорвлюбоеместовнутриабзаца.Чтобыприменитьодинаковоеформатированиекнескол ькимабзацам, ихнеобходимо предварительно выделить.

Приформатированииабзацаустанавливаютсяосновные*параметрыабзаца*.Спомошьюкоманды:вкладка**Главная** ⇒ <sub>Д</sub>иалоговоеокно Абзац ⇒ Пвкладка Отступы и интерва**лы**можно установить:

- *выравнивание*абзаца–способразмещениятекстаотносительнолевойиправойграницкаждойстрокиабзаца;существуют4видавыравниванияабзаца:поцентру,полевому краю,по правомукраю,поширине;
- *междустрочныйинтервал*внутриодногоабзаца–одинарный,полуторный,двой-ной, с множителем и т.д.

 $\clubsuit$  интервалмеждуотдельнымиабзацами,задаваемыйвпунктах $\{1 \text{ nyhk} \tau(\text{nr}) = 1/72\}$ дюйма  $\Rightarrow$  0,35 мм};

- вид*первойстроки*абзаца:красная–сотступомвправо,свыступомвлево,безот-ступа;
- *отступы*абзацаслеваисправаоткраяпечатноголиста,приэтомдопускаетсяотри-

цательное значение отступа,т.е.текст может располагаться на полях страницы.

Длябыстроговыравниванияудобноиспользоватьсоответствующиекнопкивгруппе **Абзац** вкладки**Главная**.

### **Обрамлениетекста**

Текстовыйпроцессор**Word**позволяетобрамлятьабзац,фрагменттекста,страницу,таблиц ы,тестовыеполя, рисунки,приэтом:

- для обрамления абзацадостаточно поставитьтекстовыйкурсор внутрь абзаца;
- дляобрамлениянесколькихабзацевилифрагментатекстанеобходимовыделитьэтиабза цыили фрагмент;
- прищелчкепокнопке**Границы**группы**Абзац**вкладки**Главная**появляетсянаборшабл онов;щелчокпосоответствующемушаблонуилинесколькимшаблонамформирует стандартную рамкувокруг абзаца;
- болеесложноеобрамлениесоздаетсяприпомощидиалоговогоокна**Границыиза-**

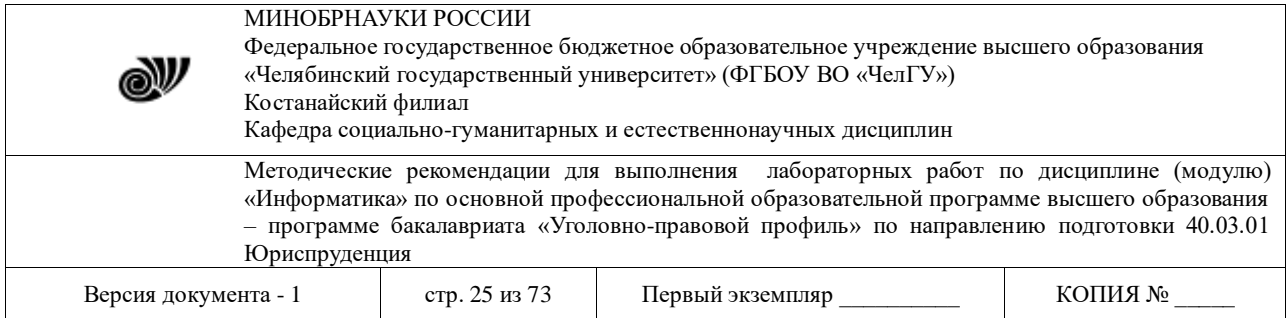

ливка {команда:вкладка Главная  $\Rightarrow$   $\Box$ группа Абзац $\Rightarrow$   $\Box$ кнопка Границы  $\Rightarrow$   $\Box$  Граница и заливка}.

Функцияавтоформатированияпозволяетсоздаватьразделительныелинейкиподабзацаминепосредственнопривводетекста. Онапреобразуетнескольковведенныхподрядсимволоввразделительныелинии. Длясозданияразделительнойлинииследуеттриждынажать клав ишусоответствующегосимвола, азатемклавишуEnter. УстановкапараметровавтоформатированияпроводитсявдиалоговомокнеАвтозамена, вызываемогоследующимобразом: кнопкаOffice⇒ ПараметрыWord⇒ Правописание⇒ Параметры автозамены.

#### Форматирование документавцелом

Форматирование документав целом позволяет выполнятьв текстовомпроцессоре Wordоперации верстки, свойственные профессиональнымиздательским системам.

Приформатированиидокументавцелом могут выполняться следующие операции:

- $\checkmark$  установкапараметровстраницы: размерабумаги, ориентациилистакнижнойилиальбомнойи др.;
- √ разбивканастраницы, разделы {раздел-эточастьдокумента, форматирование ко-торой существенно отличается от форматирования соседних разделов};
- √ вставка номеровстраниц, колонтитулов, сносок,закладок,примечанийи т.п.;
- √ создание иливставкаформул, рисунков, таблиц, видеоили звуковых фрагментов;
- √ вставка названийиллюстраций, перекрестных ссылок;
- √ формированиеоглавления, указателей, списков иллюстраций.
- Дляпредставлениядокументанаэкраневтекстовомпроцессоре Wordcyществуетнесколькорежимов: разметкастраницы, режимчтения, структура, Веб-

документ, черновик, предварительный просмотр. Переключение основных режимовотображен ияпроизводится спомощью командгруппы Режимы просмотрадокументав кладки Вид, напри мер, Вид ⇒ Разметкастраницы или Вид ⇒ Структура.

#### Форматированиесимволов

Дляформатированиясимволовнеобходимовыделитьнужныйфрагмент, азатемиспользоватькоманду:вкладкаГлавная ⇒группаШрифт⇒диалоговоеокно Шрифт.

НавкладкеШрифтдиалоговогоокнаШрифтможноустановить: типшрифта (гарнитурушрифта); размершрифта(кегль) { размершрифтазадаетсявпунктах, 1 ПУНКТ  $=1/72$ дюйма $\Rightarrow \Box$  0,35мм}; начертание (обычное, полужирное, курсив, полужирный курсив); цве тсимволов;подчеркивание;специальныеэффекты-

зачеркивание, двойноезачеркивание, стенью, контур, приподнятый, утопленный; верхний или нижнийиндекс.

НавкладкеИнтервалдиалогового окнаШрифт можнозадать:

- > масштаб-соотношениевысотыиширинызнакашрифта;обычное соотношение составляет 100%:
- интервал (расстояниемеждусимволами)обычный, разреженный, уплотненный; величина изменения в пунктахустанавливаетсявприсоединенном счетчике;
- смещение (смещение буквилисим воловотносительно базовой горизонтальной линиистроки) - нет, вниз, вверх;
- ≽ кернингшрифтаизменениемежбуквенныхпросветовмеждунекоторымипарамисимволовпогоризонта

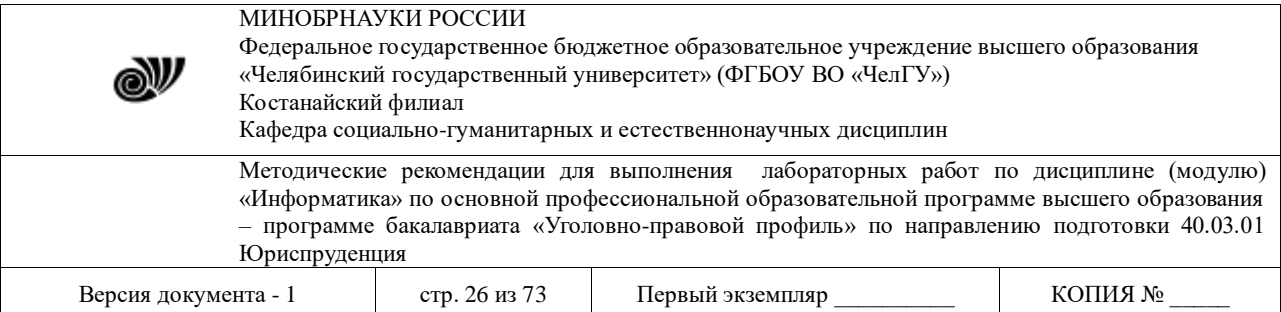

ли;задействиекернингаотвечаетфлажокКернинг, азана-стройкуэтогодействия присоединенныйсчетчик, спомощью которого устанавли-вают размер символов, по достижению которого включается механизмкернинга.

### Созданиеиредактированиеграфическихизображений

В документах Wordиспользуется различноговида графика:

- клипы-рисункиизколлекции, созданной производителями программного обеспечения:
- графическиеобъекты, хранящиеся в файлахи созданные специализированнымисредствамимашиннойграфики;
- графические объекты, созданные средствамите кстовогопроце ссора Wordиотносящиесяк векторномутипу.

Доступкколлекцииклиповосуществляетсякомандой:вкладкаВставка⇒ □ группаИл**люстрации**  $\Rightarrow$  $\Box$  **Клип.** Большинствоклиповявляются рисунками векторного формата (срасширением .wmf).

### SmartArt-

этовстроенноесредствосозданиясхем, структурныхиорганизационных диаграмм, унаследован ноеотприложения **PowerPoint**. Длявставкивдокументрисунка SmartArtнеобходимовыполнит ькоманду:вкладка**Вставка** $\Rightarrow$   $\Box$  группа**Иллюстрации** $\Rightarrow$ **SmartArt**ивлевойчастиокна**Выборр** исункаSmartArtвыбратьтиприсунка:Список, Процесс, Цикл, Иерархия, Связь, Матрица или Пирамида.

Вставкаграфическихобъектовизфайловосуществляетсяпотехнологии OLE {аббревиату paOLEoзначаетObjectLinkingandEmbeddingипереводитсякак«связываниеивне-дрение объекта» ?:

- внедрениеграфических объектов;
- связь с графическимобъектом(файлом).

### Созданиеколоноквдокументе

В Wordeсть возможность разбивать текстнаколонки, которые обычнои спользуются вгазет ныхижурнальныхстатьях. Можноприменить форматирование колонок ковсемудокументу, ктекущемуразделу {раздел-эточастьдокумента, форматирование которойсущественноотличается отформатирования соседних разделов \иликвыделенном утексту. Еслинеобхо диморазбитьнаколонкитолькочастьдокумента, тонадовыделить тестроки, кото-рые будутвколонках.

Далеенеобходимо:

- выбратькоманду:вкладка**Разметкастраницы**⇒ □ группа**Параметрыстраницы**⇒ кнопкаКолонки ⇒ ПДругиеколонки;
- о вобластиТип выбрать формати количествоколонок;
- о вполеПрименить указать ккакой частидок ументане обходимоприменить разбие-ние наколонки:
- о установить флажок Разделитель, еслиэто необходимо для разделения колонок;
- о можноустановитьширинудлякаждойколонкиирасстояниемеждуними(есликолонокнесколько)илиотменитьфлажком Колонкиодинаковойшириныдляколонокравнойширины;
- о подтвердить установки кнопкой <OK>.

Длятогочтобыубратьразбиениенаколонки,надоихвыделитьиустановитьоднуколонку. Форматированиеабзацев

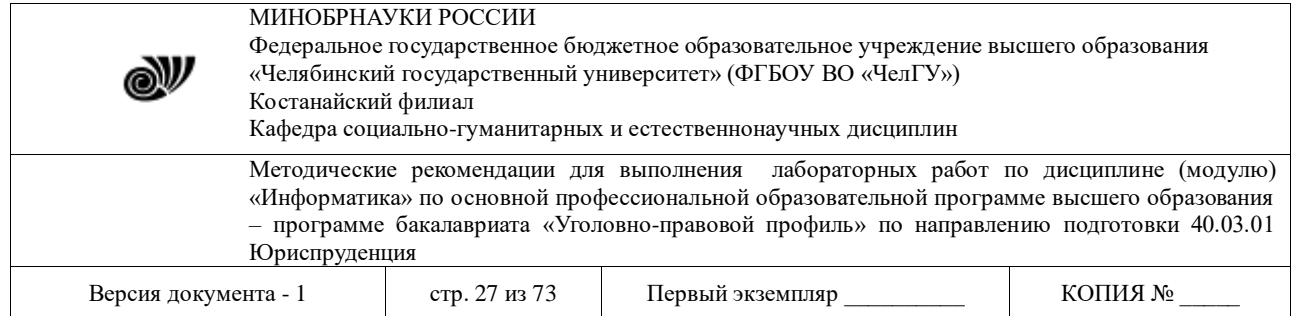

Приформатированииабзацевосновные параметры абзана устанавливаются в диалоговомокне Абзац(вкладкаГлавная⇒ Пруппа Абзац). Навкладке Отступы и интервалым ожно ус тановить: выравнивание абзаца, отступы абзаца, интервалмежду абзацами, вид первой строки а бзаца, междустрочный интервал. Существует 4 видавы равнивания абзаца-

поцентру, влево, вправои поширине. Выравнивание поширине происходит засчетувеличения пр обелов.Воизбежание увеличения интерваламежду определенными словами, междуними ставят нерастяжимыйпробел, которыйнепозволяетразрывать словапривыравниванииипереносенан овуюстроку. Егоможноввести, нажаводновременноклавиши<Shift>

<Ctrl>и <пробел>; привключенном показе непечатаемых

символовэтовыглядиттак: М.В.Ломоносов, 2009⊓г.

НавкладкеПоложениенастраницеможноустановить:

- запретвисячихстрок; {Висячейстрокойназывается отдельная (перваяили последняя)с трока абзаца, находящаясявначале иликонцестраницы документа}
- **◆ неотрыватьотследующего**текущийипоследующийабзацырасполагаютсянаоднойстранице;
- неразрывать абзац -абзац размещается наоднойстранице;
- с новойстраницы перед текущимабзацемвставляетсяразделитель страниц;
- запретитьнумерацию строкабзаца;
- ◆ запретитьавтоматический перенос слов впределах выделенного абзаца.

### Задание2.ОбработкачисловойинформациивтаблицахWord

Вэтомзаданиинеобходимосоздатьтаблицусвоеговарианта(шрифт-

Calibri, кегльосновноготекстатаблицы-11

пт,заголовка-

12пт), заполнить пустые ячей китаблицы со-

ответствующимиформуламиипровестирасчеты, затемсделать копиютаблицы, провестисортир овкупоубываниюзначенийпоследнегостолбцаиспомощью команды Работастаблицами  $\Rightarrow \Box$ Конструктор⇒ ПСтилитаблицоформитьеедругимстилем. Сохранитедокумент под именемЗадание 2. docx.

Вэтойлабораторнойработенеобходимовыполнитьзаданиясвоеговарианта(номервариан тавыбираетепономеру компьютера, за которым сидите).

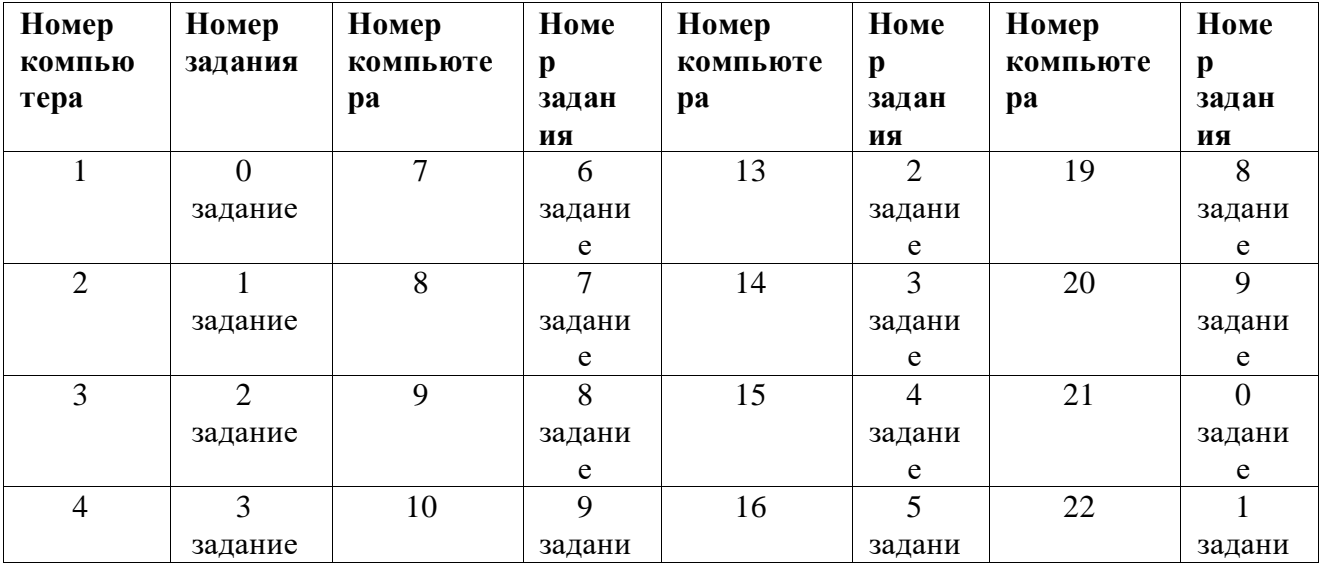

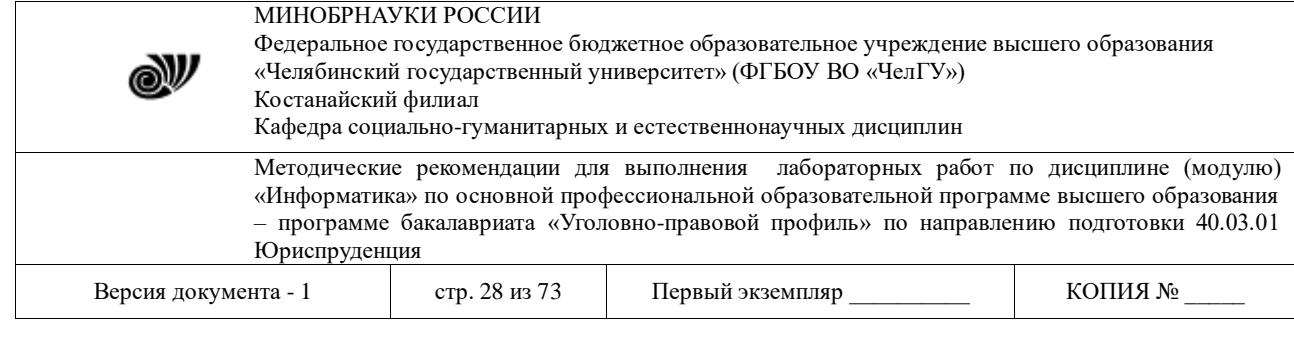

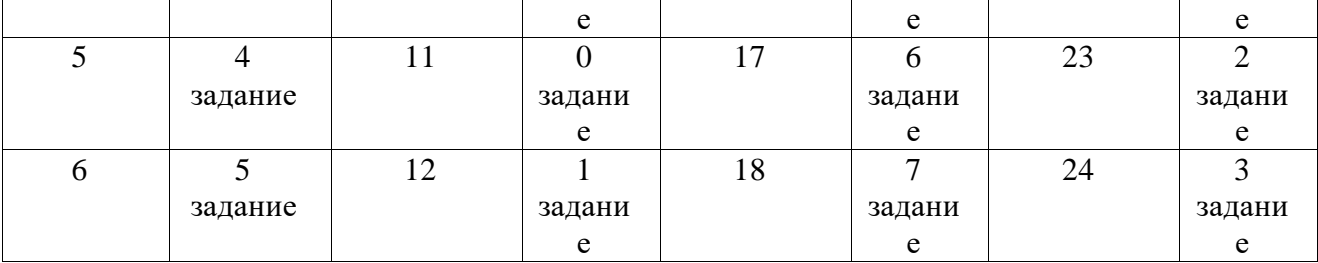

### Результаты тестирования группы КЮ 101 Вариант 0

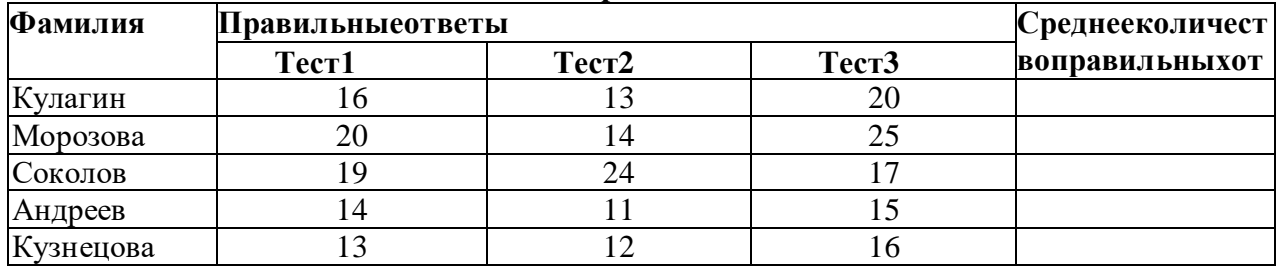

Провестисортировкупоубыванию среднего количества правильных ответов.

#### Вариант 1

### Сведения об успеваемости студентов КЮ 102

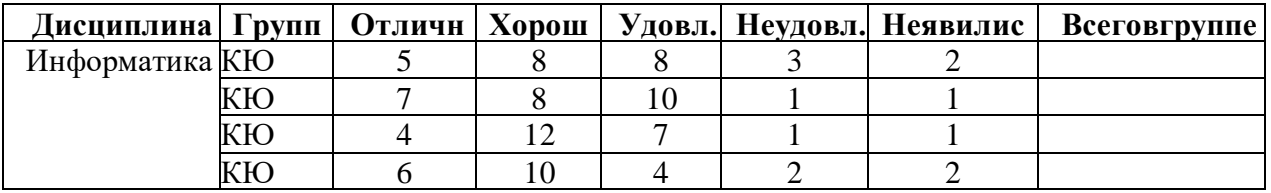

Провестисортировкупоубыванию значений последнегостолбца.

#### Сведения обуспеваемости студентов группы КЮ 101  $\Gamma$

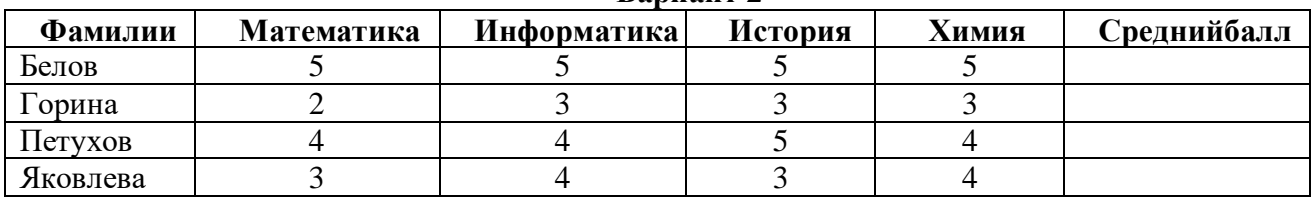

Провестисортировкупоубыванию среднегобалла.

#### Результаты тестирования группы КЮ 101 Вариант 3

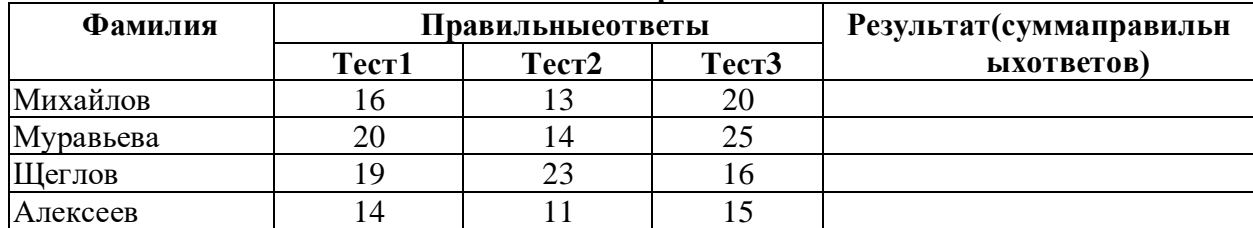

Провести сортировку поубыванию суммы правильных ответов. © Костанайский филиал ФГБОУ ВО «ЧелГУ»

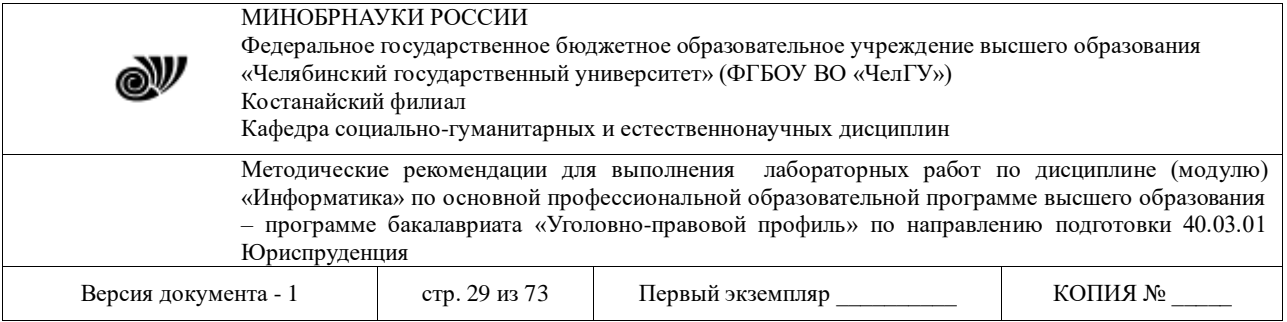

### **Результатыаттестации студентовгруппы КЮ 101**

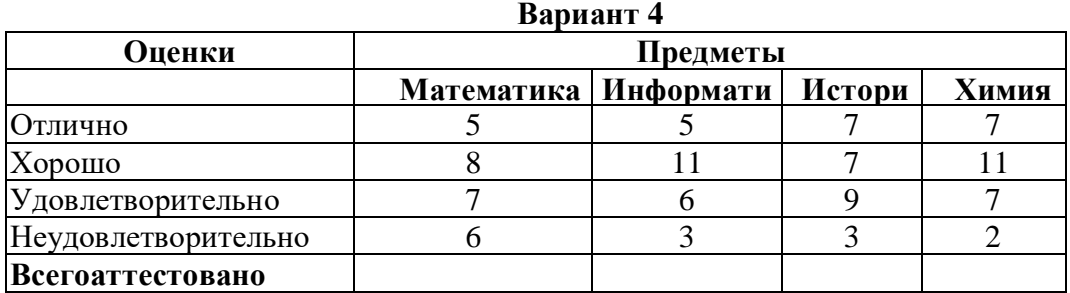

Провестисортировкупоубыванию значений 2-гостолбца (оценокпоматематике).

#### **Сведения обуспеваемости студентов группы КЮ 101 Вариант 5**

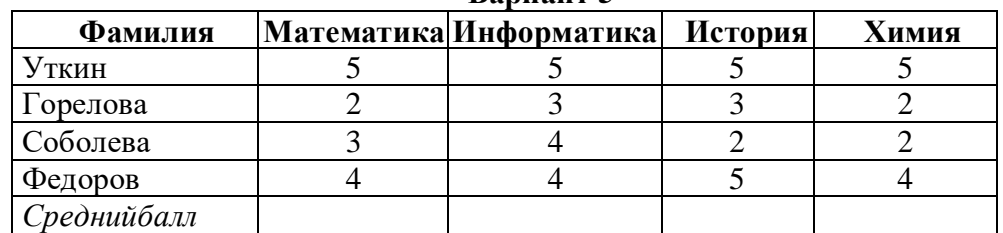

Провестисортировкупопервомустолбцу, расположив фамилии поалфавиту.

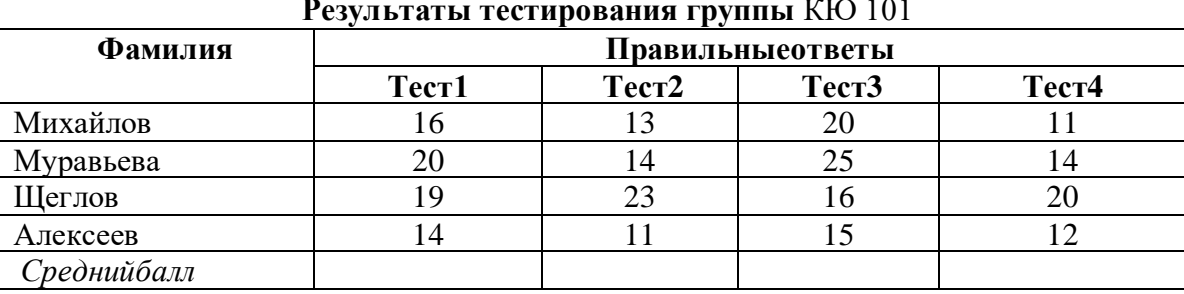

### **Вариант 6 Результаты тестирования группы** КЮ 101

Провестисортировкупопервомустолбцу, расположив фамилии поалфавиту.

**Вариант 7**

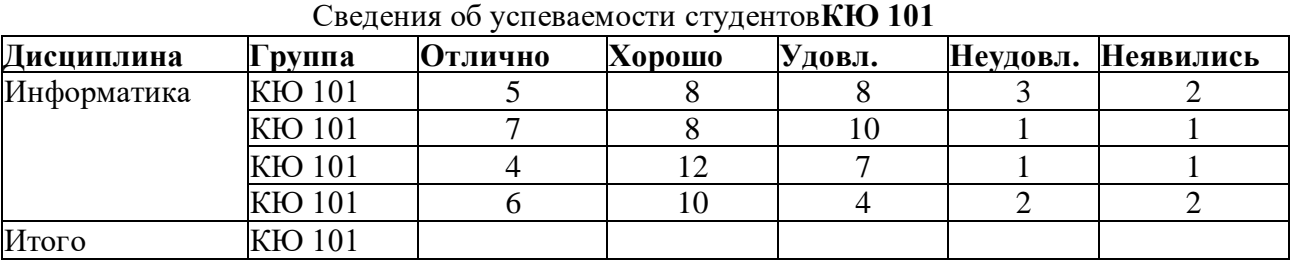

Провестисортировкупоубыванию количестваотличныхоценок.

**Результаты аттестации студентовКЮ 101**

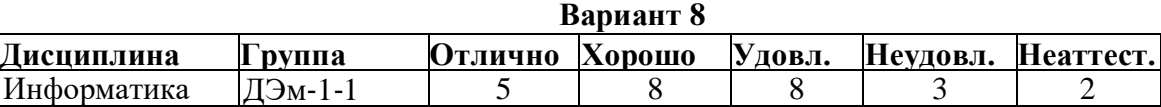

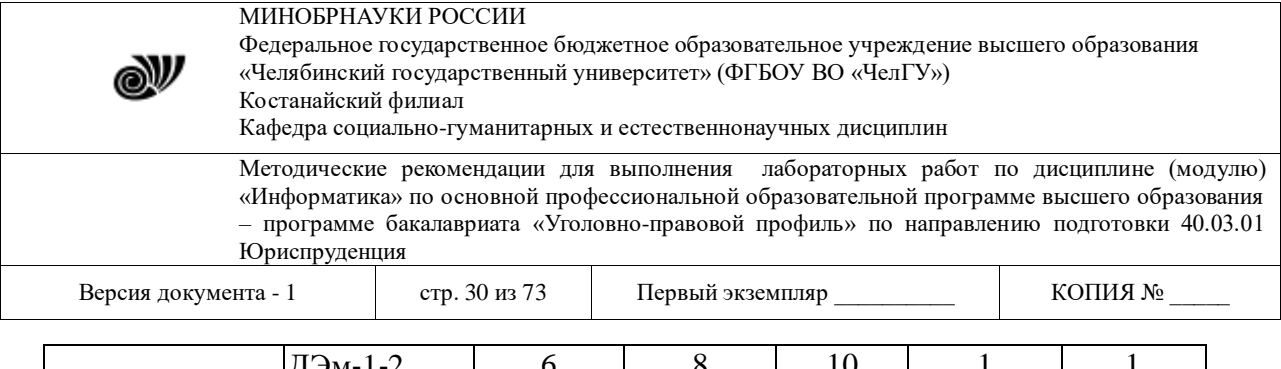

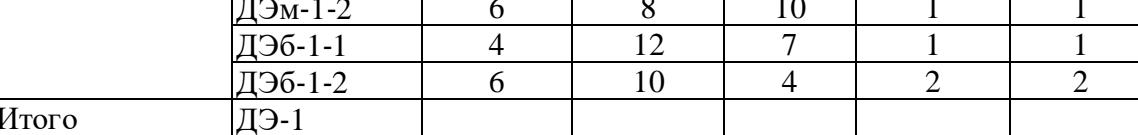

Провестисортировкупоубыванию количества хороших оценок.

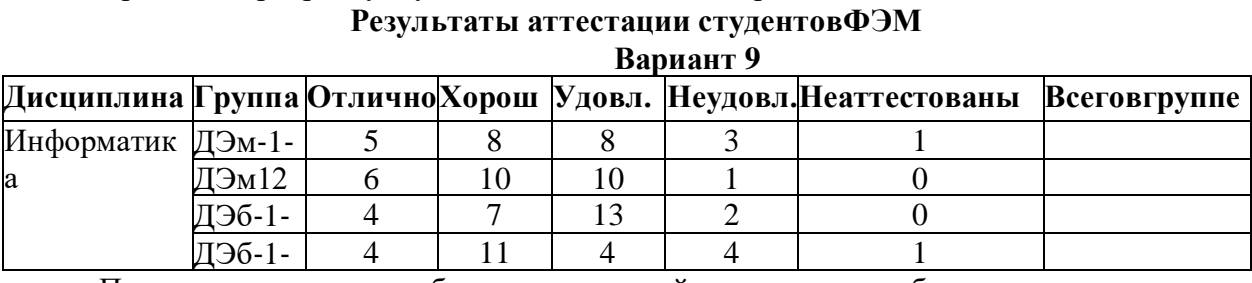

Провестисортировкупоубыванию значений последнегостолбца.

#### Задание3. Создание схемы

Создайтесхемусвоеговарианта, используясредстварисования Word(вкладкаВставка- Пгруппа Иллюстрации - Фигуры) изатемсгруппируйте элементы водинобъект. Присо зданиисхемывозможноиспользованиеполотна. Сохраните документподименем Задание 3.do cx.

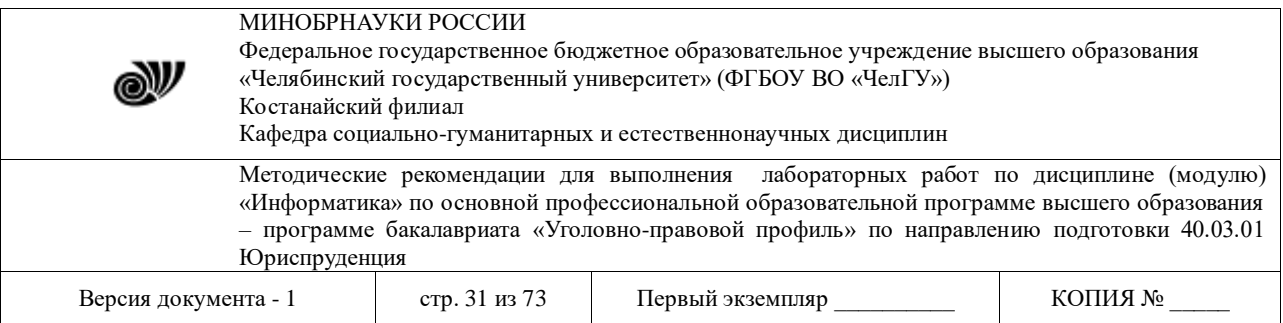

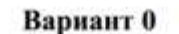

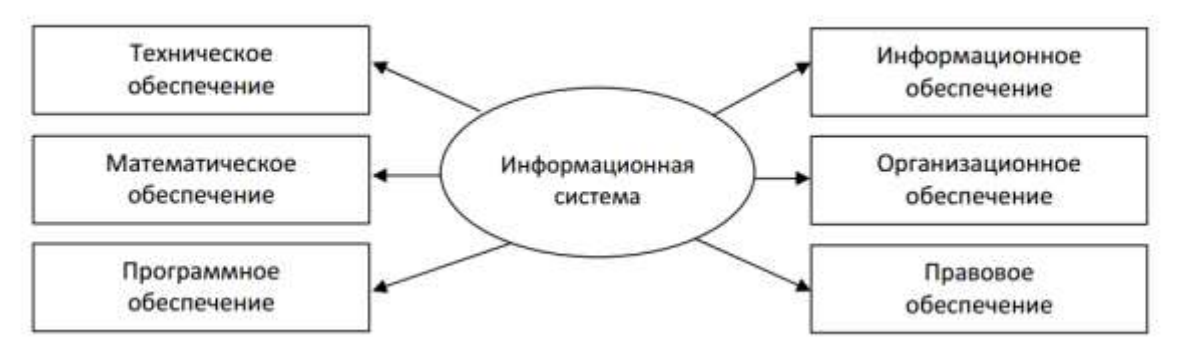

Рис.4.0. Структура информационной системы как совокупность обеспечивающих систем

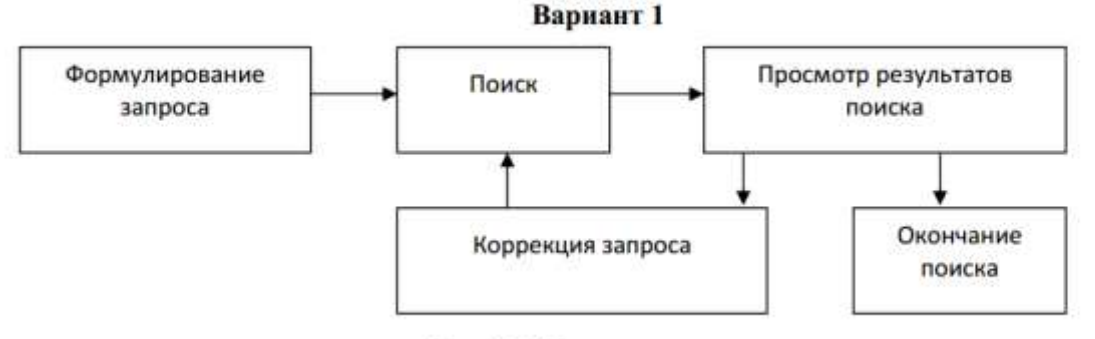

Рис. 4.1. Процедура поиска

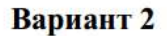

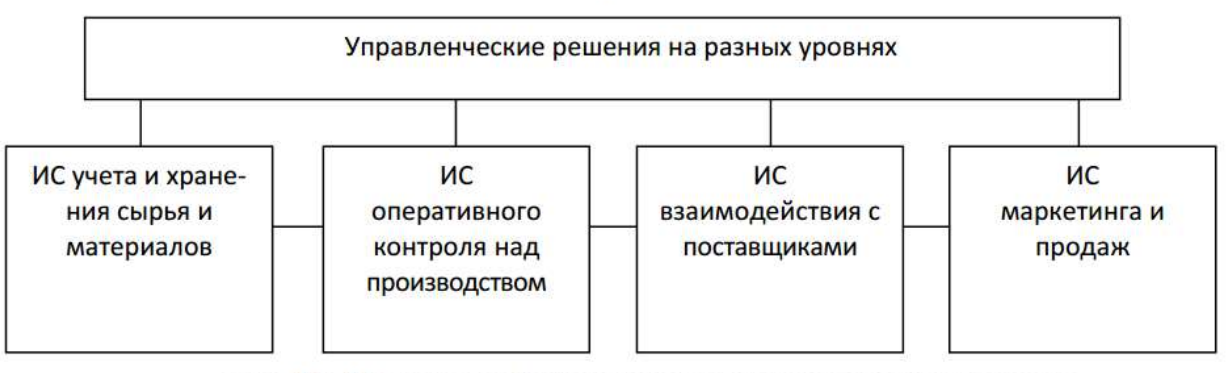

Рис. 4.2. Примеры информационных систем, поддерживающих деятельность фирмы

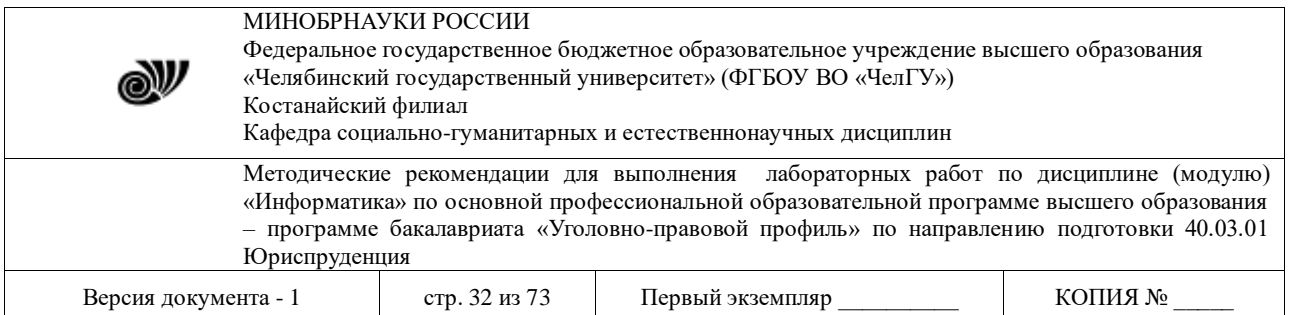

### Вариант 3

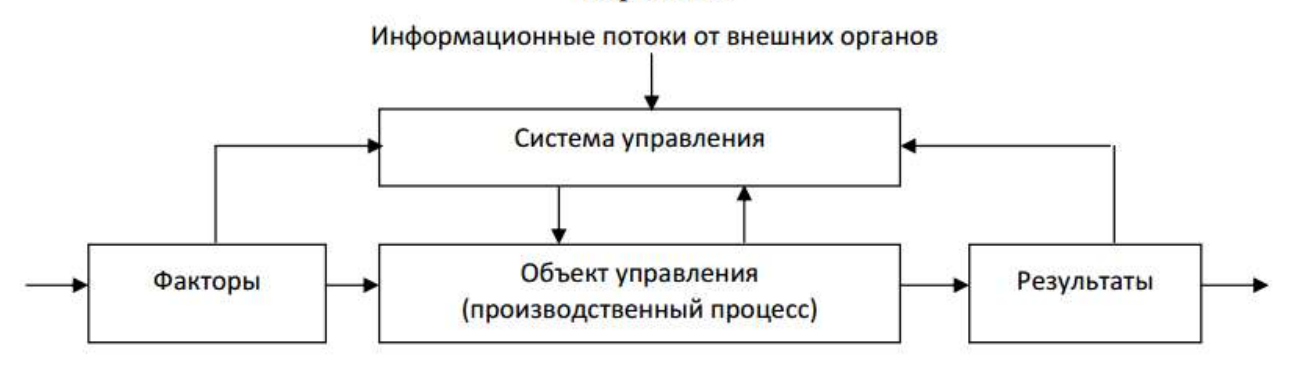

Рис. 4.3. Обобщенная схема управления бизнес-процессом

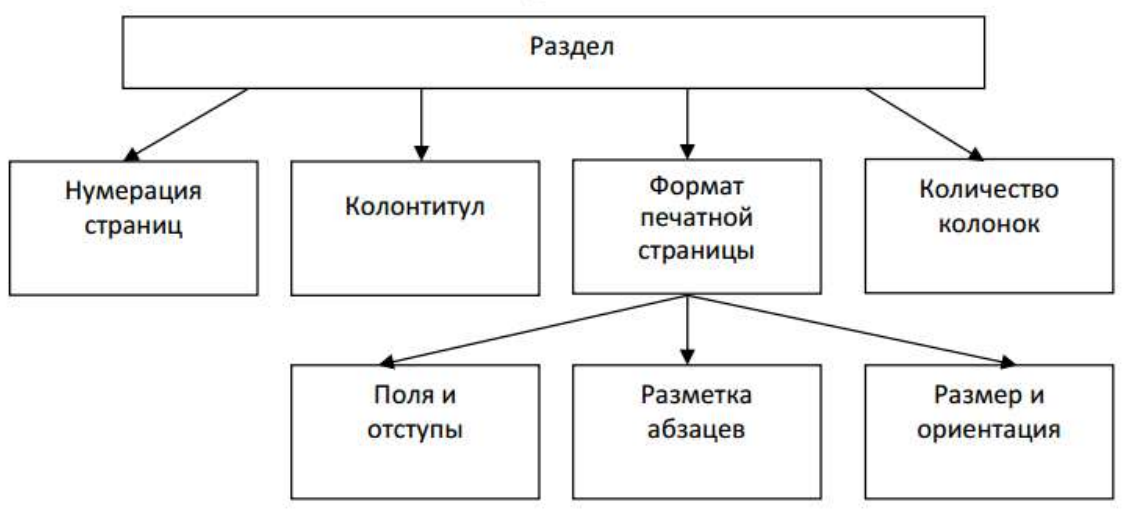

Вариант 4

Рис. 4.4. Параметры раздела документа Word

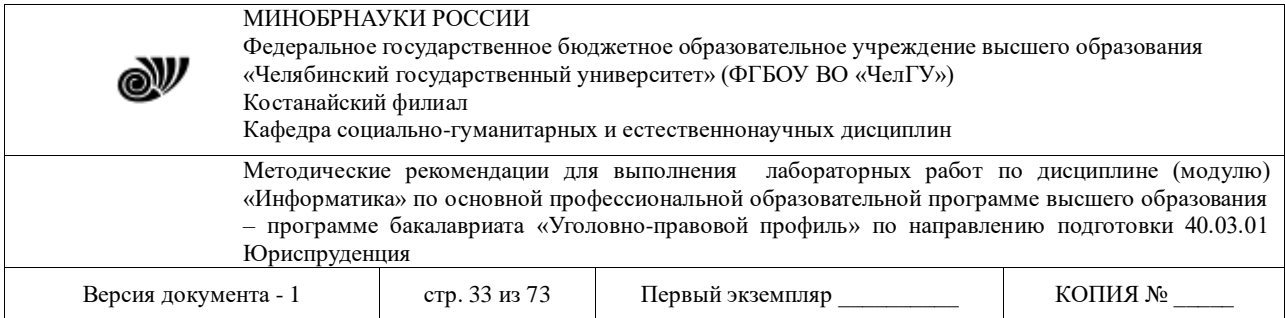

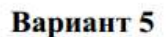

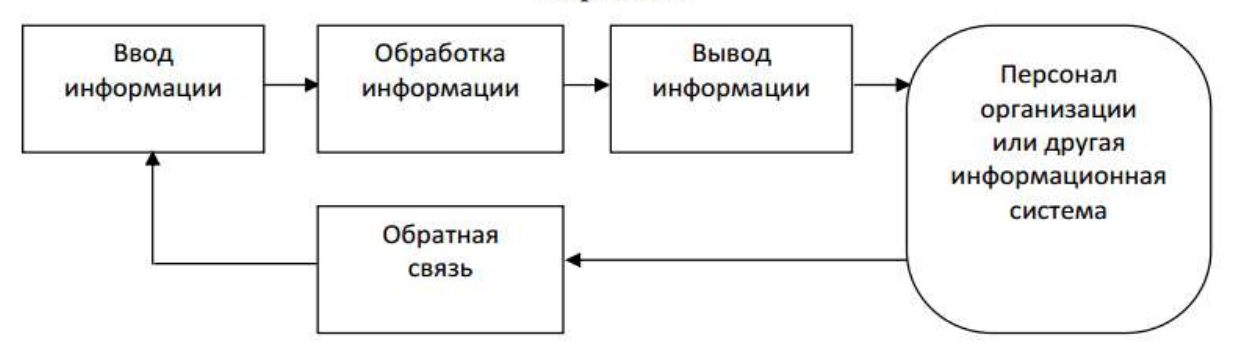

Рис. 4.5. Процессы в информационной системе

### Вариант 6

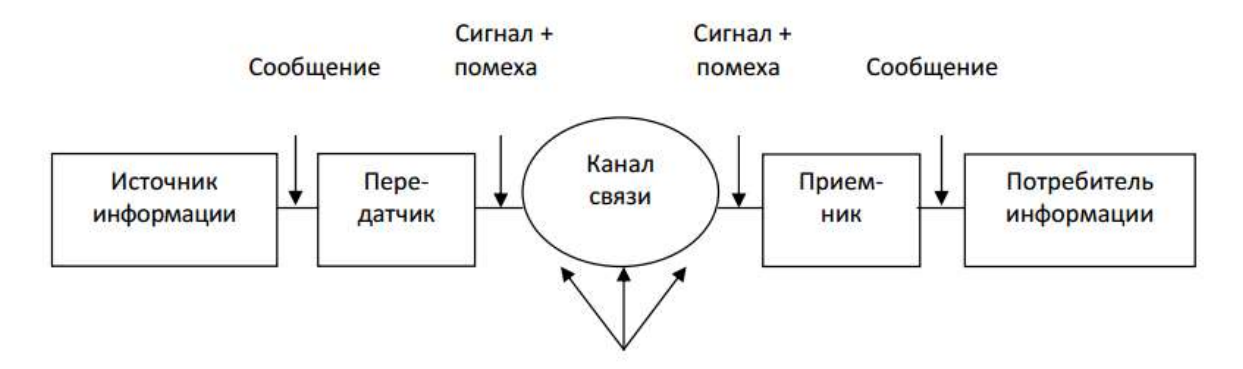

Рис. 4.6. Структурная схема автоматизированной системы передач

#### Вариант 7

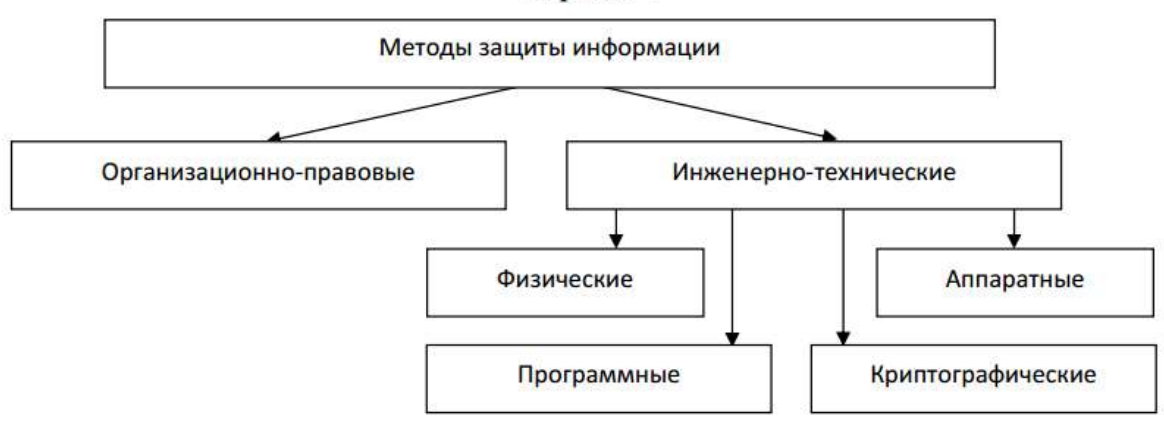

Рис. 4.7. Классификация методов защиты информации в КС

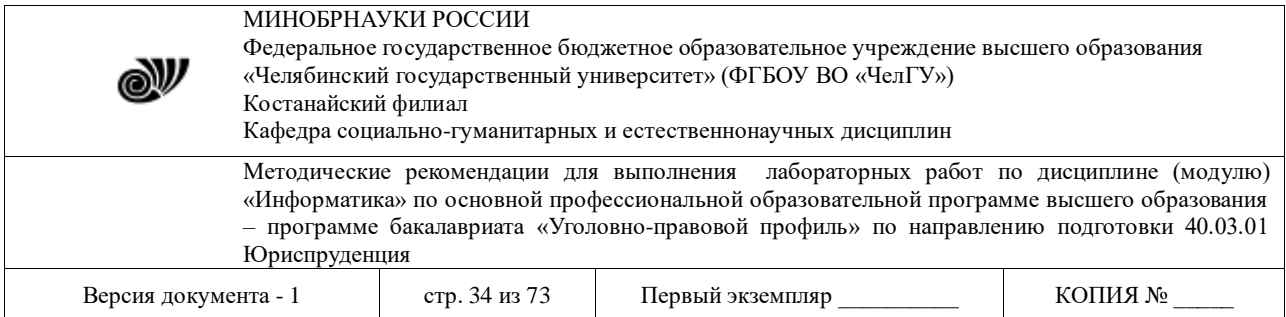

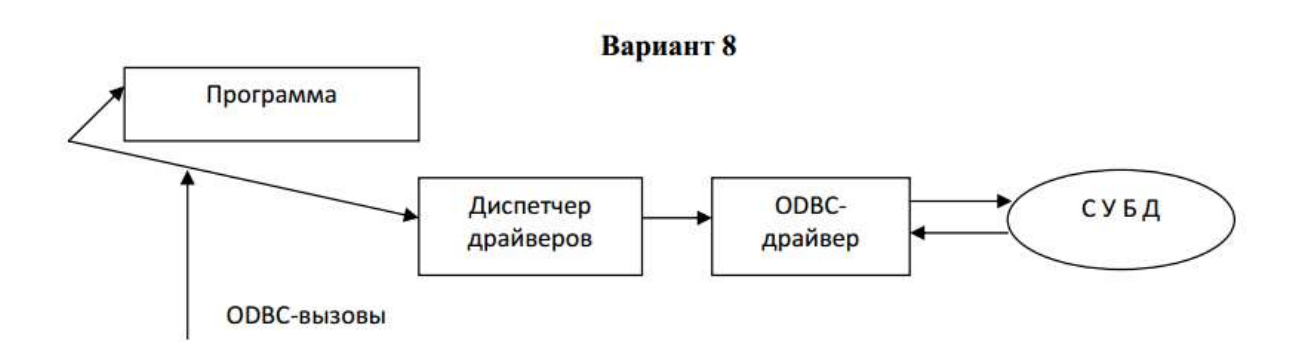

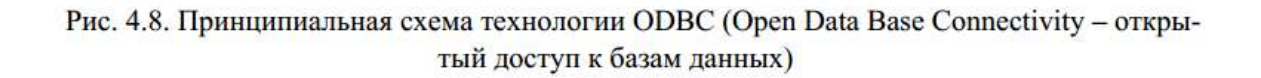

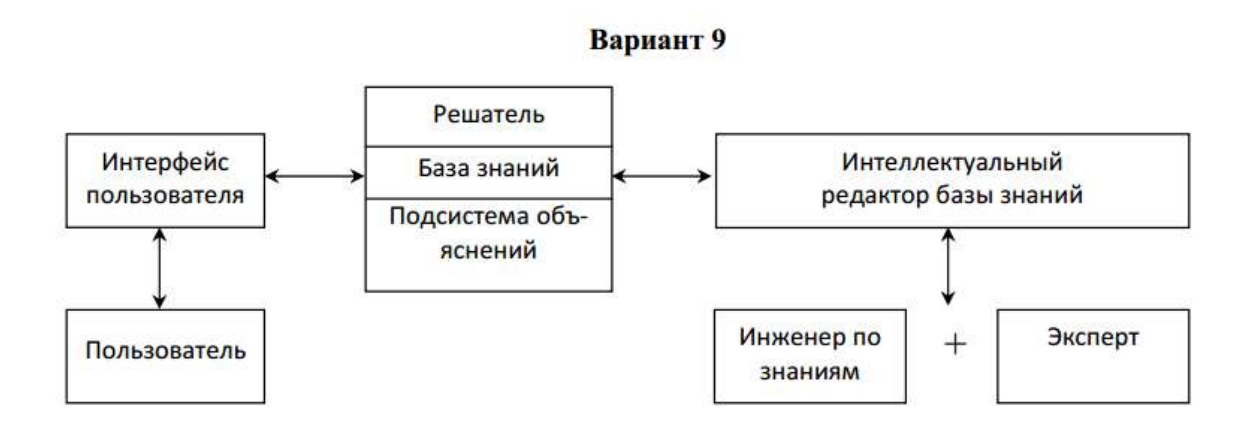

Рис. 4.9. Структура экспертной системы

### **Задание3.Создание,редактированиеиформатированиеформул**

Вэтомзаданиинеобходимонабратьиотформатировать4формулысвоеговарианта,причем каждая формула должна располагаться отдельно настроке вее центре.

Сохранитедокумент подименем**Задание\_4.docх.**

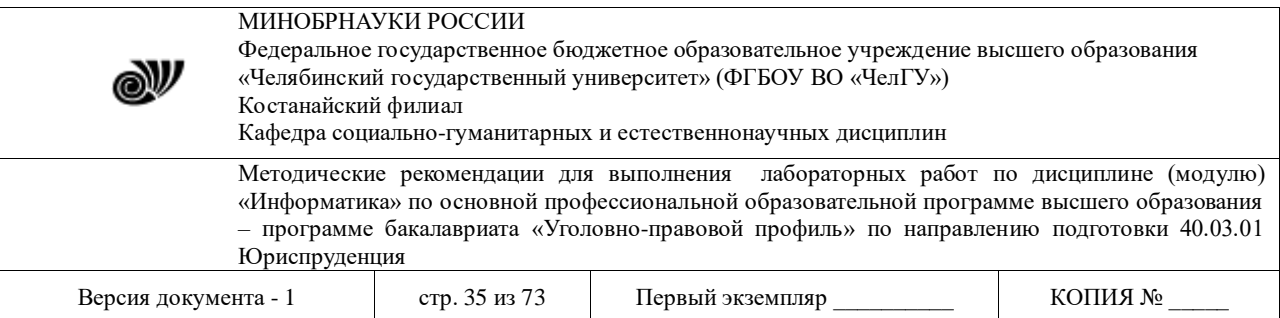

Вариант 0

1) 
$$
e^x = \sum_{n=0}^{\infty} \frac{x^n}{n!}
$$
;   
\n2)  $\beta(\lambda) = \frac{1}{2\pi} \int_{-\infty}^{+\infty} f(\xi) \sin \lambda \xi d\xi$ ;  
\n3)  $A = \begin{bmatrix} I_{m_1} & 0 & 0 \\ 0 & J_{m_2} & 0 \\ 0 & 0 & J_{m_3} \end{bmatrix}$ ;   
\n4)  $d = \begin{cases} \sqrt{x + |y - a^{-5}|}, & \text{eclim } y > 0 \\ \sqrt[3]{x - y} + \ln^2 a, & \text{eclim } y \le 0 \end{cases}$ 

Вариант 1

1) 
$$
Y = \sum_{j=1}^{n} (y_i - \hat{y}_i);
$$
  
\n2)  $f(t) = \sqrt{\frac{\beta(y - t)^{\alpha - 1}}{\lambda + \alpha}} e^{-2t};$   
\n3)  $V = [10 \quad 15 \quad 23] \times \begin{bmatrix} x_1 \\ x_2 \\ x_3 \end{bmatrix};$   
\n4)  $y = \begin{cases} \sqrt{x + a - b^3}, & \text{ecl } x > 0 \\ \sqrt[3]{x - a} + b^2, & \text{ecl } x \le 0 \end{cases}$ 

# Вариант 2

1) 
$$
Y_j = \sum_{i=1}^m (x_{ij} - s_j)^2;
$$
  
\n2)  $\mu(t) = \frac{\lambda^3 (\omega + x)^{\alpha - 1}}{\beta + \sqrt{\alpha t - 1} + 2} e^{-\beta t};$   
\n3)  $V = \begin{pmatrix} b_{11} & b_{12} & b_{13} \\ b_{21} & b_{22} & b_{23} \\ b_{31} & b_{32} & b_{33} \end{pmatrix};$   
\n4)  $y = \begin{cases} tg^3 |x - y| + \frac{1}{x}, & e \text{cm } y > 0 \\ \sqrt[3]{x - y} - ax^2, & e \text{cm } y \le 0 \end{cases}$ 

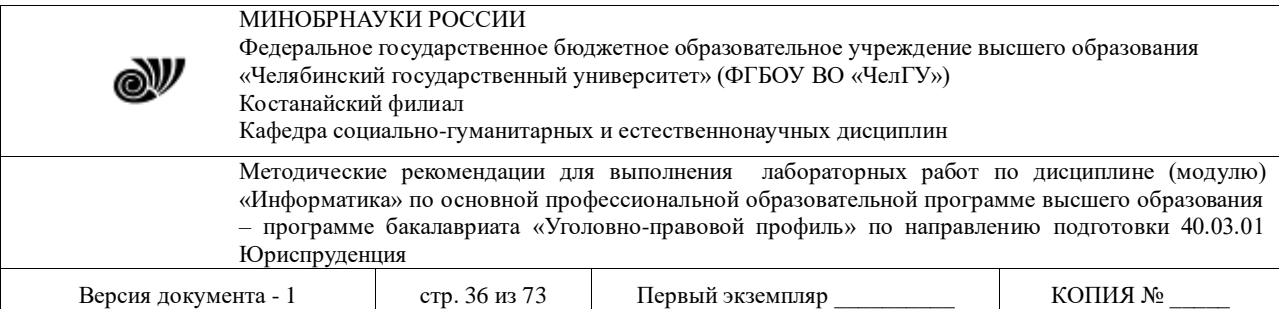

 $\ddot{\phantom{a}}$ 

### Вариант 3

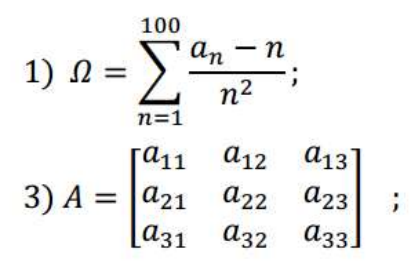

$$
2) \omega(t) = \frac{\lambda(\mu + x)^{\alpha - 1}}{\mu - \alpha^3} e^{-\beta x};
$$

4) 
$$
y = \begin{cases} \sqrt{x + y - a^{-3} - 1}, & \text{ecl } y > 0 \\ \sqrt[5]{x - y + a^2 + 2}, & \text{ecl } y \le 0 \end{cases}
$$

Вариант 4

1) 
$$
\eta = \frac{\sum_{i=1}^{n} |\varepsilon_{i}|}{\sqrt{n(n-1)}};
$$

1) 
$$
\eta = \frac{\sum_{i=1}^{n} |\varepsilon_{i}|}{\sqrt{n(n-1)}}
$$
; 2)  $x_{1,2} = \frac{-\frac{b}{2} \pm \sqrt{\left(\frac{b}{2}\right)^{2} - ac}}{a}$ ;  
3)  $g^{mn} = \frac{(-1)^{m+n} A^{mn}}{\begin{vmatrix} g_{11} & g_{12} \\ g_{21} & g_{22} \end{vmatrix}}$ ; 4)  $z = \begin{cases} \sqrt[3]{x - 3.5x} + \ln y^{4}, & \text{ecl } n \neq x \ge 0 \\ \sqrt{\sin (\pi + x)} - 2y, & \text{ecl } n \neq x < 0 \end{cases}$ 

$$
\sqrt{\sin(\pi + x)} - 2y, \text{ each } x < 0
$$
МИНОБРНАУКИ РОССИИ Федеральное государственное бюджетное образовательное учреждение высшего образования @V «Челябинский государственный университет» (ФГБОУ ВО «ЧелГУ») Костанайский филиал Кафедра социально-гуманитарных и естественнонаучных дисциплин Методические рекомендации для выполнения лабораторных работ по дисциплине (модулю) «Информатика» по основной профессиональной образовательной программе высшего образования - программе бакалавриата «Уголовно-правовой профиль» по направлению подготовки 40.03.01 Юриспруденция Версия документа - 1 стр. 37 из 73 Первый экземпляр КОПИЯ №  $\_$ Вариант 5  $\boldsymbol{\chi}$  $\pmb{n}$  $\overline{A}$ 

1) 
$$
H(\alpha) = \sum_{j=1}^{\infty} x_j \log \frac{1}{n};
$$
  
\n3)  $\Delta = \begin{vmatrix} x_{11} & x_{12} & x_{13} \\ x_{21} & x_{22} & x_{23} \\ x_{31} & x_{32} & x_{33} \end{vmatrix}$ ;

$$
2) \varphi(x) = \frac{1}{\sqrt{2\pi}} \int_{-\infty}^{\infty} e^{-\frac{t^2}{2}} dt ;
$$
  

$$
4) \nu = \begin{cases} 2x^2 - \ln|x^2y^3|, & \text{ecl } y \le 0\\ x - \sqrt[3]{x + y} + y, & \text{ecl } y > 0 \end{cases}
$$

 $\overline{\mathbf{0}}$ 

Вариант 6

1) 
$$
\sigma_i = \sqrt{\frac{\sum_{i=1}^{n} \omega_i e_i^2}{(n-i)\omega_i}}
$$
; 2)  $\Delta_i = \min \left[ \sqrt{\int_0^{2\pi} (\bar{f}(\varphi) - f(\varphi))^2 d\varphi} \right]$ ;

3) 
$$
Z = \begin{pmatrix} 11 & 12 & 13 \\ Z_{21} & Z_{22} & Z_{23} \\ Z_{31} & Z_{32} & Z_{33} \\ Z_{41} & Z_{42} & Z_{43} \end{pmatrix}
$$
; 4)  $q = \begin{cases} a^2 - \log|x - a|, & \text{ecl}(x) \le 0 \\ y - \sqrt[3]{x + y} - 2, & \text{ecl}(x) \le 0 \end{cases}$ 

Вариант 7

1) 
$$
S = \sum_{n=1}^{k} \frac{x_n^2 + 1}{(n+1)!}
$$
; 2)  $\rho = -\frac{\omega \varepsilon^2 \sin \varphi \cos \varphi}{r \sqrt{\varepsilon^2 \omega \sin^2 \varphi} - 1}$ ;  
3)  $T = \begin{bmatrix} \frac{\partial F_1}{\partial x_1} & \frac{\partial F_1}{\partial x_2} & \frac{\partial F_1}{\partial x_3} \\ \frac{\partial F_2}{\partial x_1} & \frac{\partial F_2}{\partial x_2} & \frac{\partial F_2}{\partial x_3} \end{bmatrix}$ ; 4)  $d = \begin{cases} \sqrt{x + \sqrt{x + \sqrt{x}}} - a, & \text{ecl } n \le 0 \\ xa - \sqrt[3]{x^2 + y} + 5, & \text{ecl } n \le 0 \end{cases}$ 

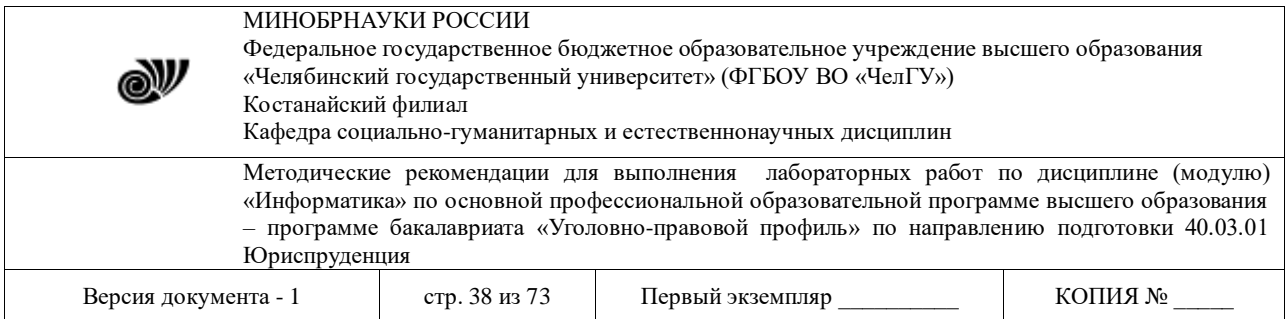

# Вариант 8

1) 
$$
||x|| = \sqrt{\sum_{i=1}^{n} x_i^2} = 1;
$$
 2)  $F_{m,n} = \frac{\frac{1}{m} (\eta_1^2 + \dots + \eta_m^2)}{\frac{1}{n} (\xi_1^2 + \dots + \xi_n^2)};$ 

$$
\text{3) } abc = \begin{vmatrix} a_x & a_y & a_z \\ b_x & b_y & b_z \\ c_x & c_y & c_z \end{vmatrix} ; \qquad \text{4) } w = \begin{cases} \sin(x^2 - y^3) - xy, & \text{ecsin } y \le 0 \\ \sqrt[3]{x + \beta y} - 2x^2 y, & \text{ecsin } y > 0 \end{cases}
$$

Вариант 9

1) 
$$
\sigma^2 = \frac{\sum_{i=1}^n \varepsilon_i^2}{n-1};
$$
 2) 
$$
\sqrt[n]{z} = \sqrt[n]{r} \left( \cos \frac{\frac{\varphi}{2} + 2k\pi}{n} + i \sin \frac{\frac{\varphi}{2} + 2k\pi}{n} \right);
$$

$$
3) a \times b = \begin{vmatrix} 1 & 1 & k \\ a_x & a_y & a_z \\ b_x & b_y & b_z \end{vmatrix} ; \qquad 4) f = \begin{cases} \ln|x - a| - x^3, & \text{if } a \leq 0 \\ \sqrt{x + a} - 2x^2, & \text{if } a \leq 0 \end{cases}
$$

 $\sim$   $\sim$ 

 $\mathbf{r}$ 

#### Задание5.Созданиетитульного листакотчету

Подготовьтетитульныйлиствсоответствиисобразцом. Приоформлениититульноголи стаможноиспользоватьграфическиеобъекты(автофигуры, WordArt, клипы, собственные рис унки), атакжерамку, обрамляющую страницу. Шрифты (гарнитуру, размер, начертание, эффек ты)выбираетесамостоятельно.

> Костанайский филиал ФГБОУ «Челябинский государственный университет» Отчет по лабораторной работе натему«Работа с текстовым процессором MSWord 2007» Выполнил студент Костанай - 201... г.

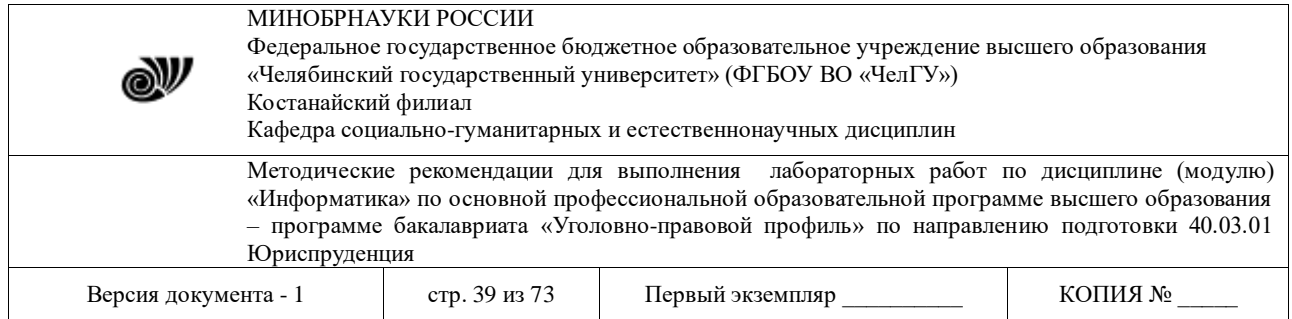

# Задание6.Созданиесоставногодокумента

ВэтомзаданиинадосоздатьфайлОтчет, объединяющий содержимоеранее созданных те кстовыхфайловвследующейпоследовательности: Титул.docx,Задание 1.docx,Задание 2. docx,Задание 3.docx,Задание 4.docx,используябуферобменаиликомандуВставка⇒ Пте кст ⇒ ПВставить объект⇒ Птекст изфайла.

Разбейтедокументнастраницы(можнопоместитькаждоезаданиенаотдельнойстраниц е, аможнонесколькозаданийна однойстранице). Вставьтевдокументномерастраниц (положе ние-внизустраницы, выравнивание-

справа). Натитульномлистеномернеставится, ноучитывается.

Электронные таблицы: назначение и основные возможности. Ввод чисел, формул и текста. Встроенные функции табличного процессора. Редактирование структуры таблицы. Построение диаграмм. Сортировка и фильтрация данных. Использование электронных таблиц для решения функциональных задач.

## Лабораторная работа № 3.2 ПРИМЕНЕНИЕ ТАБЛИЧНОГО ПРОЦЕССОРА ДЛЯ РЕШЕНИЯ ЭКОНОМИЧЕСКИХ ЗАДАЧ

ЦЕЛЬ РАБОТЫ: рассмотреть основные возможности Microsoft Excel. Освоить приемы построения и форматирования таблиц и графиков. Познакомиться со способами сортировки и фильтрации данных в Excel, научиться создавать сводные таблицы, изучить способы консолидации данных.

Область применения Excel: планово - финансовые и бухгалтерские расчеты, учет материальных ценностей, системы поддержки принятия решений (СППР) и другие области применения.

## Основные понятия

После запуска Microsoft Excel на экране появляется рабочая книга Книга1, содержащая 16 рабочих листов. Каждый лист представляет собой таблицу, состоящую из строк и столбцов. Столбцы озаглавлены буквами, строки - цифрами. Щелкните мышью на любой ячейке вашего рабочего листа - таким образом вы сделаете ее текущей (она пометится рамкой). В поле имени, будет показан адрес текущей ячейки, например А1.

Рабочий лист - это собственно электронная таблица, основной тип документа, используемый в Excel для хранения и манипулирования данными. Он состоит из ячеек, организованных в столбцы и строки, и всегда является частью рабочей книги.

Рабочие книги - это файлы MS Excel, которые могут содержать один или несколько рабочих листов (в версии 7'0 по умолчанию в новой рабочей книге создается 16 рабочих листов). Такие файлы имеют расширение - xls.

Ячейка - это основной элемент электронной таблицы только в ней может содержаться какаялибо информация (текст, значения, формулы)

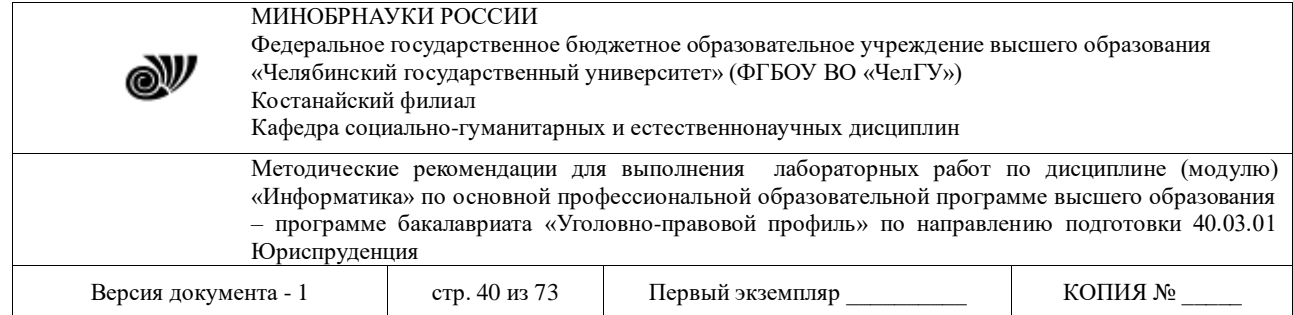

Диаграмма - графическое представление данных, графический объект, внедренный на рабочий лист.

Функции в Excel используются для выполнения стандартных вычислений в рабочих книгах. Значения, которые используются для вычисления функций, называются аргументами. Значения, возвращаемые функциями в качестве ответа, называются результатами. Помимо встроенных функций вы можете использовать в вычислениях пользовательские функции, которые создаются при помощи средств Excel.

Формулой в Excel называется последовательность символов, начинающаяся со знака равенства "=".

Панели инструментов - применяются для быстрого выполнения наиболее часто используемых команд из главного меню программы. При первом запуске Microsoft Excel на экране видны две панели инструментов: Стандартная (Standart) и Форматирование (Formatting). Они содержат множество нужных кнопок. Excel имеет несколько встроенных панелей, кнопки которых дают возможность быстро выполнить большинство стандартных операций. Список панелей инструментов:

Панель инструментов Зависимости

Панель инструментов Диаграмма

Панель инструментов Рисование

Панель инструментов Формы

Панель инструментов Полный Экран

Панель инструментов Запрос и Сведение

Панель инструментов Остановка Записи

Панель инструментов Мастер Подсказок

Панель инструментов Visual Basic

Панель инструментов Рабочая Группа

Итак нужно создать книгу в которой каждый лист будет содержать отдельное задание с именем указанным в каждом упражнении.

Запустите программу Excel.

Откройте рабочую книгу лабораторные.xls.

Дважды щелкните на ярлычке чистого рабочего листа и дайте ему название Формат.

Оформите таблицу так как представлено на (Puc1.) :

Задание 1. Формат.

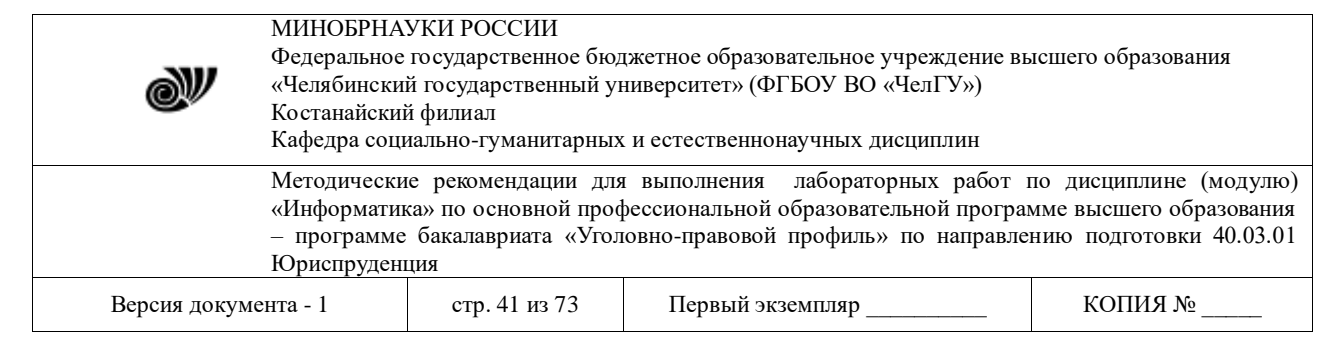

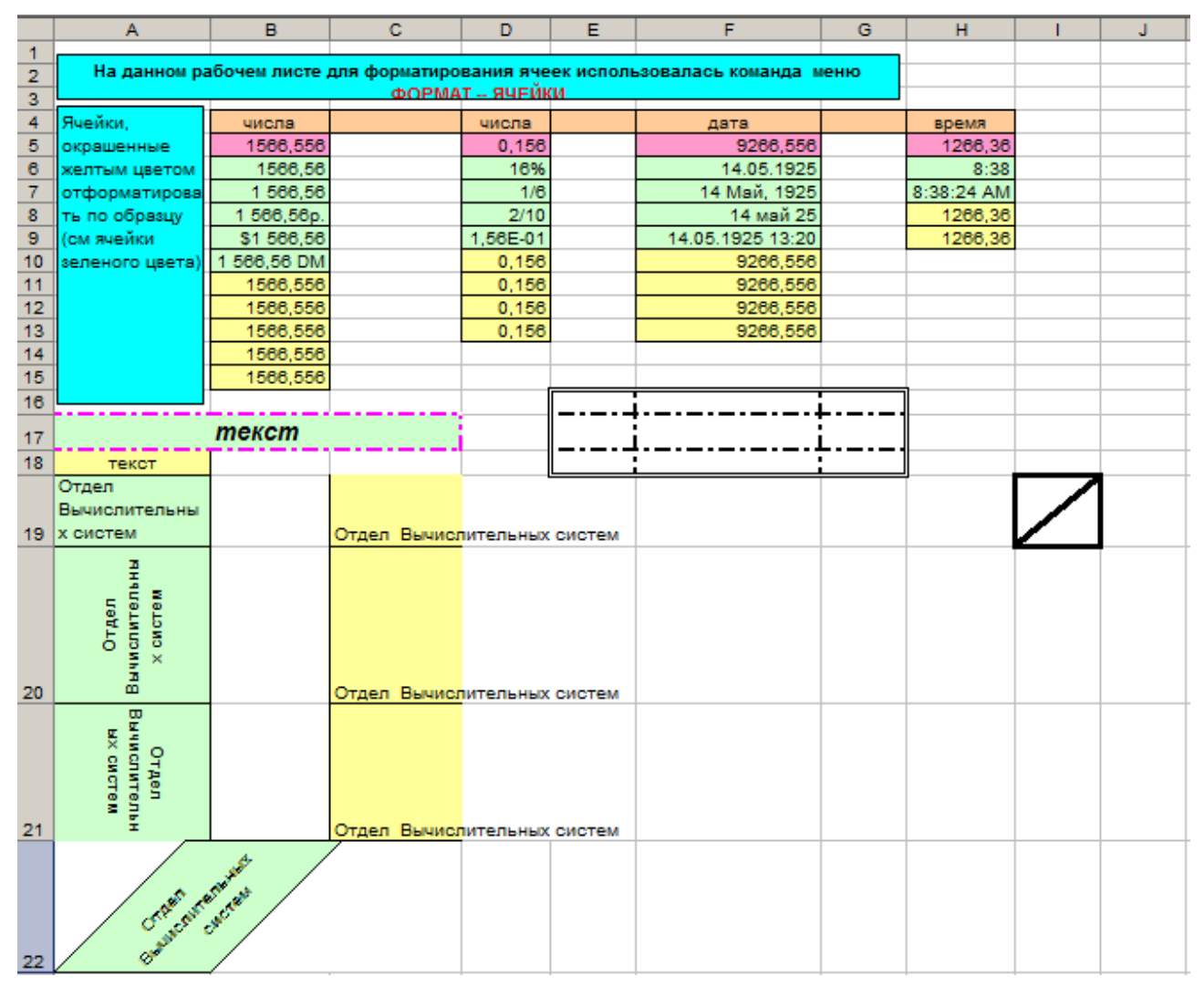

Задание 2 Склад.

Создайте таблицу (см рис), вставьте необходимые формулы в ячейки D2:D5 и отредактируйте таблицу по образцу , установите формат тенге

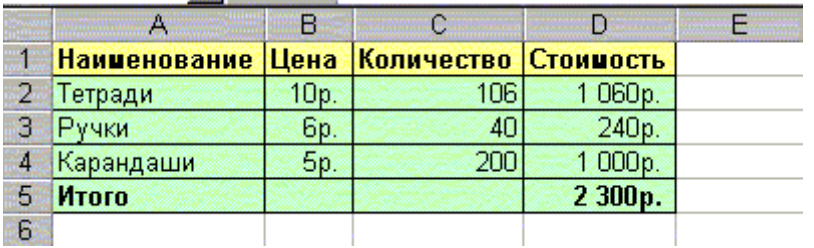

Задание 3 Автозаполнение.

Выполните автозаполнение закрашенных ячеек (обратите внимание на формулы в ячейках А4 и В4 )

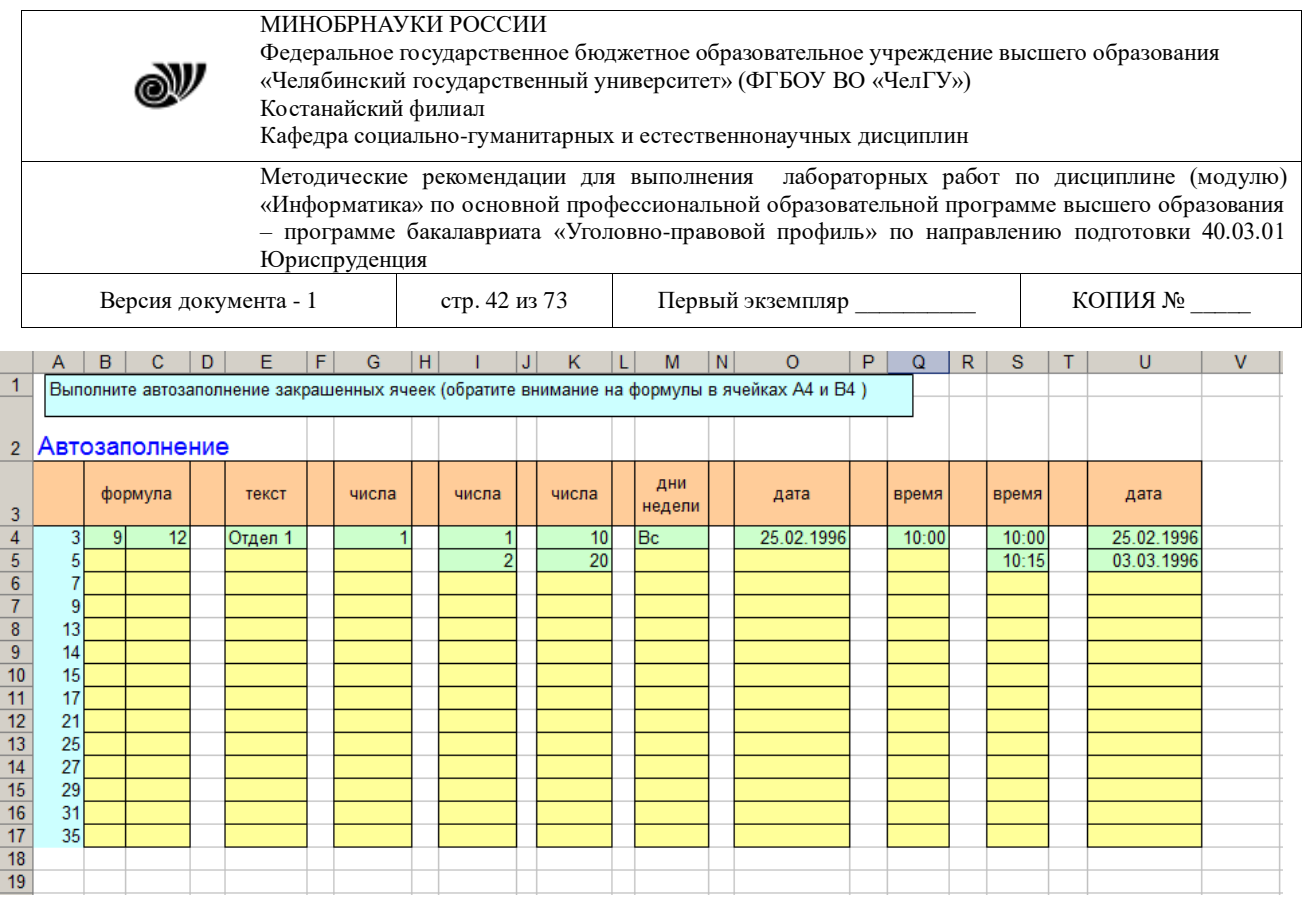

Задание 4 Бюджет.

#### Рассчитать личный бюджет.

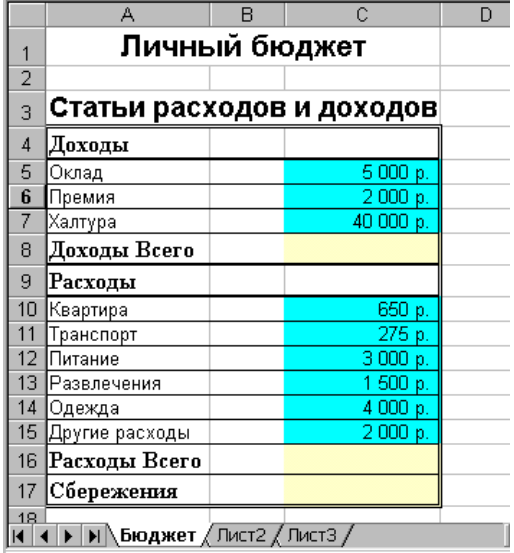

Задание 5 Функции.

1.При помощи мастера функций вставьте формулы для вычисления средней , минимальной и максимальной выручки торгового агента Алехина.

2. При помощи автосуммирования найдите общую сумму выручки торгового агента Алехина (Обратите внимание на диапазон данных)

3.Воспользуйтесь автозаполнением при вычислении средней , минимальной и максимальной выручки остальных агентов

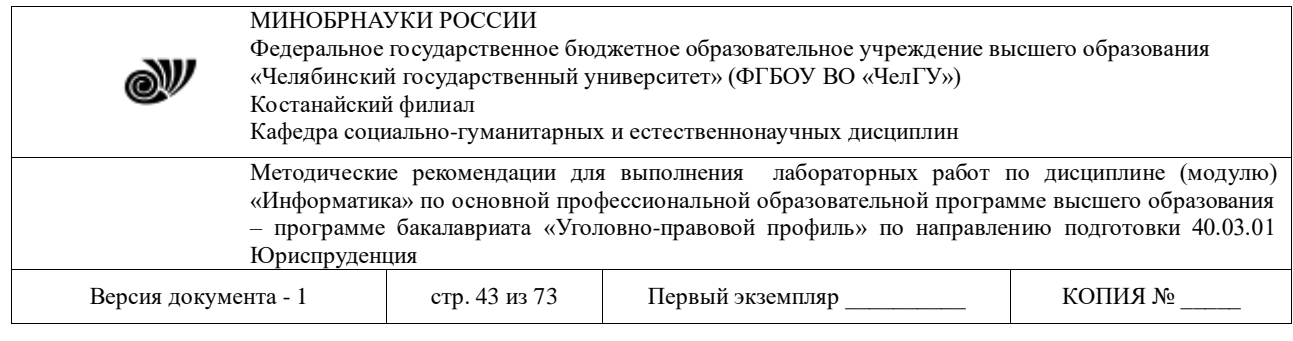

Промтоварная база №12

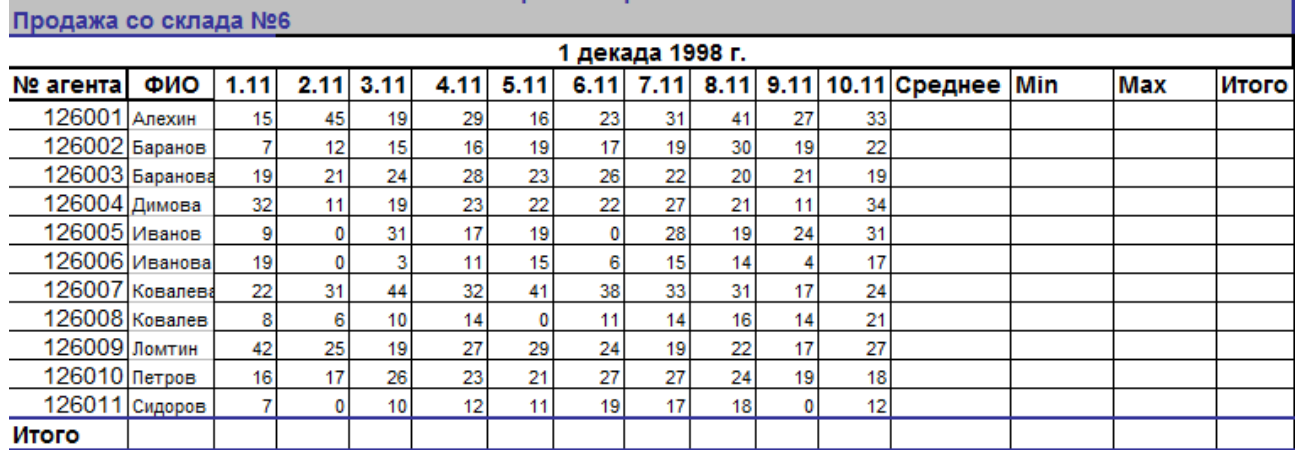

Задание 6 Функции даты

Задание: вычислите Ваш возраст В ячейку B3 вставьте дату Вашего рождения В ячейку B4 вставьте функцию Сегодня() В ячейку B5 вставьте функцию ДНЕЙ360(B3;B4)/360 **День**   $\mathbb{R}$  $\mathbf{I}$ 

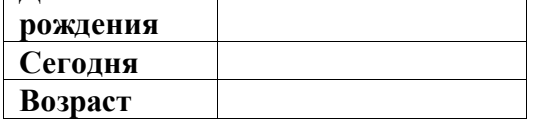

Задание 7 Издательство

Заполнить таблицу

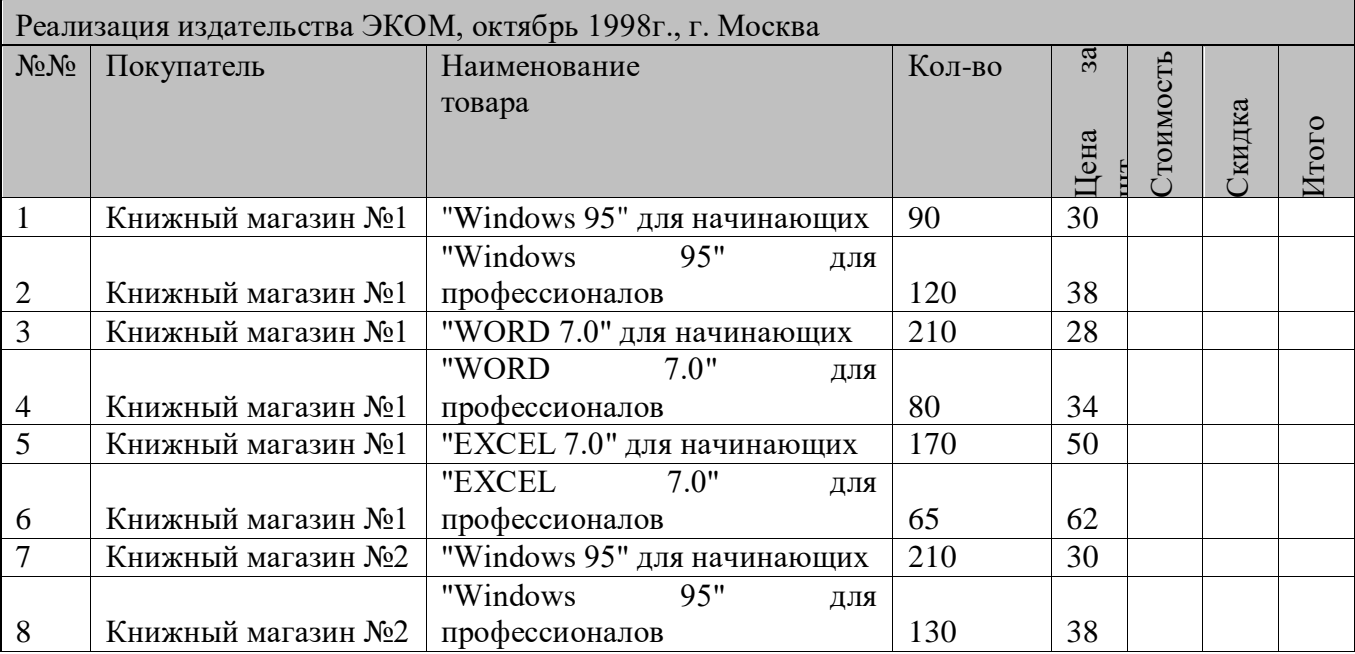

© Костанайский филиал ФГБОУ ВО «ЧелГУ»

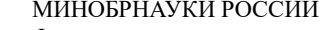

Федеральное государственное бюджетное образовательное учреждение высшего образования «Челябинский государственный университет» (ФГБОУ ВО «ЧелГУ»)

Костанайский филиал

Кафедра социально-гуманитарных и естественнонаучных дисциплин

Методические рекомендации для выполнения лабораторных работ по дисциплине (модулю) «Информатика» по основной профессиональной образовательной программе высшего образования – программе бакалавриата «Уголовно-правовой профиль» по направлению подготовки 40.03.01 Юриспруденция

Версия документа - 1 (стр. 44 из 73 Первый экземпляр \_\_\_\_\_\_\_\_\_ (КОПИЯ № \_\_\_\_\_

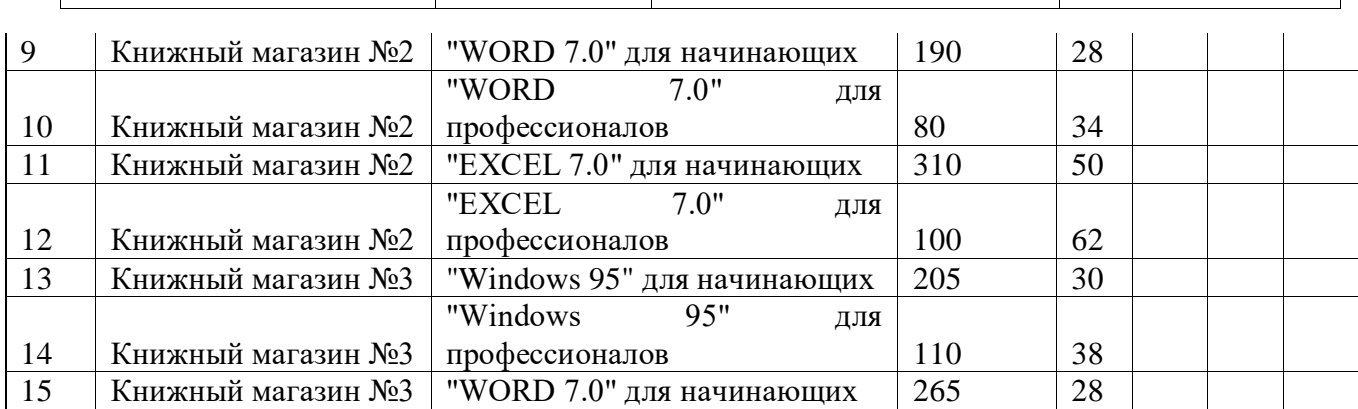

#### Задание 8 Полет

#### Рассчитать время полета.

N

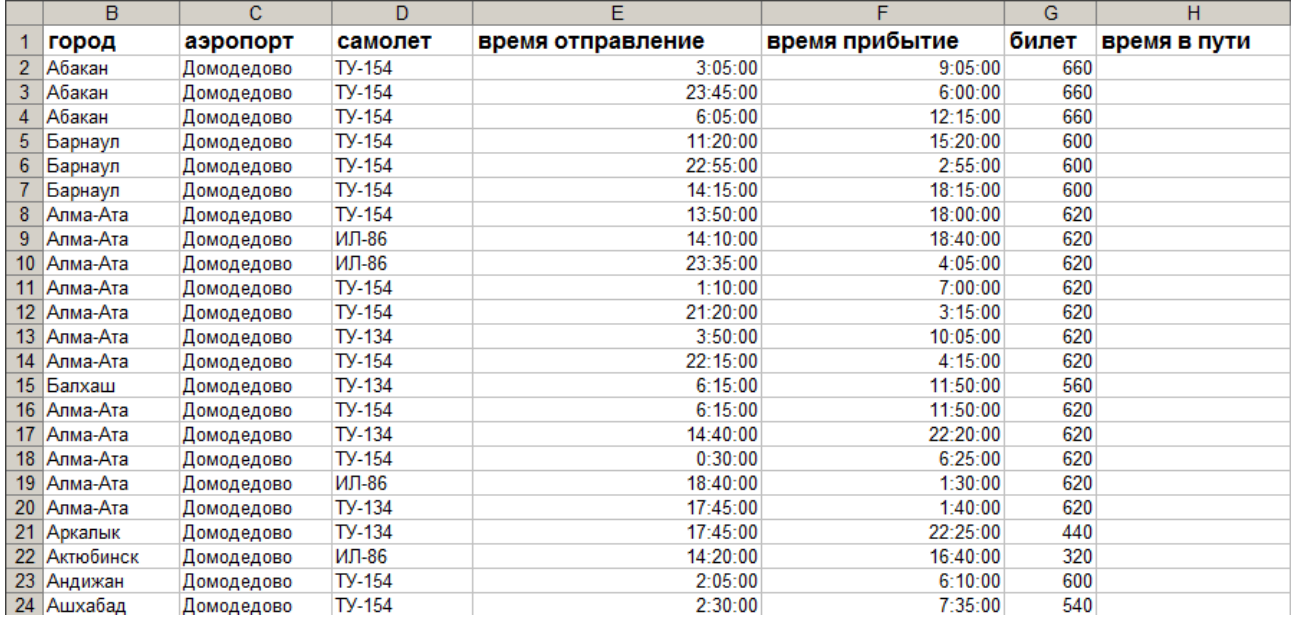

## Задание 9 Ссылки.

Заполнить таблицу используя определения относительнойти абсолютной ссылки

## МИНОБРНАУКИ РОССИИ

Федеральное государственное бюджетное образовательное учреждение высшего образования «Челябинский государственный университет» (ФГБОУ ВО «ЧелГУ»)

Костанайский филиал

N

Кафедра социально-гуманитарных и естественнонаучных дисциплин

Методические рекомендации для выполнения лабораторных работ по дисциплине (модулю) «Информатика» по основной профессиональной образовательной программе высшего образования – программе бакалавриата «Уголовно-правовой профиль» по направлению подготовки 40.03.01 Юриспруденция

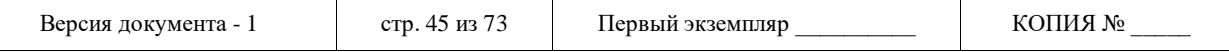

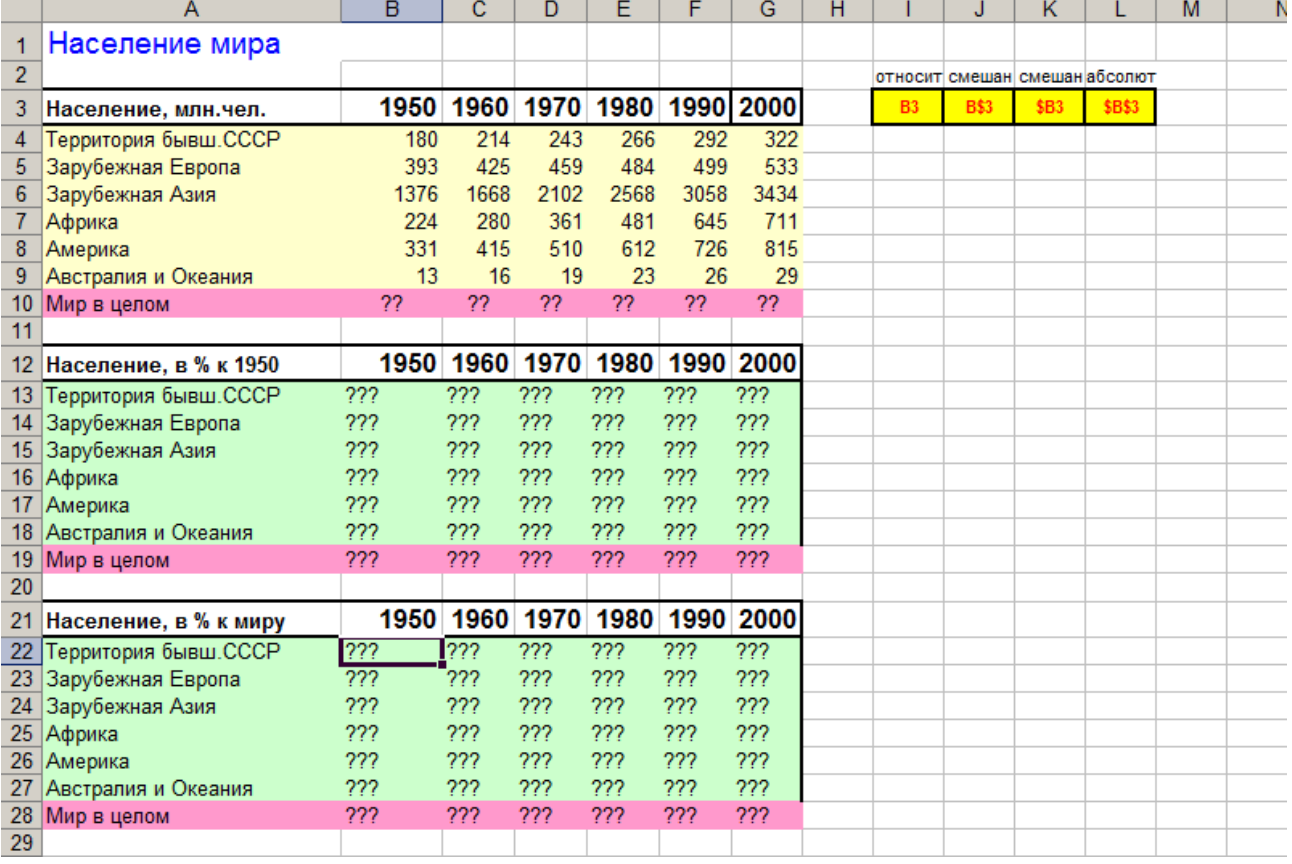

Задание 10 Логические функции.

Заполнить таблицу, используя формулы.

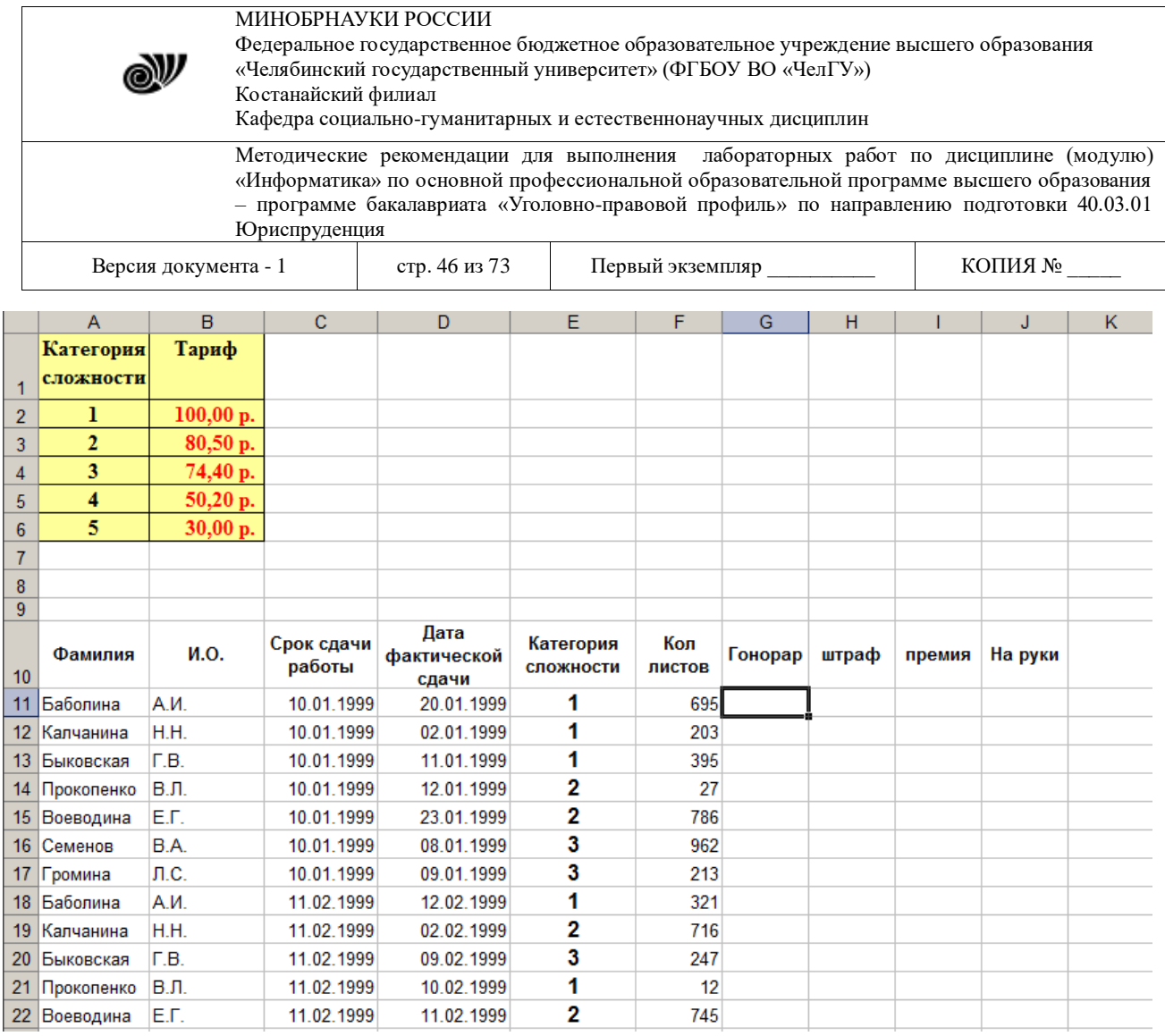

База данных как именованная совокупность данных, которая отражает состояние объектов и их отношений в данной предметной области. Типы баз данных. Системы управления базами данных. Объекты базы данных, ключевые поля. Организация связи между таблицами.

## Лабораторная работа № 3.3 СОЗДАНИЕ И ВЕДЕНИЕ БАЗ ДАННЫХ С ИСПОЛЬЗОВАНИЕМ СУБД МІСКОЅОҒТ **ACCESS**

# ЦЕЛЬ РАБОТЫ: научиться работать в СУБД Office Access

В Access таблицы БД являются одним из четырех основных типов объектов наряду с запросами, формами и отчетами. В отличие от других СУБД Access хранит все таблицы, запросы, формы и отчеты конкретной базы данных в одном файле.

Чтобы начать работу с СУБД Office Access необходимо запустить программу MsAccess.exe и создать базу данных.

## 1.1. Запуск программы и создание базы данных

Запустите программу Access. Это можно сделать разными способами, например, нажатием кнопки Пуск и последующим выбором программы из выпадающего меню или при помощи программы Проводник (программа MsAccess.exe при установленной операционной

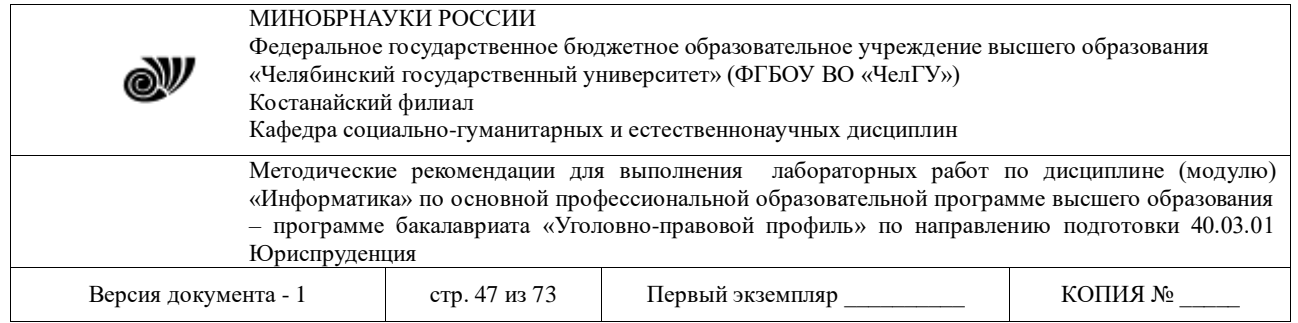

системе **Windows XP**обычно находится в папке C:\Program Files\Microsoft Office\Office12). После запуска программы на экране появится окно, вид которого показан на рис1.1.

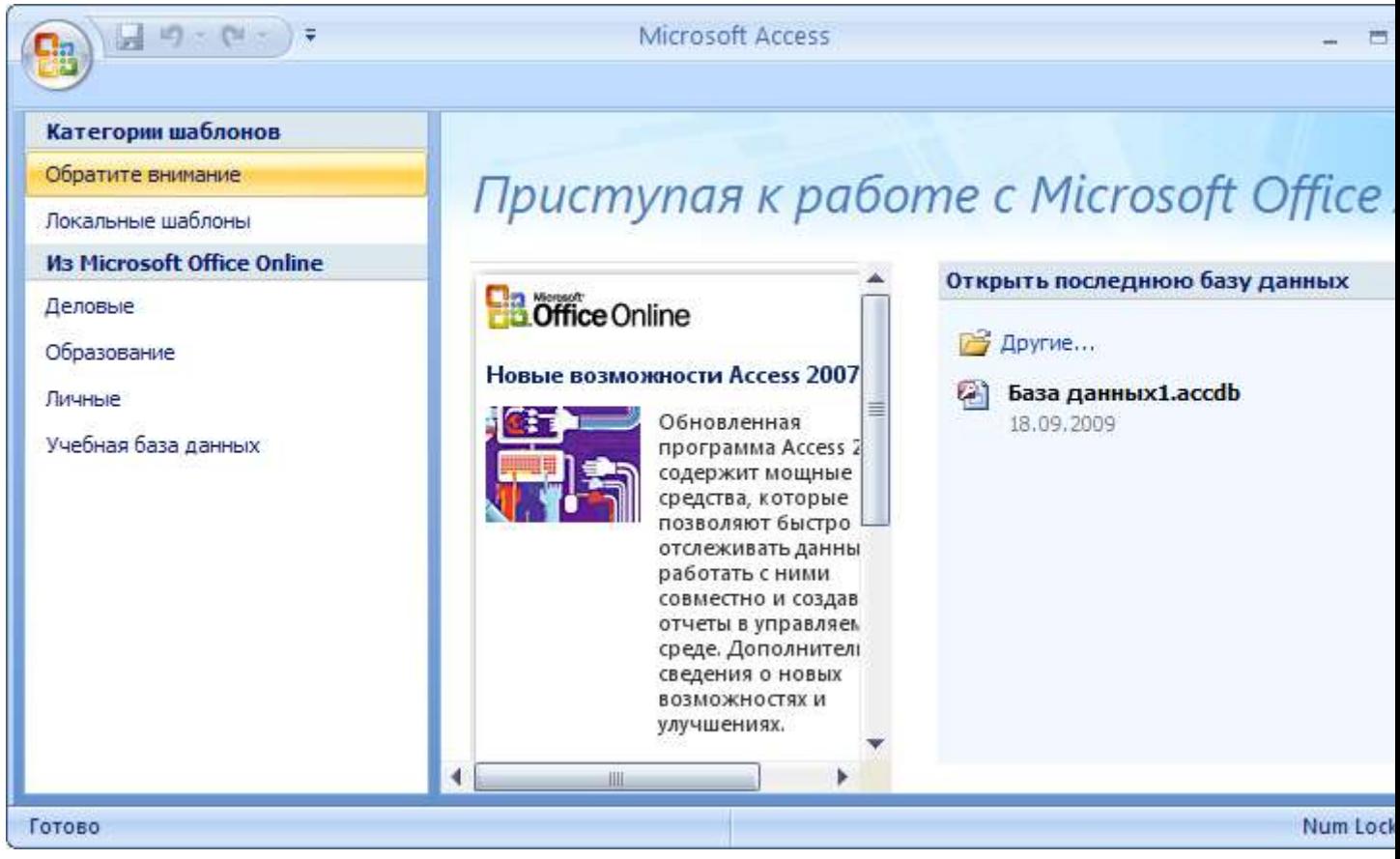

Рис.1.1. Окно программы *Access*

В качестве примера создадим новую БД и таблицу, структура и данные которой [были](file:///F:/2016-2017/ACCESS/Access2007/Access2007/AccessP.htm%23Tab1) 

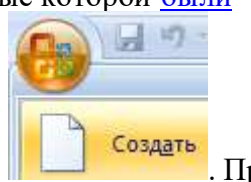

[приведены в таблице 1.](file:///F:/2016-2017/ACCESS/Access2007/Access2007/AccessP.htm%23Tab1) Для этого следует выполнить команду *Создать* **.** При

этом в окне справа будет показана панель сохранения базы данных, при помощи которой следует выбрать место на диске для файла, где будет храниться новая БД в виде одного файла, и дать имя этому файлу. Файл следует сохранить в собственной папке студента, отведенной для хранения данных по выполняемым им лабораторным работам. Например, дадим файлу имя *Материалы (Коднянко В А).accdb* (в рамках настоящих лабораторных работ студент должен в имени файла в скобках указать свою фамилию). Для сохранения БД следует нажать кнопку **Создать** (см. рис. 1. 2).

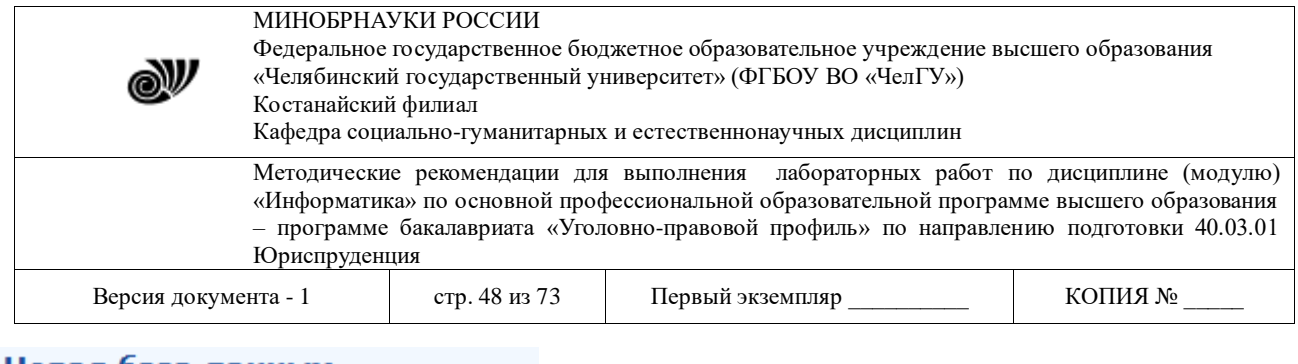

## Новая база данных

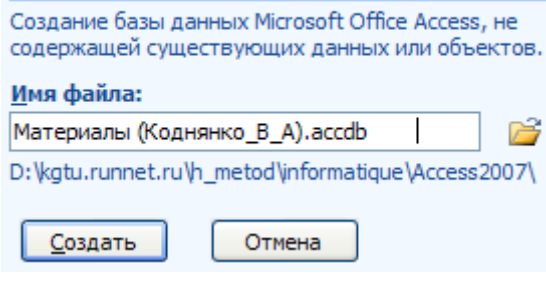

# Рис.1.2. Панель сохранения БД **Материалы (Коднянко\_В\_А)**

 Теперь нами создана база данных с именем **Материалы (Коднянко\_В\_А)**. На рис. 1.2 показана БД, которая сохранена в папке**D:\kgtu.runnet.ru\h\_metod\informatique\Access2007**. Пока БД пуста.

## **1.2. Создание новой таблицы БД**

После создания новой БД, котороая пока пуста, можно приступить к созданию новой

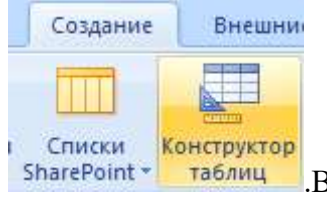

таблицы. Для этого нужно перейти в режим **Контструктора таблиц** .В этом режиме следует **ввести** *поля* таблицы материалов, как показано на рис. 1.3.

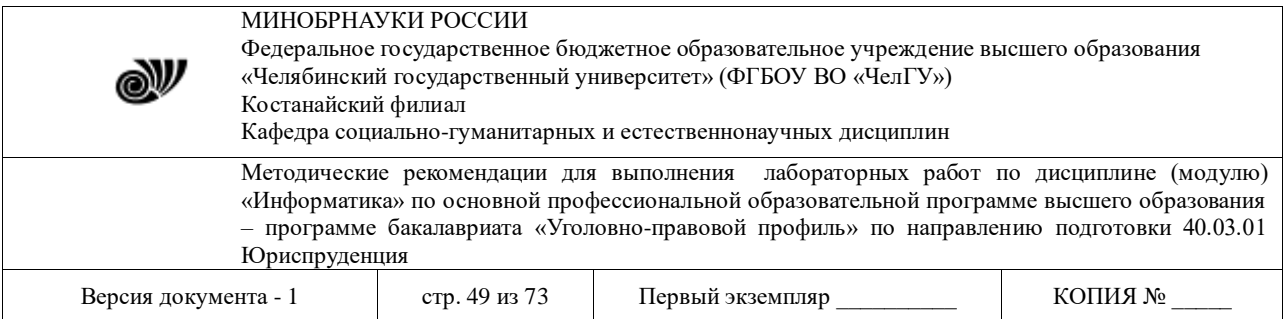

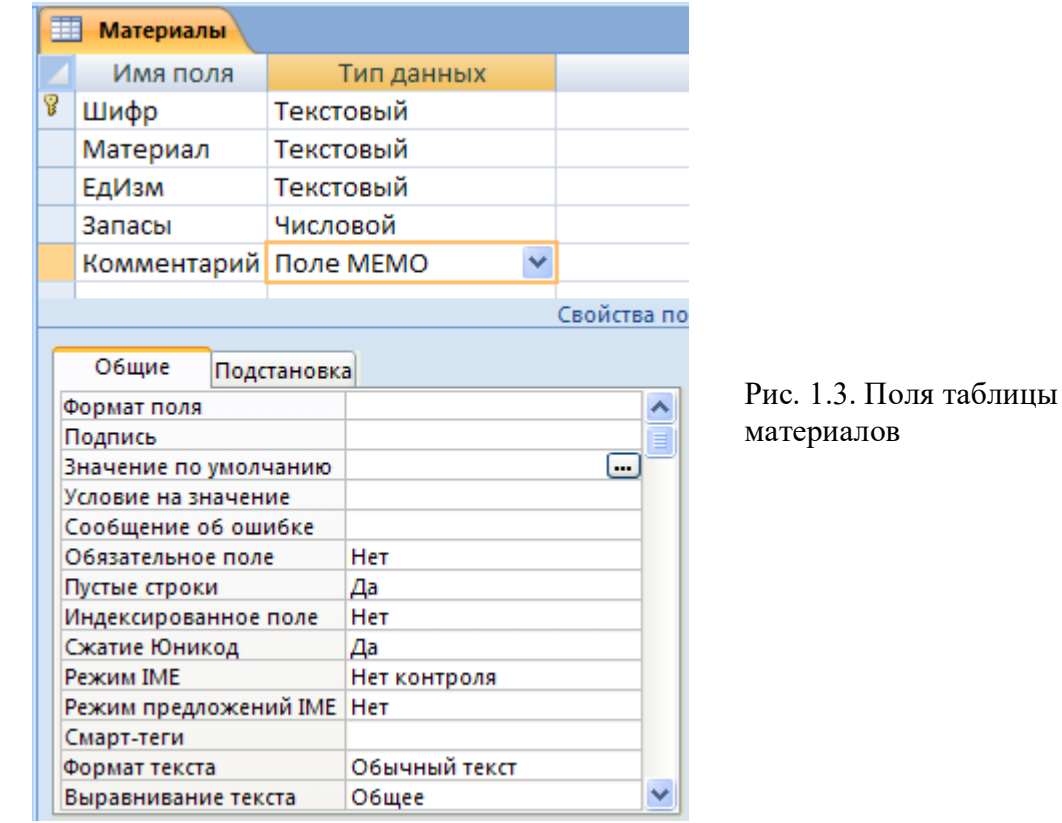

 При создании полей следует дать им *имя, тип* и указать их некоторые *другие свойства*. Эти сведения приведены ниже в таблице 1.1. Свойства полей задают в таблице, расположенной ниже списка поле на закладке **Общие** (см. рис. 1.3).

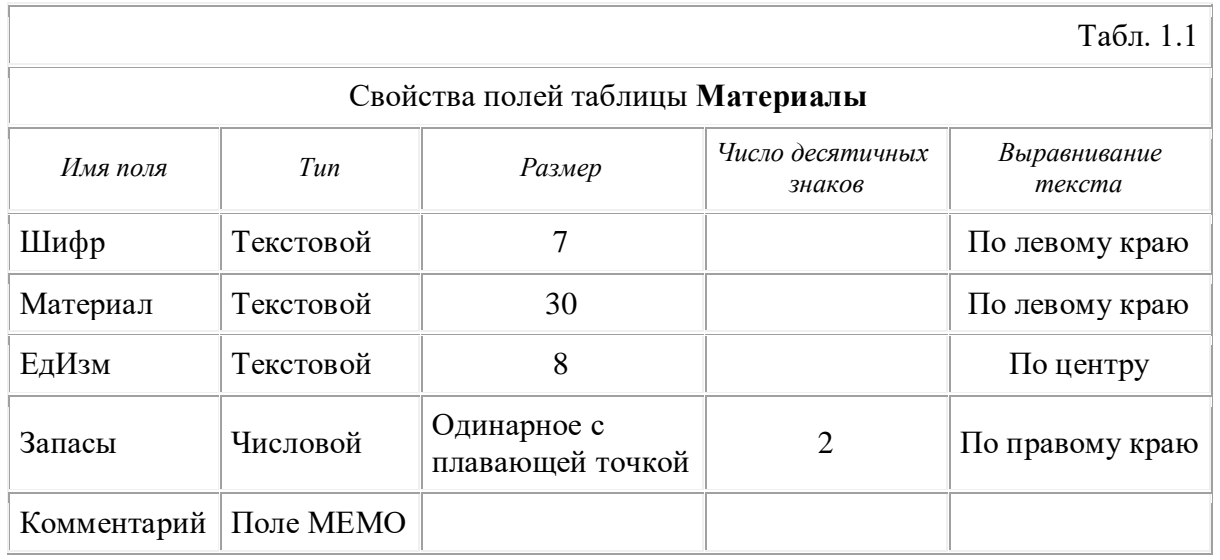

© Костанайский филиал ФГБОУ ВО «ЧелГУ» Поле **Шифр** является **ключевым полем** таблицы. Это означает, что по его значению отдельную запись таблицы можно однозначно идентифицировать и отличить от всех других записей. Отсюда следует, что в таблице нет двух записей с одинаковым значением

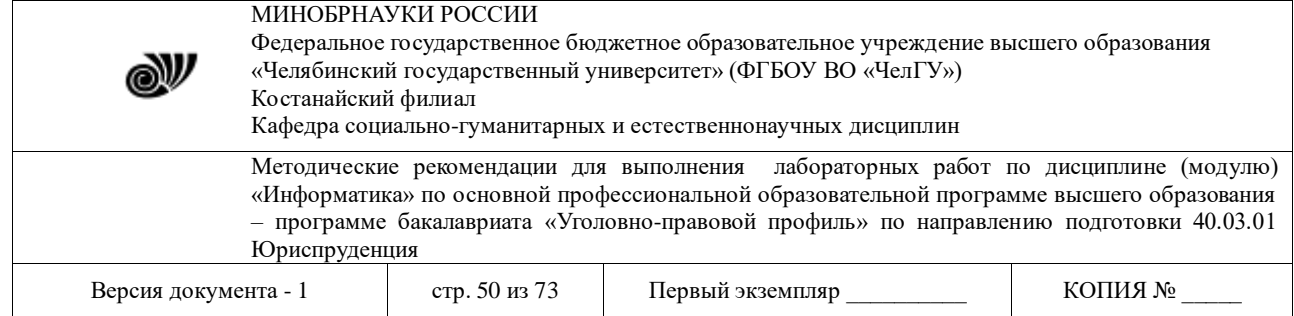

ключевого поля, все они разные. Чтобы сделать поле Шифр ключевым нужно навести курсор мыши на индикатор слева от имени поля, нажать правую клавишу мыши и в контекстном меню щелкнуть по надписи Ключевое поле (можно нажать соответствующую кнопку на ленте инструментов). При этом в индикаторном столбце напротив поля появится значок ключа (рис. 1.3).

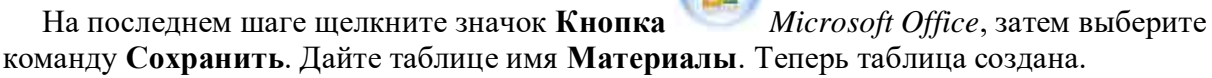

#### 1.3. Ввод данных в таблицу

Для ввода данных в таблицу следует выбрать на кнопке

Режим таблицы таблины и ввести данные во все поля кроме поля Комментарий (рис1.4). Введите эти данные в таблицу материалов. Закройте окно таблицы, сохранив при этом

введенные данные командой Сохранить, воспользовавшись кнопкой Microsoft

**Office** 

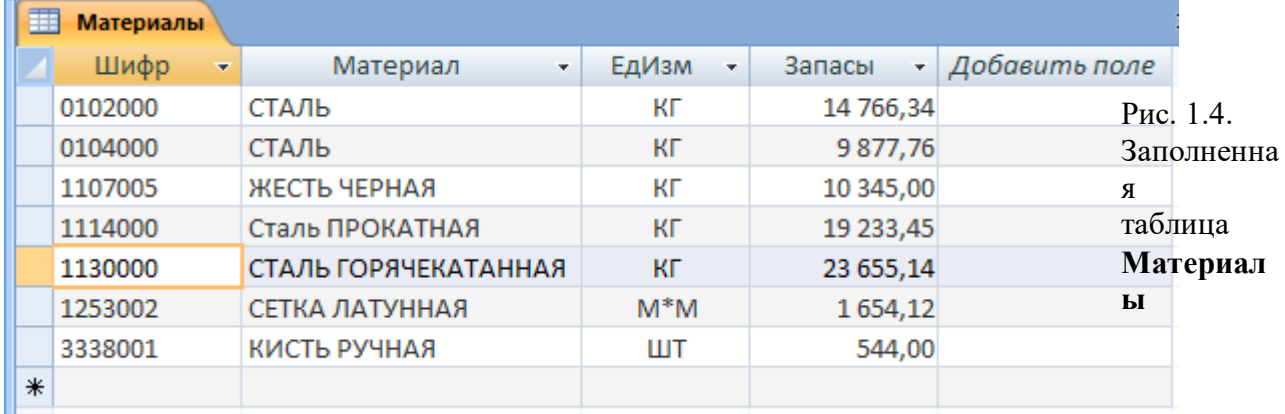

#### 1.4. Ввод данных при помощи формы

Access также допускает другой способ ввода данных - с помощью специальной формы. Такая форма удобна также для редактирования и просмотра записей с большим количеством полей или со сложной структурой данных, например, когда значениями полей являются большие тексты, рисунки и др. Форма может содержать наименования полей и окошки ввода отдельных значений поля. Вид формы и расположение ее элементов создает пользователь в режиме конструирования формы. Рассмотрим один из способов конструирования формы.

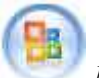

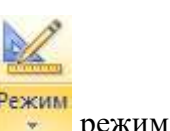

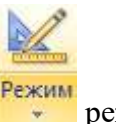

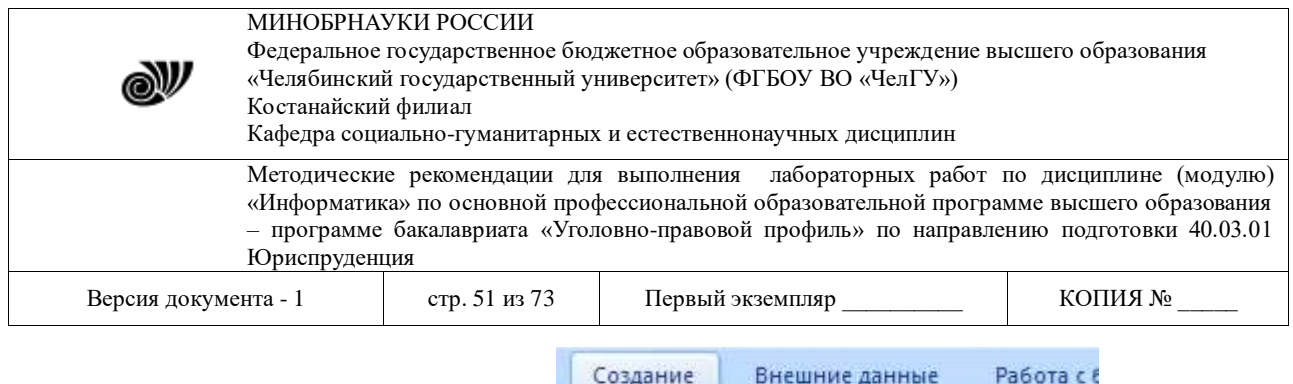

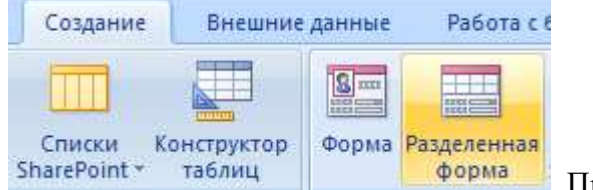

Нажмите на кнопку **Разделенная форма SharePoint** Tabling | **Passing Contract Property** . При этом

появится панель для конструирования формы ввода данных. В ней растяните или сожмите нужные элементы - длину строки ввода или высоту элемента ввода многострочного комментария типа **Мемо** (рис. 1.5). Сохраните форму под именем **Материалы - Форма №1**.

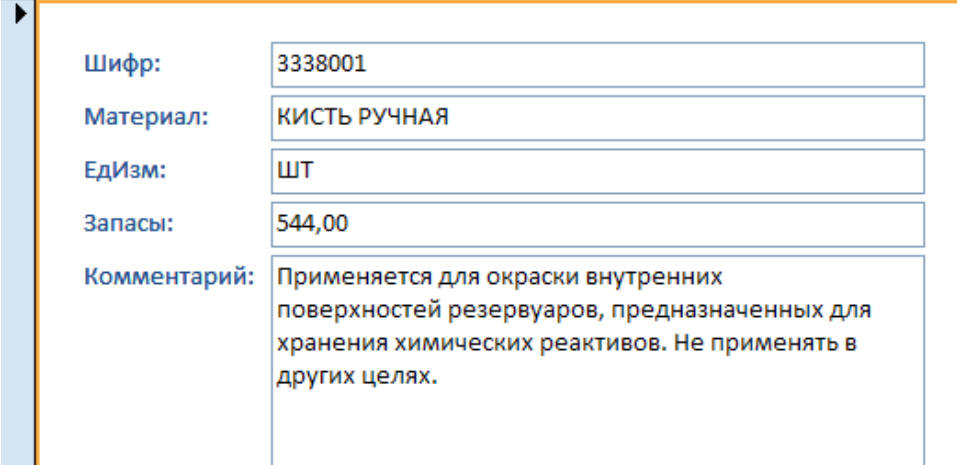

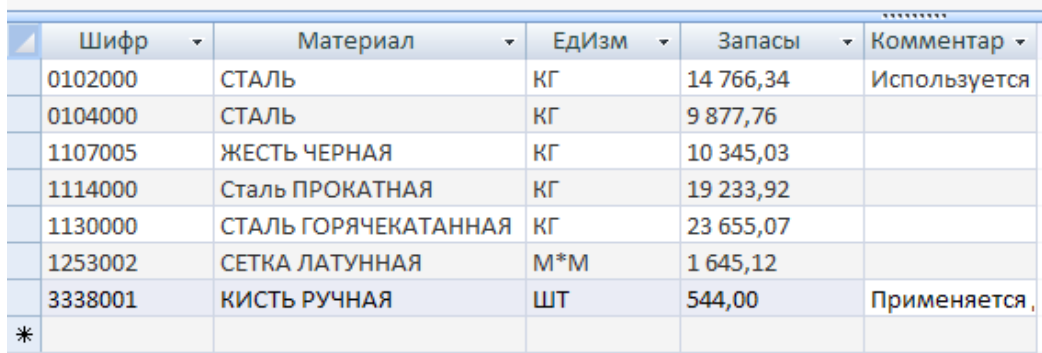

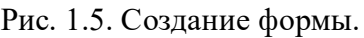

 Теперь на закладке **Главная** можно выбрать **Режим** ввода **Форма** и вводить данные не в таблицу, а используя более удобные элементы сконструированной формы. Окно формы показано на рис. 1.6.

 $\mathbf{L}$ 

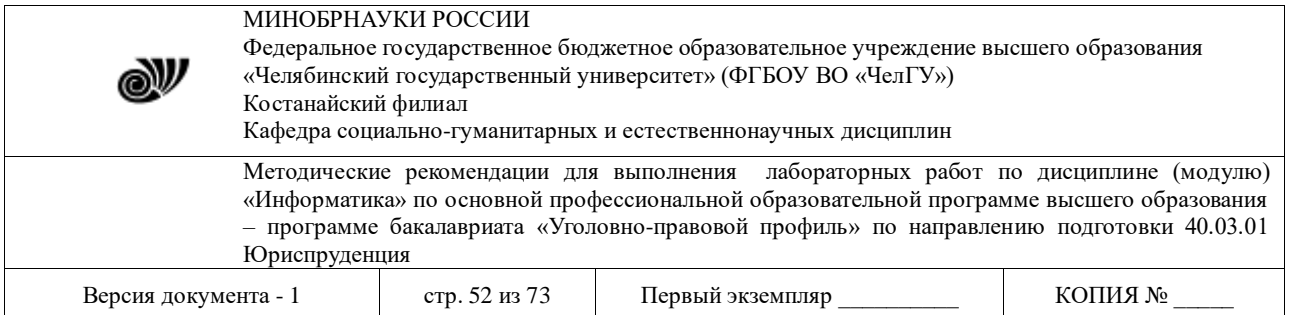

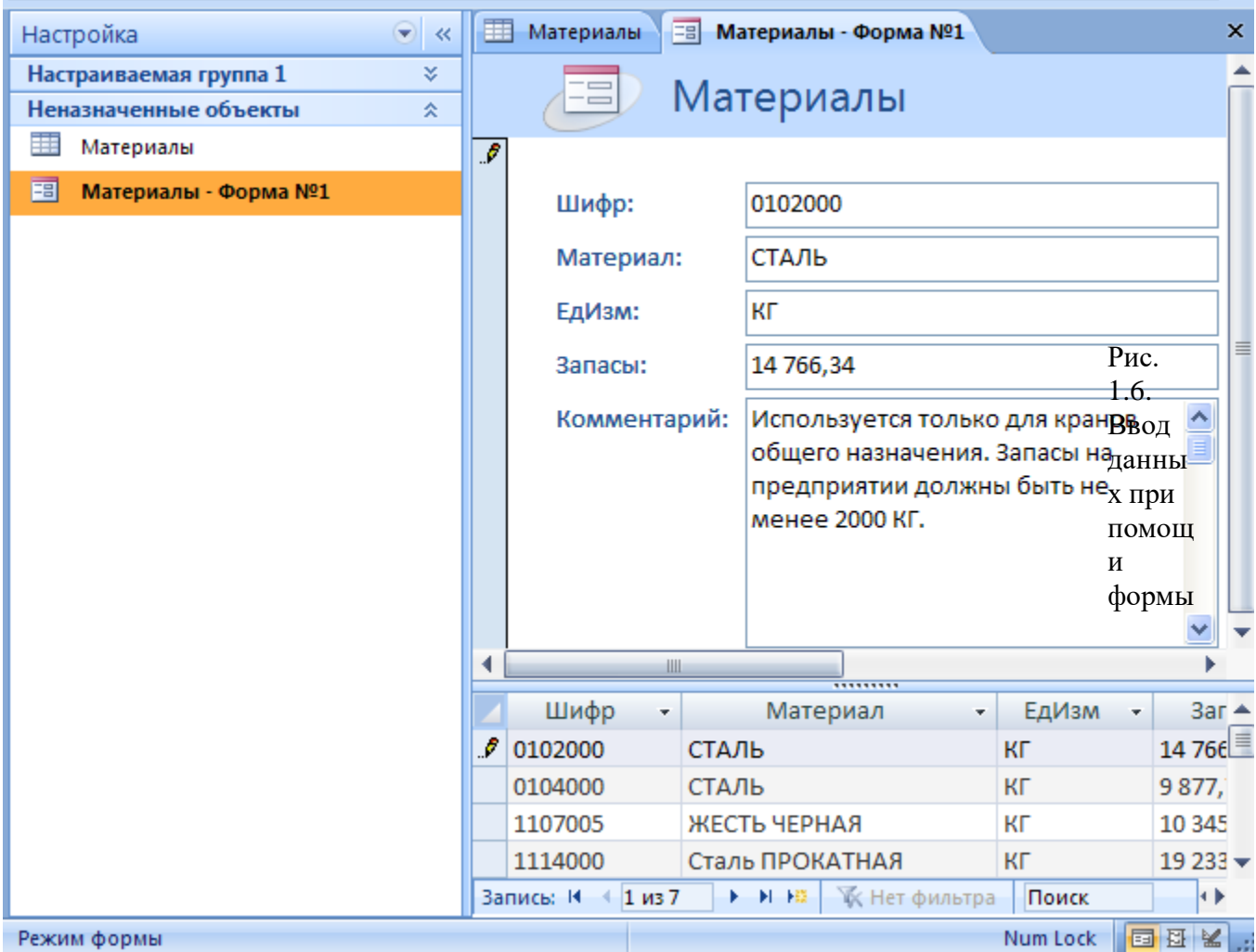

 Выбирать нужную запись можно щелкнув на ней в таблице, которая находится ниже формы, либо кнопками навигации, которые находятся под таблицей справа от надписи **Запись**.

## **Запросы и отчеты в СУБД** *Microsoft Access*

#### **2.1. Создание подчиненных таблиц**

 Базы данных в своем большинстве содержит таблицы, которые находятся в отношении подчинения к другим таблицам. В рассматриваемом примере БД всякий приобретаемый материал на протяжении времени может иметь различные цены. Если необходимо их фиксировать, то следует создать *новую таблицу* **История цен**, которая будет подчиненной по отношению к *таблице* **Материалы**, когда одному материалу может соответствовать некоторое количество цен. Создадим такую таблицу.

© Костанайский филиал ФГБОУ ВО «ЧелГУ» В открытой БД в *режиме* **Таблицы** нужно вновь дважды щелкнуть на строке **Создание таблицы с помощью мастера**. На первом шаге создания таблицы следует ввести четыре

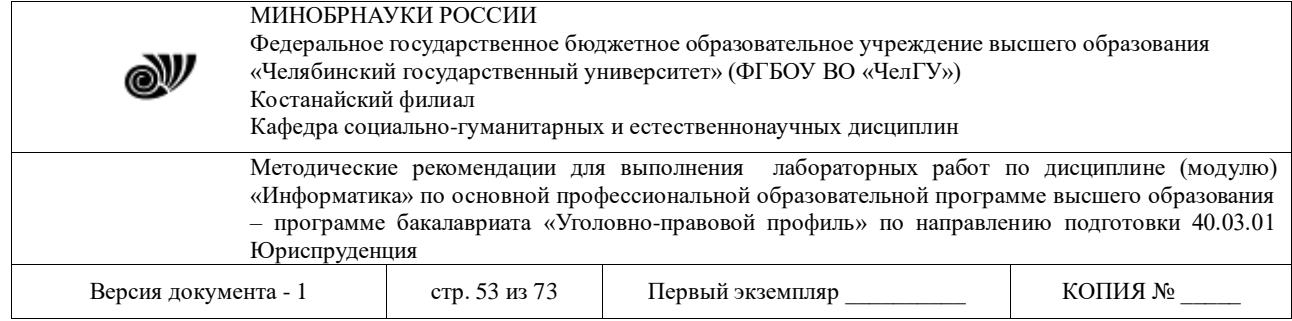

поля *ID, Дата, Цена, Шифр* (поле *Шифр* подчиненной таблицы потребуется для создания связи с основной таблицей материалов). На втором и третьем шагах нужно дать таблице имя **История цен**, в качестве ключевого выберем *поле ID* и выберем тип Счетчик *последовательные числа, автоматически присваиваемые каждой новой записи*. Такие поля называются **автоинкрементными**.(самоувеличивающимися).

 При создании полей следует дать им имя, тип и указать их некоторые свойства. Эти сведения приведены ниже в таблице 2.1.

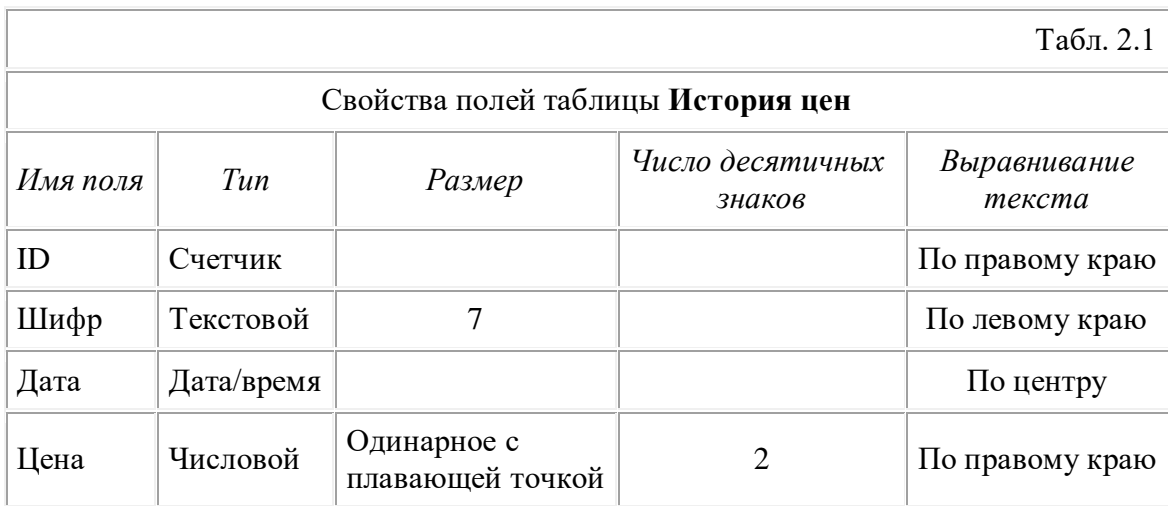

После создания таблицы ее следует сохранить.

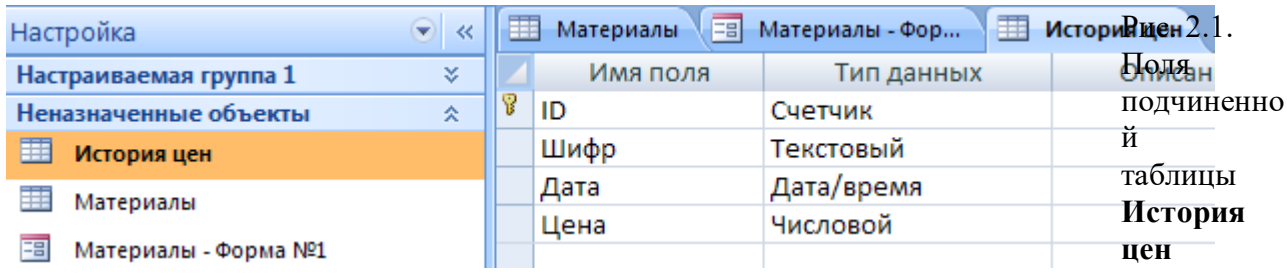

 Далее необходимо установить связь подчиненной таблицы **История цен** с основной таблицей **Материалы**. Для этого сначала закройте все таблицы и формы, ярлыки которых видны в правой части рабочего поля (на рис. 2.1 эти ярлыки видны над таблицей справа).

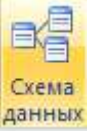

Теперь на закладке **Работа с базами данных** нужно нажать кнопку **Схема данных** . При этом появится окно со списком таблиц. Используя кнопку **Ctrl** выделите обе таблицы и надмите кнопку **Добавить**. Можно добавлять таблицы поочередно.

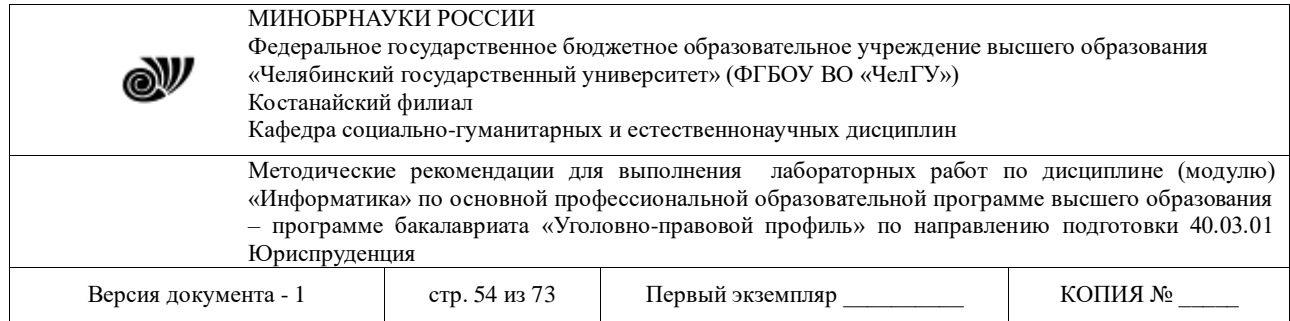

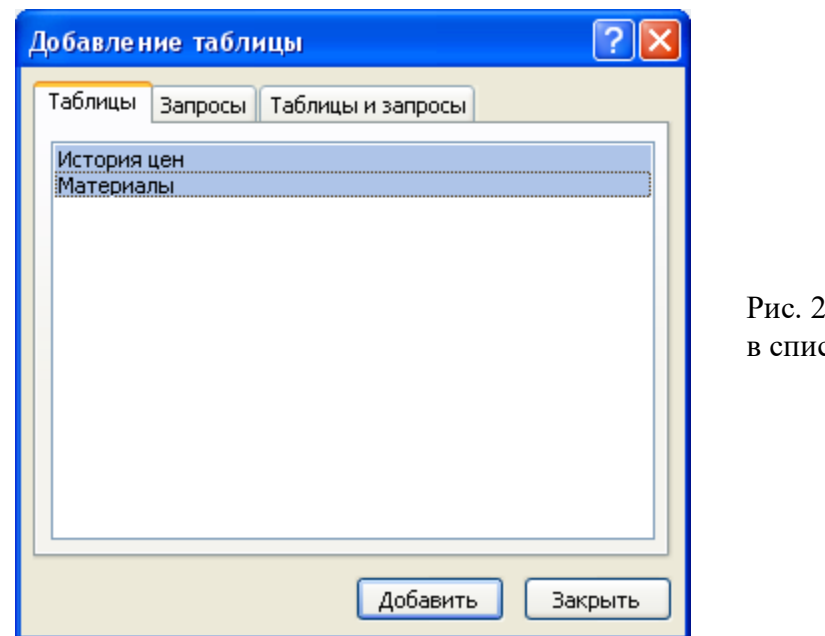

2.2. Добавление таблиц сок связывания

 Теперь на панели появится два окошка с наименованиями таблиц и их полей, как показано на рис. 2.3 в его верхней части. Для связывания таблиц надо **перетащить** надпись *Шифр* из таблицы материалов и положить ее на надпись *Шифр в* таблице истории цен. Теперь появится окно, которое показано в нижней части рис. 2.3.

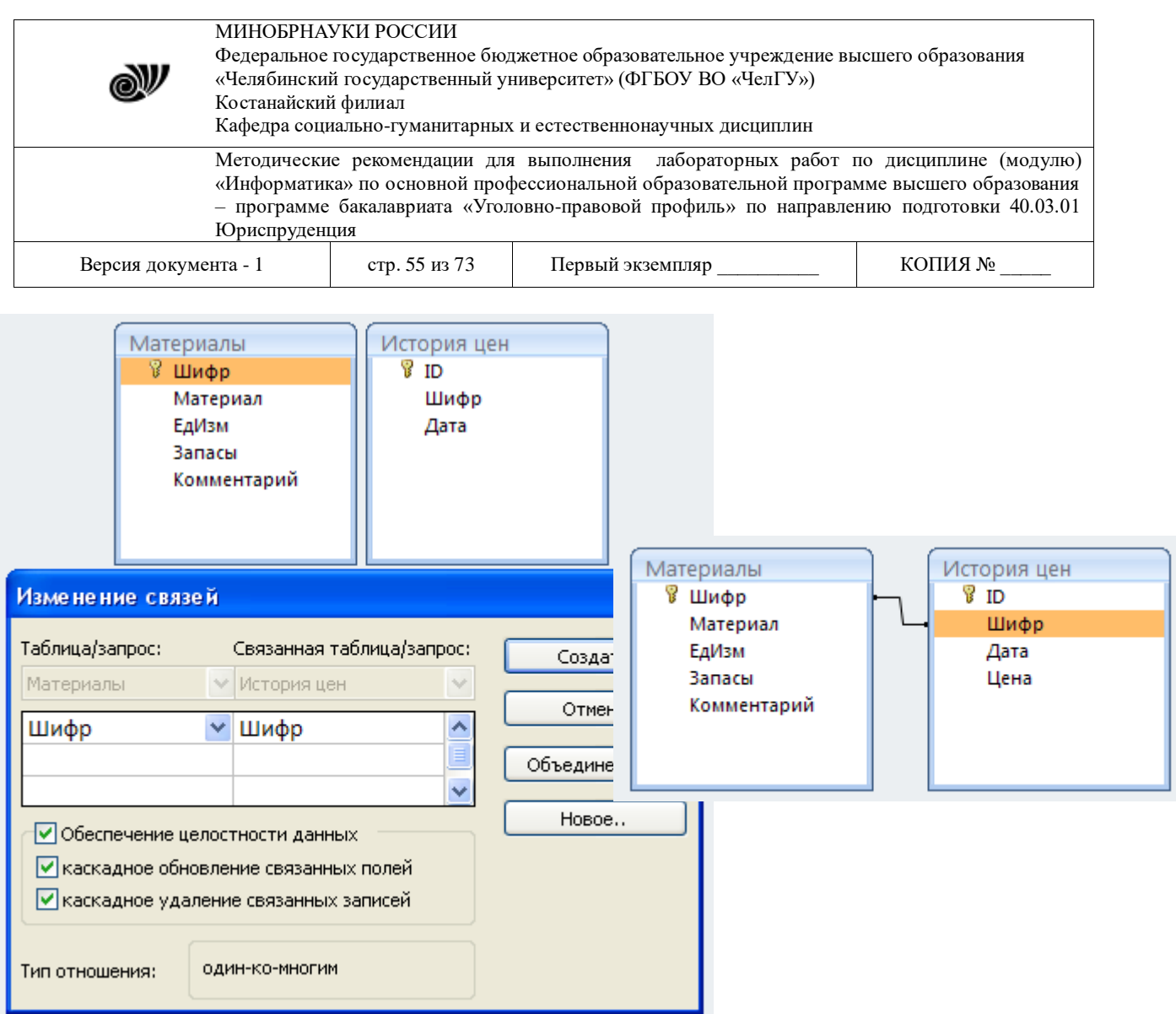

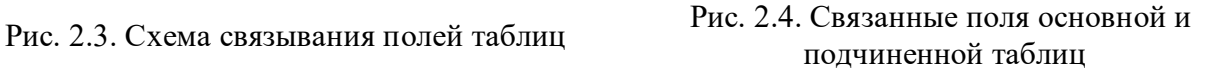

 В нем необходимо установить галочки, как показано на рисунке. **Обеспечение целостности данных** позволяет автоматически производить некоторые операции, связанные с редактированием базы данных. Например, **каскадное обновление связанных полей** позволит при изменении шифра материала сразу заменить шифр этого материала во всех связвнных записях истории цен по этому материалу, а **каскадное удаление связанных записей** позволит после удаления материала автоматически удалить все его цены. Нажмите кнопку **Создать**. При этом связь между таблицами будет установлена и показана на панели при помощи линии (рис. 2.4).

 Теперь можно приступить к заполнению подчиненной таблицы. Для этого следует в левой панели двойным щелчком о*ткрыть таблицу***Материалы**.

 В открывшейся таблице напротив каждой записи появился значок «+» (рис. 2.5). Это означает, что таблица имеет подчиненную таблицу. Чтобы ввести ценовые данные по конкретному материалу следует щелкнуть по этому значку. При этом поверх таблицы появится таблица истории цен по текущему материалу, а значок «+» изменится на «-» (чтобы закрыть подчиненную таблицу следует в основной таблице щелкнуть по значку «-»). На рис. 2.5 для материала «ЖЕСТЬ ЧЕРНАЯ» введено четыре цены.

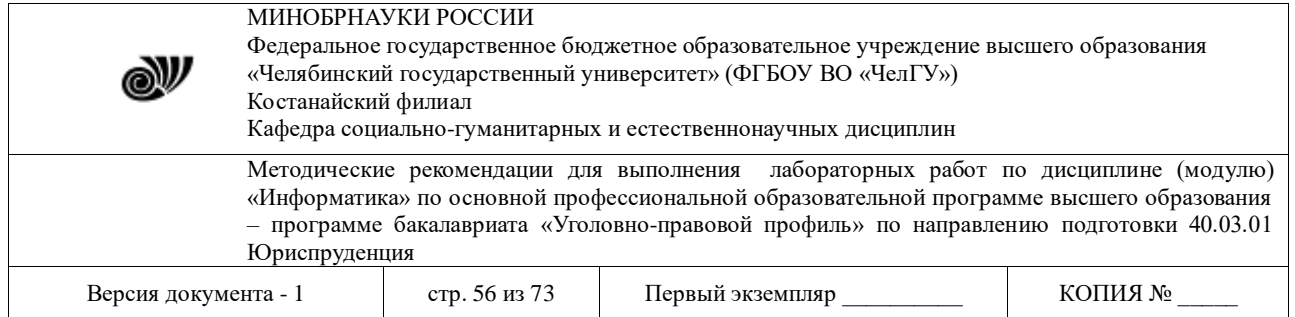

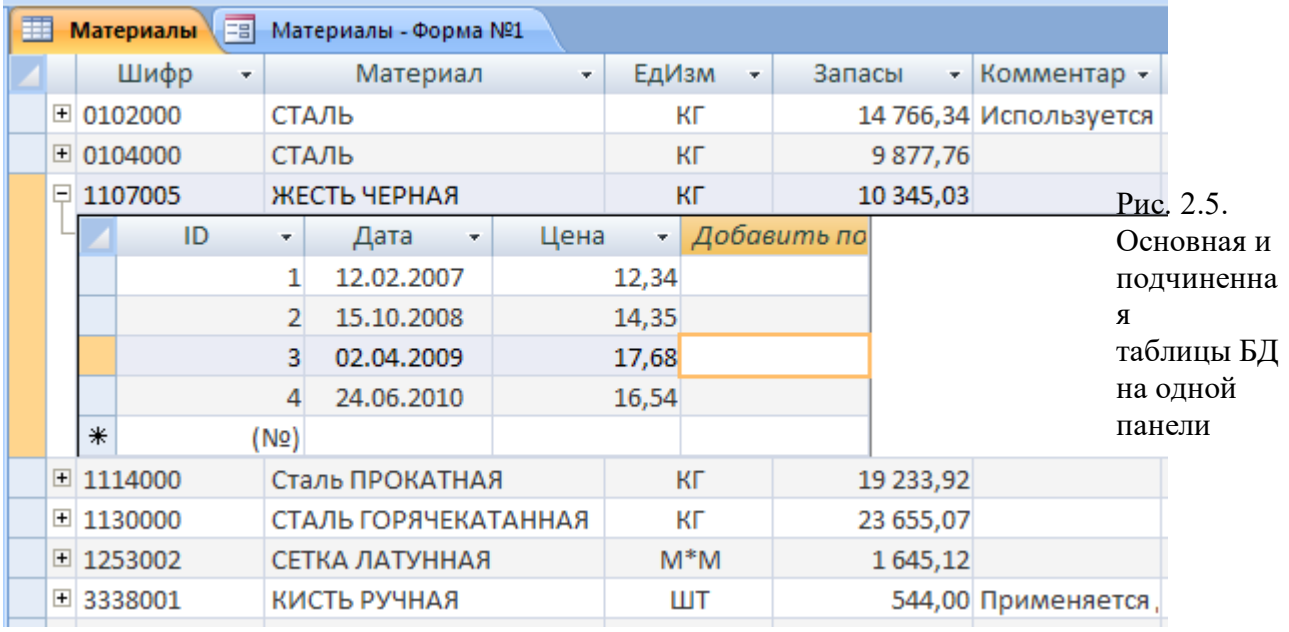

 При выполнении лабораторной работы следует ввести по 3-4 цены для каждого материала. Данные в столбец ID вводить не нужно, так как значения по автоинкрементному полю программа заносит автоматически.

## **2.2. Запросы к базе данных**

 Запросы предназначены для определения доступа к подмножеству записей и полей одной или нескольких таблиц БД. При выполнении запроса результаты выборки отображаются также, как таблица, но в соответствии со структурой и составом запроса. Всякий запрос может быть сконструирован, затем выполнен, отредактирован и удален.

Рассмотрим пример *запроса* к таблице **Материалы** со следующим заданием:

- показать только те материалы, запасы которых находятся в пределах  $10000$ -20000 кГ,
- показывать только поля *Материал, Запасы, Шифр*, причем в таком порядке,
- упорядочить результат запроса в порядке возрастания запасов.

Для создания запроса нужно на закладке **Создание** щелкнуть на кнопке **Конструктор** 

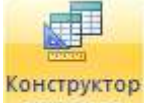

**запросов** , затем в окошке рис. 2.2 добавить таблицу **Материалы** и закрыть его. При формировании запроса (рис. 2.6) сначала следует **последовательно перетащить** из верхней таблицы наименования полей *Материалы, Запасы, Шифр, ЕдИзм* в ячейки строки *Поле* нижней таблицы. Затем с строке *Вывод на экран* пометить галочкой все поля. Далее в строке *Сортировка* в поле *Запасы* выбрать из выпадающего списка опцию *По возрастанию*. Наконец, в строке *Условие отбора* в поле *Запасы* записать условие **">=10000 and <=20000"** (кавычки вводить не нужно), а в поле *ЕдИзм* указать условие **"КГ"** (с кавычками). Это означает, что следует выполнить отбор записей, для которых запасы не

© Костанайский филиал ФГБОУ ВО «ЧелГУ»

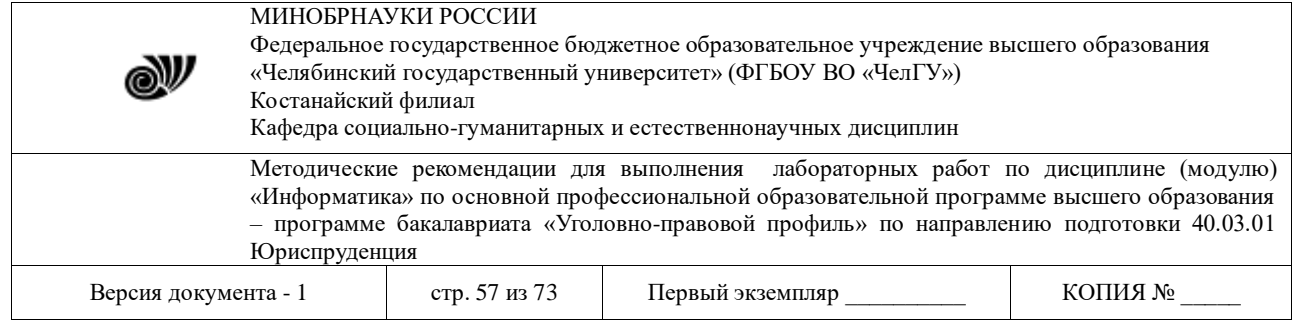

менее *10000 кГ и не более 20000 кГ*, и что отбирать следует только те записи, для которых единицей измерения является "КГ".

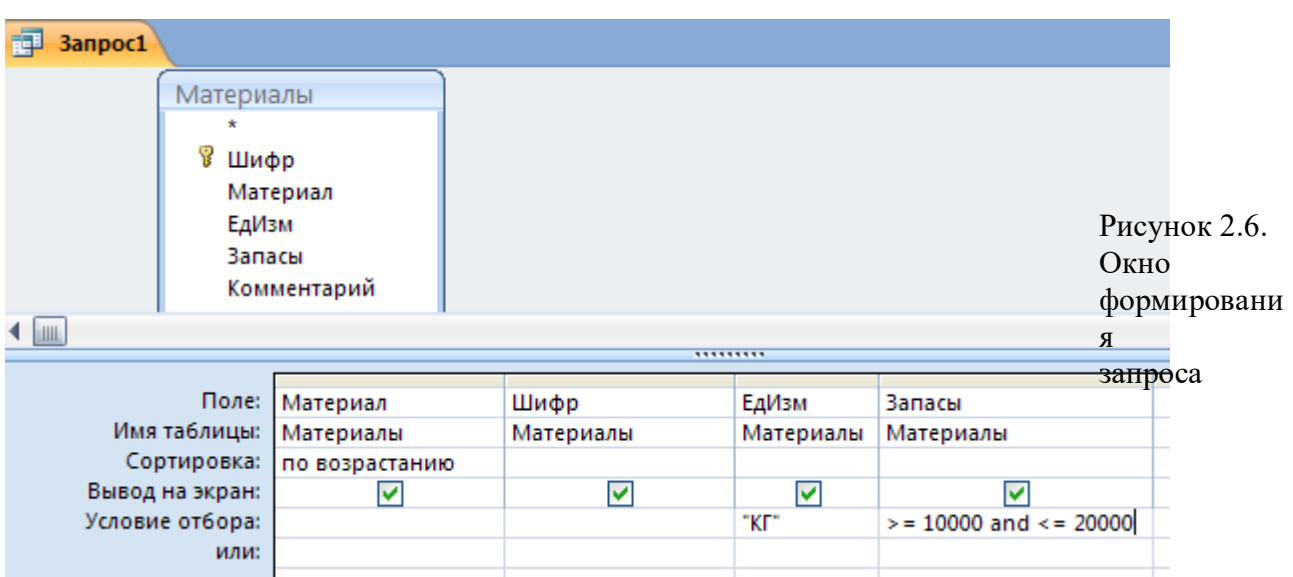

После этого следует сохранить запрос и закрыть его.

| 齳<br><b>3anpoc1</b> |                 |  |            |            |           |
|---------------------|-----------------|--|------------|------------|-----------|
|                     | Материал        |  | Шифр<br>×. | ЕдИзм<br>٠ | Запасы    |
|                     | ЖЕСТЬ ЧЕРНАЯ    |  | 1107005    | КГ         | 10 345,03 |
|                     | СТАЛЬ           |  | 0102000    | КГ         | 14 766,34 |
|                     | Сталь ПРОКАТНАЯ |  | 1114000    | КГ         | 19 233,92 |

Рис. 2.7. Выполненный запрос

 Чтобы выполнить запрос, следует дважды щелкнуть на его наименовании. При этом появится таблица данных, которая показана на рис. 2.7. Видно, что ее содержимое удовлетворяет всем требованиям, которые были сформулированы в запросе.

 Используемое в запросе условие отбора является примером логических выражений, предназначенных для формирования самых разнообразных условий отбора записей из базы данных.

#### **2.3. Отчеты**

 Отчеты являются конечным результатом выполнения многих работ по ведению баз данных. Они предназначены для создания выходных электронных и печатных документов по таблицам, формам или запросам к базе данных. Для украшения отчетов в них можно добавлять линии, рамки, рисунки и др.

 В *Access* существует множество способов создания отчетов от простых до очень сложных с различными уровнями детализации и размещения данных на носителе – экране монитора или листах бумаги.

© Костанайский филиал ФГБОУ ВО «ЧелГУ»

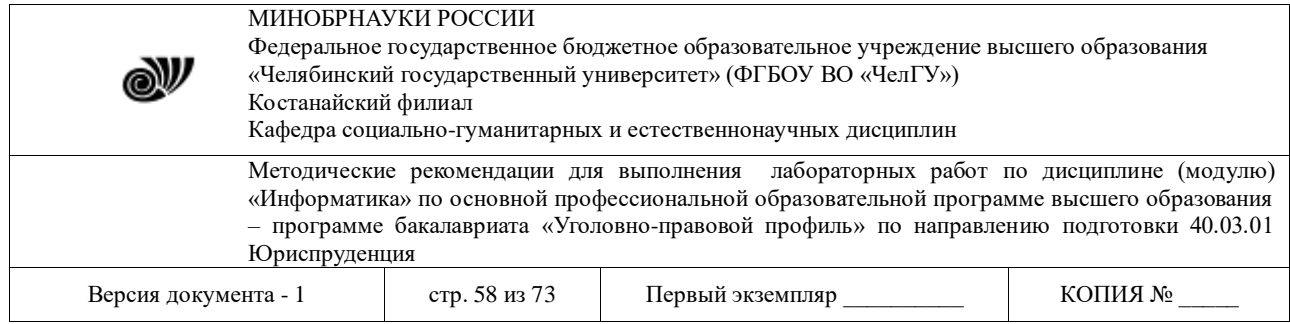

 Созданию отчета предшествует его планирование. Обычно планирование отчета включает следующие этапы:

• *разметка отчета*, когда набросок отчета создается умозрительно или на бумаге;

 • *сбор данных*, когда выполняется отбор и упорядочение данных из одной или нескольких таблиц или запросов;

 • *конструирование структуры отчета*, когда используя мастер или конструктор отчета, размещают нужные поля, метки, другие элементы;

• *просмотр и печать отчета*.

 Ограничимся примером создания самого простого отчета - введенной нами таблицы материалов. Для этого нужно щелкнуть один раз на таблице материалов в списке слева, затем на закладке **Создание** активировать **Мастер отчетов** для данной таблицы. В появившемся окне отчета (рис. 2.8) следует при помощи верхней кнопки переместить нужные поля из списка **Доступные поля** в список **Выбранные поля**.

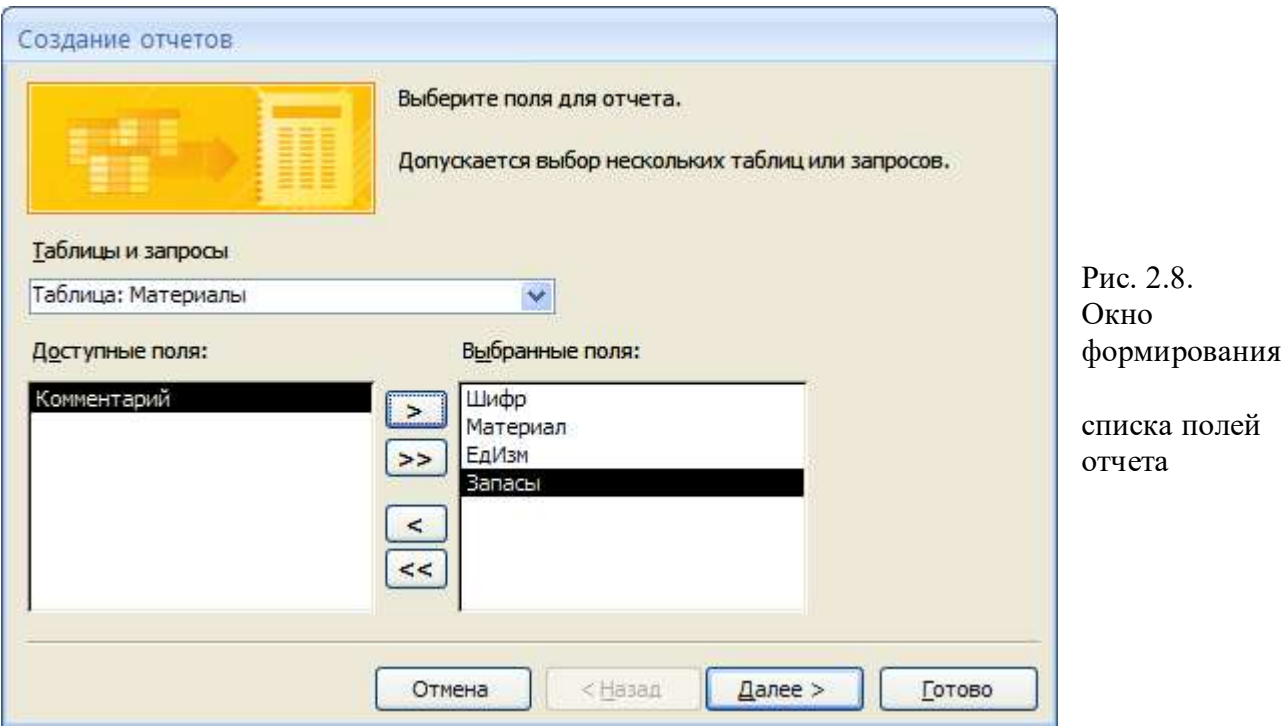

 Далее в одном из окон (рис. 2.9) отсортировать отчет, например, по материалам (располагать их в отчете в алфавитном порядке). При этом будет создан отчет в виде таблицы с заголовком. Данные в таблице отчета совпадают с данными выбранной таблицы БД, а заголовок – с именем таблицы. Затем следует нажать на кнопку **Далее** окна рис. 2.9.

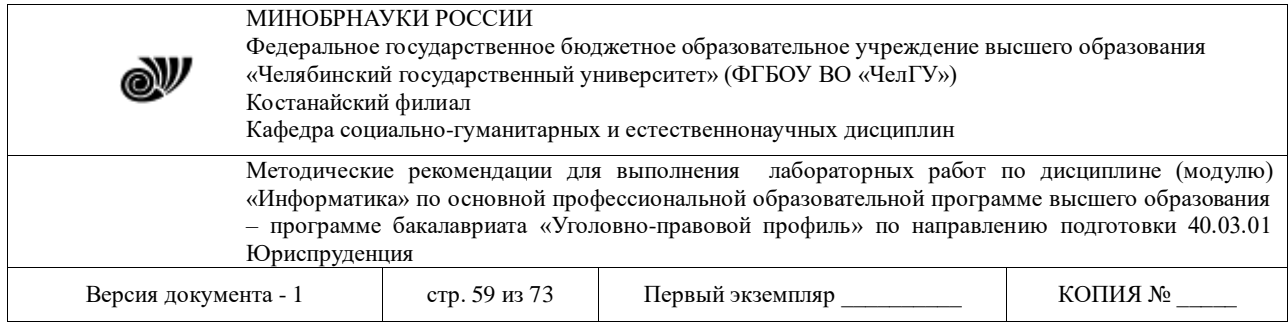

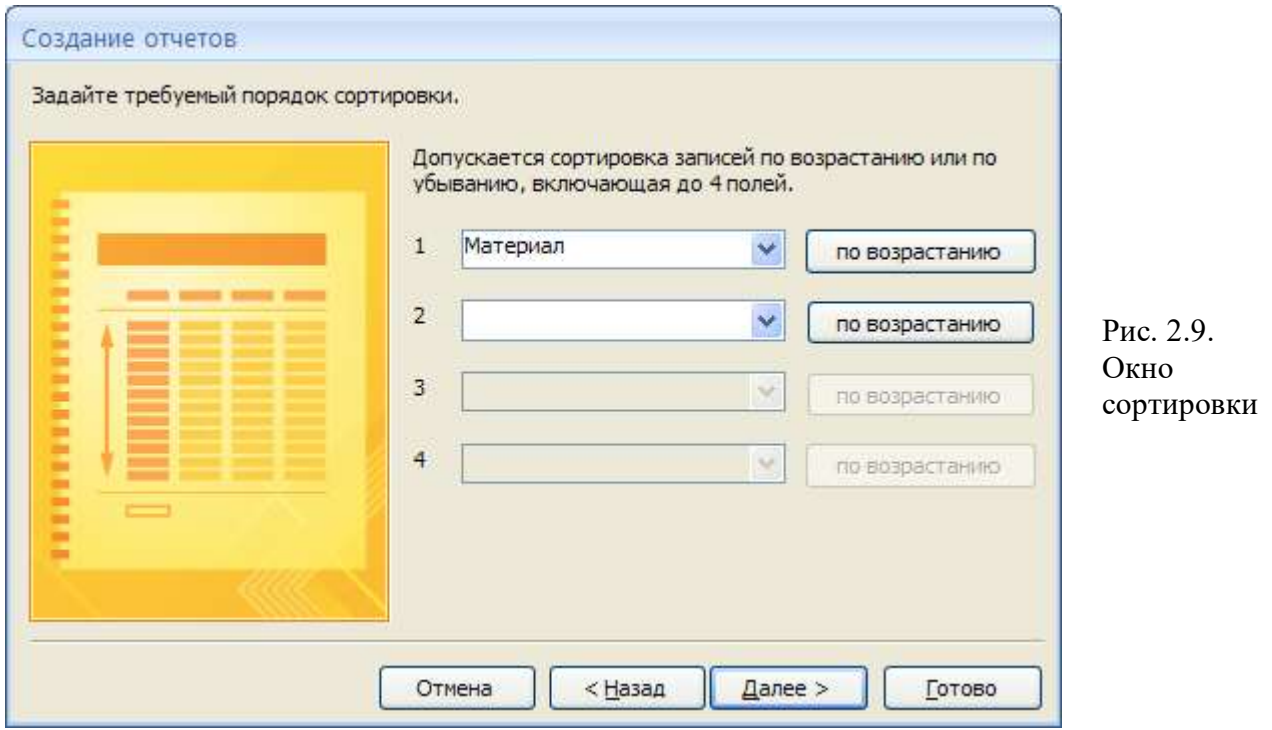

После создания отчета его можно отредактировать (например, изменить ширину поля или указать желаемый цвет элементов отчета), вызвав при помощи контекстного меню **режим макета**.

Отчет показан на рис. 2.10. Создайте такой отчет.

# Материалы

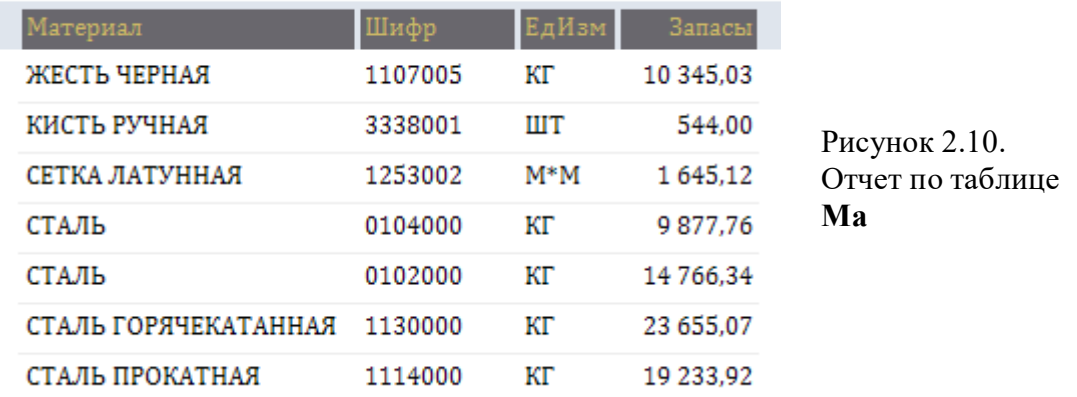

Технология мультимедиа. Представления о возможностях технологии мультимедиа. Возможности инструментальных систем разработки мультимедиа-приложений (компьютерные презентации).

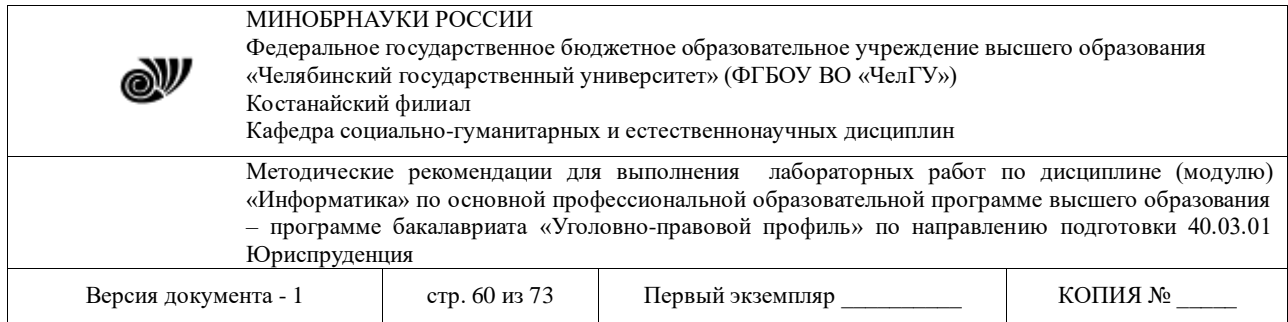

# **ЭЛЕКТРОННЫЕ ПРЕЗЕНТАЦИИ**

**ЦЕЛЬ РАБОТЫ:** научится создавать презентацию простыми и доступными средствами, вставлять таблицы, диаграммы, редактировать текст, применять эффекты анимации к объектам различного типа, управлять сменой слайдов при показе презентации.

*Задание 1.* Создание презентации с помощью мастера автосодержания.

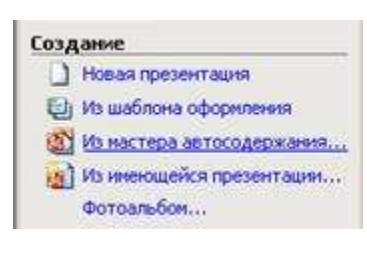

1. Запустите программу **PowerPoint** (**Пуск > Программы > Microsoft PowerPoint**).

2. Справа в открывшемся диалоговом окне выберите **Из Мастера автосодержания**.

3. В окне **Мастер автосодержания** щелкните на кнопке **Далее**.

4. В следующем окне выберите строку **Общий доклад** и щелкните на кнопке **Далее**.

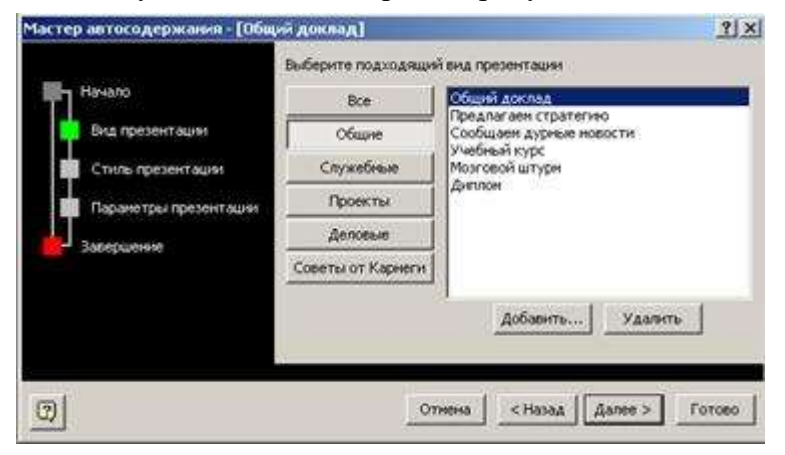

5. На этапе выбора стиля презентации установите переключатель **презентация на экране** и щелкните на кнопке **Далее**.

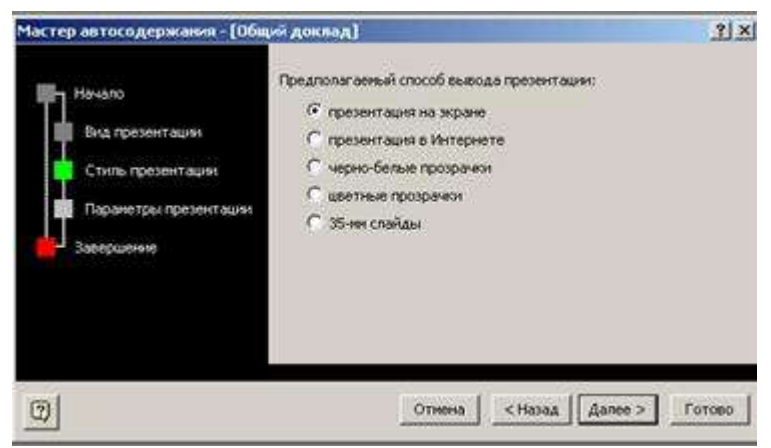

6. На этапе выбора параметров презентации введите в окно заголовка название «**Электронная торговля**», в окне нижнего колонтитула повторите название. Щелкните на кнопке **Далее**, а потом – **Готово**.

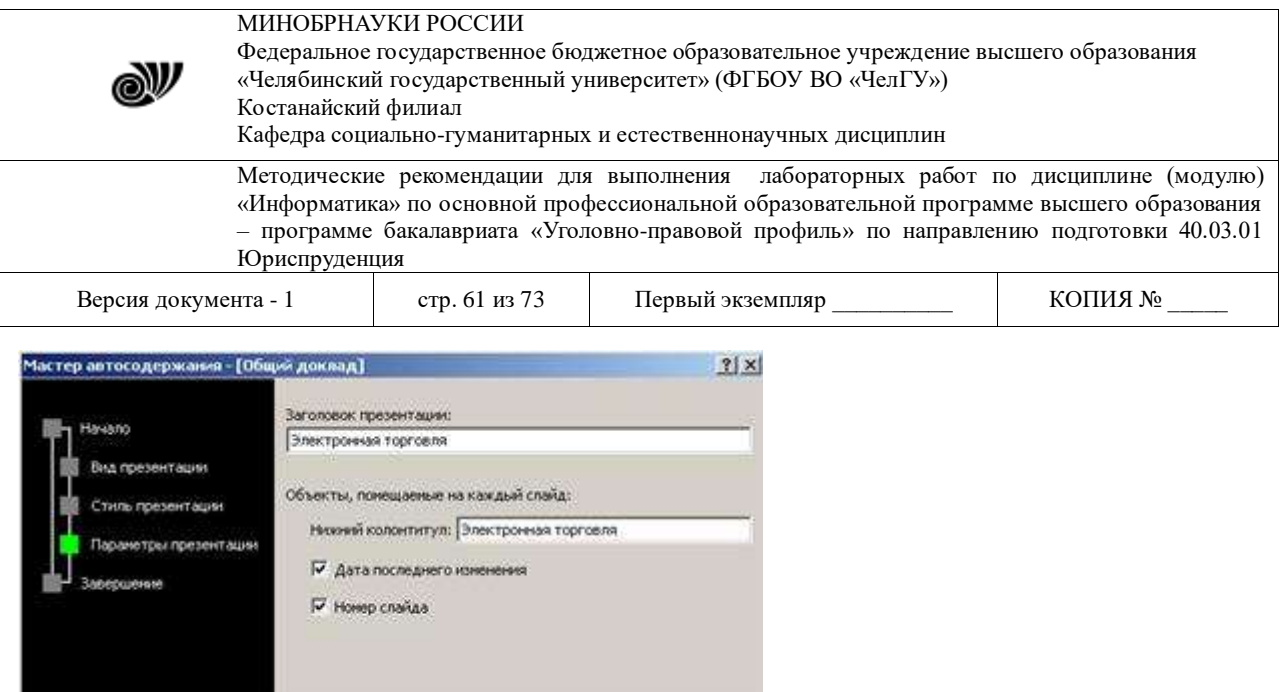

7. На открывшемся рабочем поле в окне структуры выберите поочередно слайды с 5 по 9 левой кнопкой мыши при нажатой клавише Shift и удалите их (клавиша DELETE). В презентации должно остаться четыре слайда.

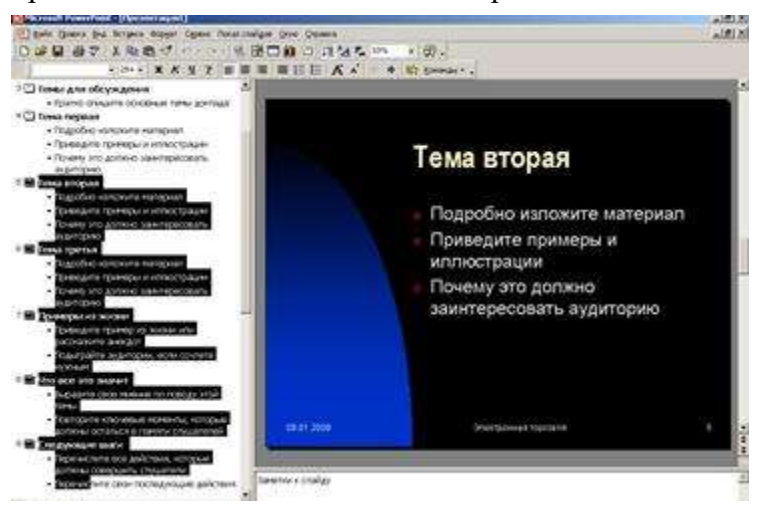

8. Перейдите к первому слайду и введите собственное имя в качестве автора разработки вместо указанного по умолчанию.

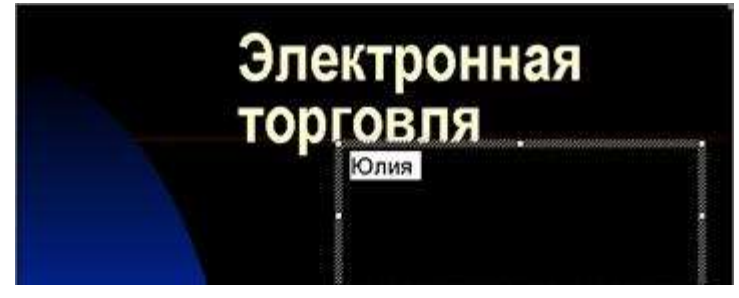

9. Перейдите в окно слайда, выберите блок заголовка и с помощью инструментов

панели управления задайте выравнивание текста по центру . Разместите с помощью мыши текстовый блок с заголовком в верхней части слайда, выше красной линии, выровняв его по центру относительно горизонтали. То же самое проделайте с текстовым блоком с именем автора, но расположите его ниже красной линии.

10. Удалите с титульного слайда колонтитул установкой флажка (**Вид > Колонтитулы > Не показывать на титульном слайде>Применить**).

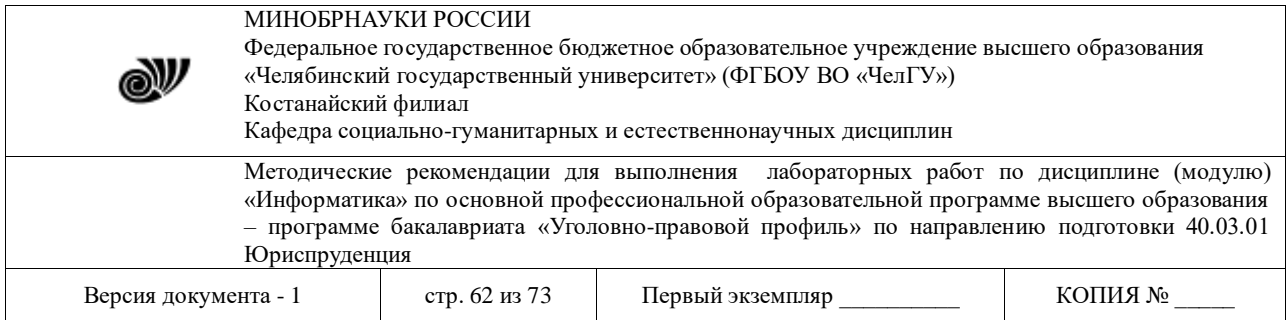

11. Перейдите на второй слайд (в окне структуры или клавишей PAGEDOWN). Вместо заголовка «Введение» наберите текст «**Преимущества электронной торговли**».

12. Перейдите к маркированному списку и введите вместо шаблонного текста следующее содержание:

- Массовое обслуживание миллионов покупателей;
- Индивидуальный подход к каждому клиенту;
- Интерактивное общение с покупателем;
- Накопление информации о предпочтениях клиента;
- Снижение расходов покупателя и издержек продавца.

13. Выровняйте текстовые блоки по-своему усмотрению.

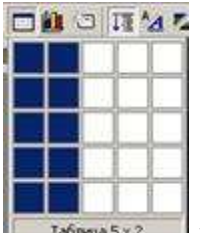

**14. Перейдите к третьему слайду. Введите заголовок «Почему люди покупают товары в Сети**». Удалите второй текстовый блок.

15. Выберите на панели инструментов инструмент **Добавить таблицу** и в интерактивном поле протягиванием задайте размер поля таблицы  $5 \times 2$ .

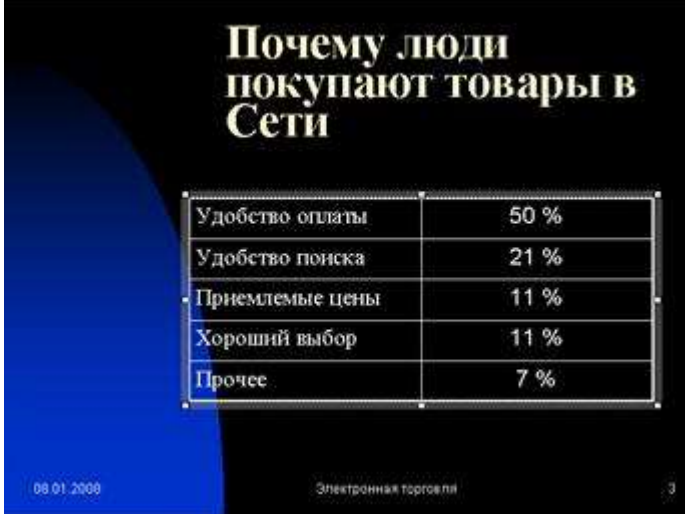

16. Заполните в таблице левый

столбец следующими значениями (сверху вниз): Удобство оплаты; Удобство поиска; Приемлемые цены; Хороший выбор; Прочее. Заполните в таблице правый столбец следующими значениями (сверху вниз): 50 %; 21 %; 11 %; 11 %; 7 %. Выберите

протягиванием мыши правый столбец и с помощью кнопки **По центру** на панели инструментов задайте выравнивание по центру.

17. Перейдите к четвертому слайду. В поле заголовка введите текст «**Что покупают в Сети**». Удалите второй текстовый блок.

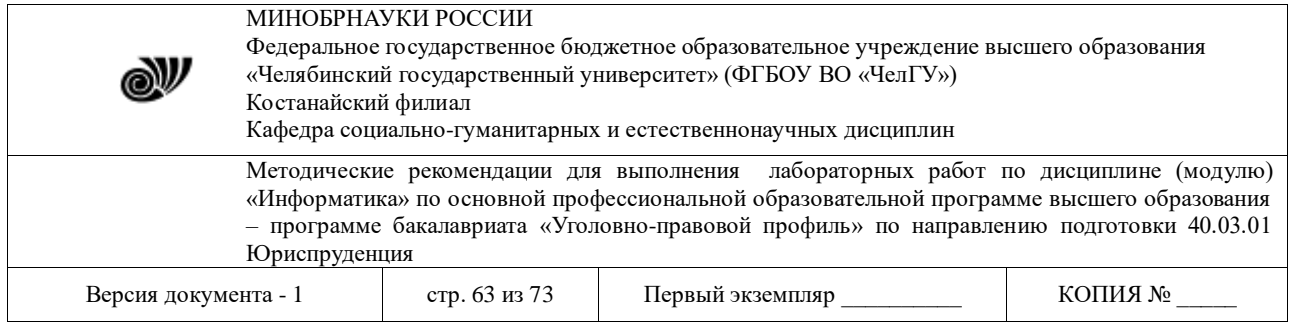

18. Щелкните на кнопке **Добавление диаграммы 18.** на панели инструментов. В появившемся окне **Презентация 1 – Таблица данных** в левом столбце введите следующие тексты (сверху вниз): Компьютеры и комплектующие; Книги; Одежда; Музыка; Прочее. В ячейках с названиями кварталов замените их на значения: 1999; 2000; 2001; 2002.

19. В ячейках с данными введите следующие значения (сверху вниз, справа налево):

- $-40, 20, 15, 5, 20;$
- − 38, 22, 15, 5, 20;
- − 36, 24, 20, 7, 13;
- − 35, 25, 20, 8, 12.

Закройте таблицу.

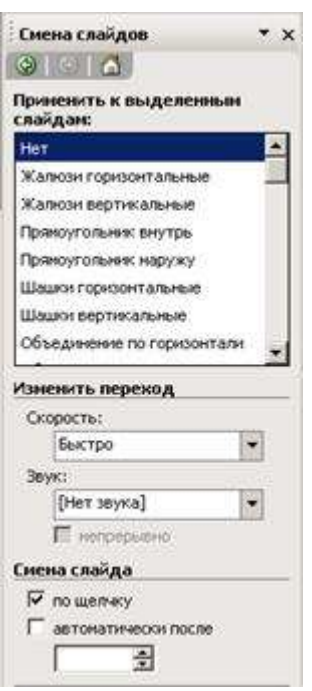

20. Перейдите к первому слайду. **Выберите заголовок**, щелчком правой кнопкой мыши откройте интерактивное меню, выберите в нем пункт **Настройка анимации**. Справа в открывшемся меню выберите **Добавить эффект** и добавьте любой эффект по своему усмотрению.

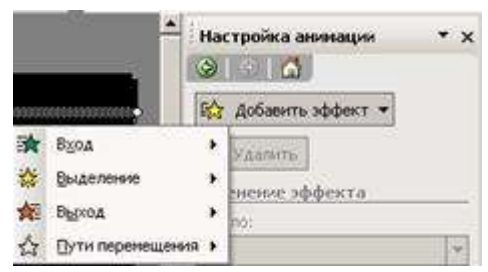

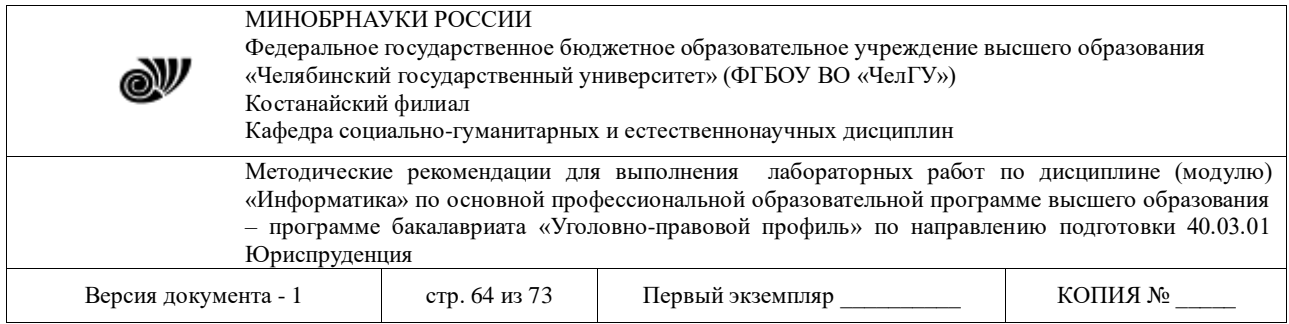

21. Откройте окно **Смена слайдов** (**Показ слайдов> Смена слайдов**). Выберите понравившийся Вам эффект и выберите по щелчку мыши.

22. Перейдите на последний слайд, выберите диаграмму, откройте окно **Настройка анимации**(щелчком правой кнопкой мыши откройте интерактивное меню, выберите в нем пункт **Настройка анимации**). Задайте любой эффект для диаграммы.

**Задание 2.**Улучшение оформления презентации

1. Сохраните только что созданную презентацию под именем E\_Commerce1.

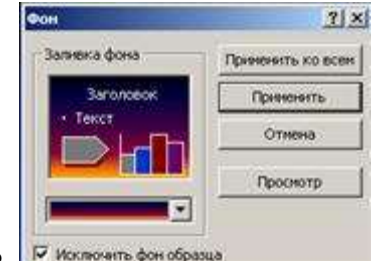

2. <sup>• исключить фон образца</sup> Откройте диалоговое окно Фон (Формат > Фон).

Установите флажок **Исключить фон образца**.

3. В группе **Заливка фона** в раскрывающемся списке выберите пункт **Способы заливки**.

4. В открывшемся диалоговом окне **Способы заливки** перейдите на вкладку **Градиентная**. В группе **Цвета**установите переключатель **заготовка**. В раскрывающемся списке **Название заготовки**выберите пункт **Поздний закат**. Щелчком на кнопке **ОК** закройте окно.

5. В окне **Фон** щелкните на кнопке **Применить**.

6. Перейдите ко второму слайду. Создайте другой фон, например **Медь**, способом, описанным выше.

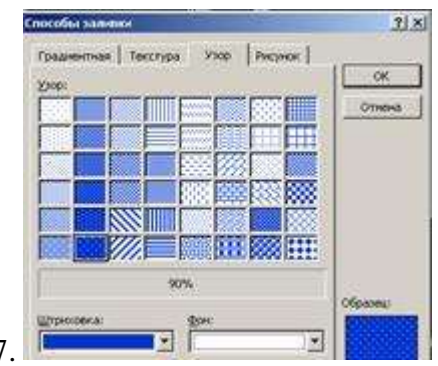

7. **На третьем и четвертом слайдах создайте фон**,

выполненный другими методами: **Текстура и Узор**. Убедитесь, что выбранный фон хорошо выглядит на экране.

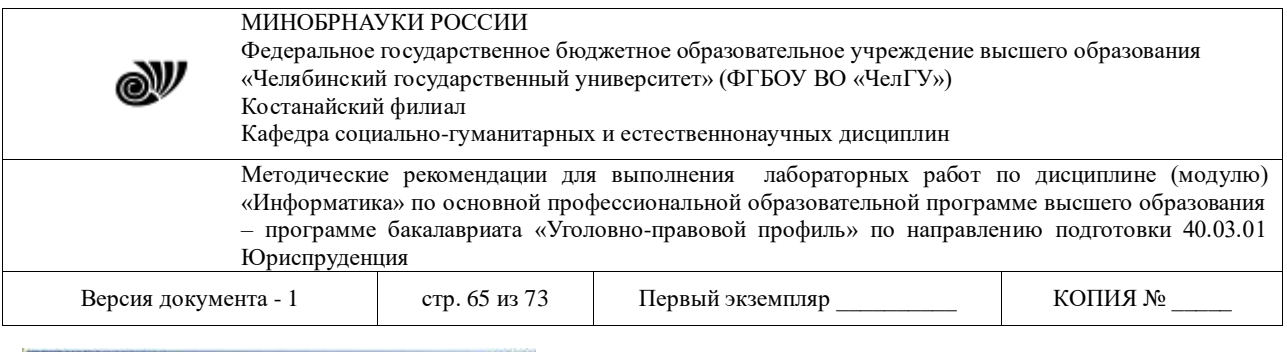

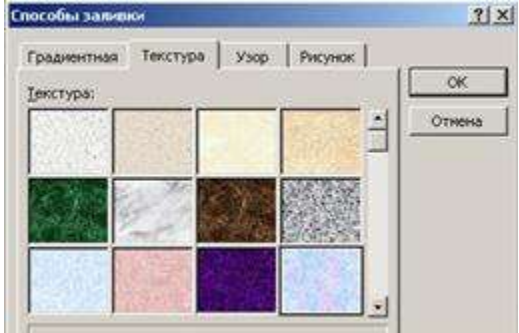

8. Перейдите на четвертый слайд. Создайте еще один слайд (**Вставка > Создать слайд**). Справа на панели **Разметка слайда** выберите **Пустой слайд**.

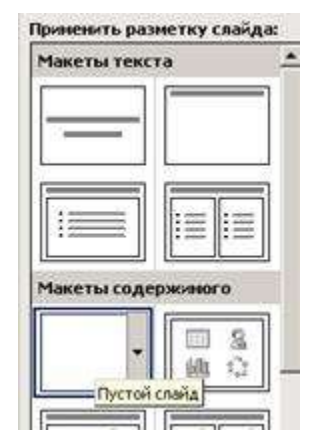

9. Вернитесь к первому слайду, запустите показ презентации (**Показ слайдов > Начать показ**) и проверьте демонстрацию слайдов. Сохраните презентацию под прежним именем (E\_Commerce1).

#### **Сети и телекоммуникации**

## **Лабораторная работа 5.1**

## **РАБОТА С ИНФОРМАЦИОННЫМИ И ОБРАЗОВАТЕЛЬНЫМИ РЕСУРСАМИ**

**Цель работы:** Познакомиться с основными информационными и образовательными ресурсами. Научиться использовать Интернет-ресурсы для оптимального поиска образовательной и специальной информации с учетом специфики поставленных задач.

**Информационные ресурсы** общества представляют собой ресурсы, накопленные в форме, позволяющей их воспроизводство для общества, человека. Это ресурсы, несущие в себе информацию: книги, статьи, диссертации, научно-исследовательская и опытноконструкторская документация, всевозможные БД и базы знаний, технические переводы, музейные коллекции, древние рукописи, археологические находки, произведения искусства, библиотечные фонды и архивы, кино-, фото-, аудиоматериалы, в том числе аудиокниги, и, конечно, материалы газет, журналов, телепередач, радиопрограмм и пр.

© Костанайский филиал ФГБОУ ВО «ЧелГУ»

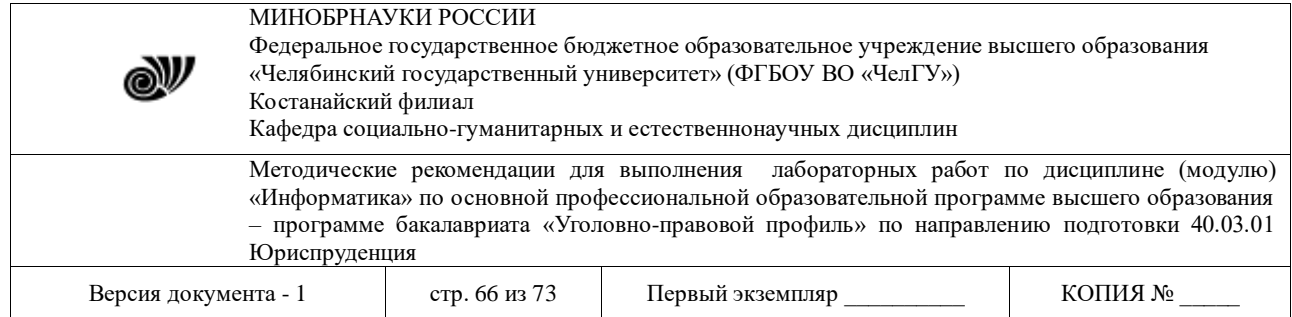

В отличие от всех других видов ресурсов (трудовых, энергетических, ископаемых и т.д.) информационные ресурсы тем быстрее растут, чем больше их расходуют. *Отличительная черта* и *ценность* основной массы информационных ресурсов — их *доступность* для простых пользователей. Каждый может стать пользователем этих ресурсов.

Конечно, к современным информационным ресурсам относят и те, которые хранятся в электронном виде.

Человечество стремится сохранить свои информационные ресурсы в цифровом виде, тогда их можно использовать с помощью компьютеров. Все виды информационных ресурсов как в материальном, так и в электронном виде можно назвать «долговременной памятью человечества».

В множестве информационных ресурсов значительное место занимают **информационные образовательные ресурсы**. К ним относятся учебные книги, словари, энциклопедии, атласы, карты, различные пособия и т.д.

Однако в связи с прогрессом в области компьютерной техники появились новые формы представления учебной информации. В книжных магазинах помимо традиционной учебной продукции широко представлены *компьютерные программные средства*, используемые в образовательном процессе, разнообразные *учебные материалы на компакт-дисках*, содержащих обучающие, контролирующие и демонстрационные программы практически по всем образовательным разделам; *электронные книги, словарипереводчики, электронные энциклопедии*, объем которых в сотни раз превышает бумажную энциклопедию, *различные юридические справочники* (БД) на дисках и в Интернете. Эти же ресурсы в Интернете позволяют воспользоваться информацией из них в *онлайн-режиме*, т. е. режиме прямого доступа.

В странах мира разрабатываются образовательные коллекции общедоступных **цифровых образовательных ресурсов**. Для удобства доступа к ним в России организован портал (вход) на все образовательные сайты через единое окно http://window.edu.ru на государственном образовательном портале www.edu.ru.

Особое место в информационных ресурсах в последние годы стали занимать **электронные книги**, отличительной чертой которых является использование технологии гиперссылок, позволяющих переходить I установленных местах электронного текста (ссылках) на различные фрагменты книги напрямую.

**Электронные библиотеки** в системе информационных образовательных ресурсов стали неотъемлемой частью жизни — это не только файлы на диске компьютера или материалы на компакт-дисках, но и материалы на библиотечных сайтах в Интернете.

## **Задание 1.**

Используя сайт «Единое окно» - http://window.edu.ru/, составьте список ссылок на ресурсы www.fcior.edu.ru (разделы СПО), имеющих непосредственное отношение к подготовке по вашей будущей профессии (табл. 1).

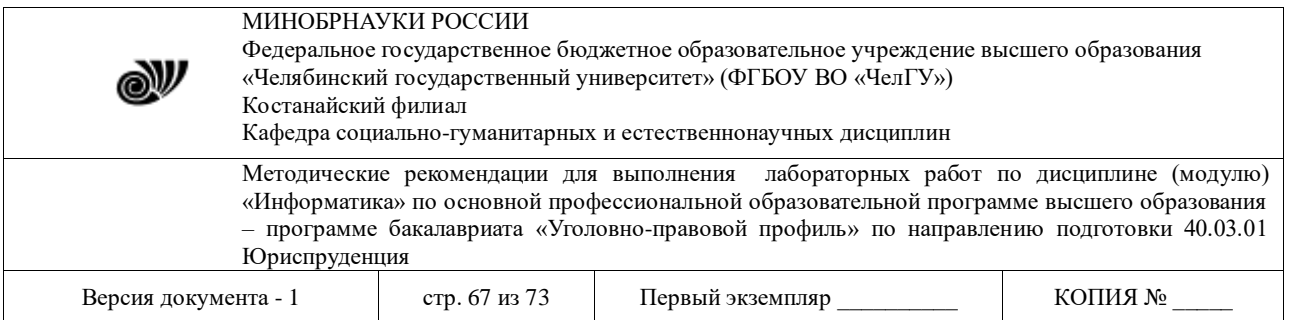

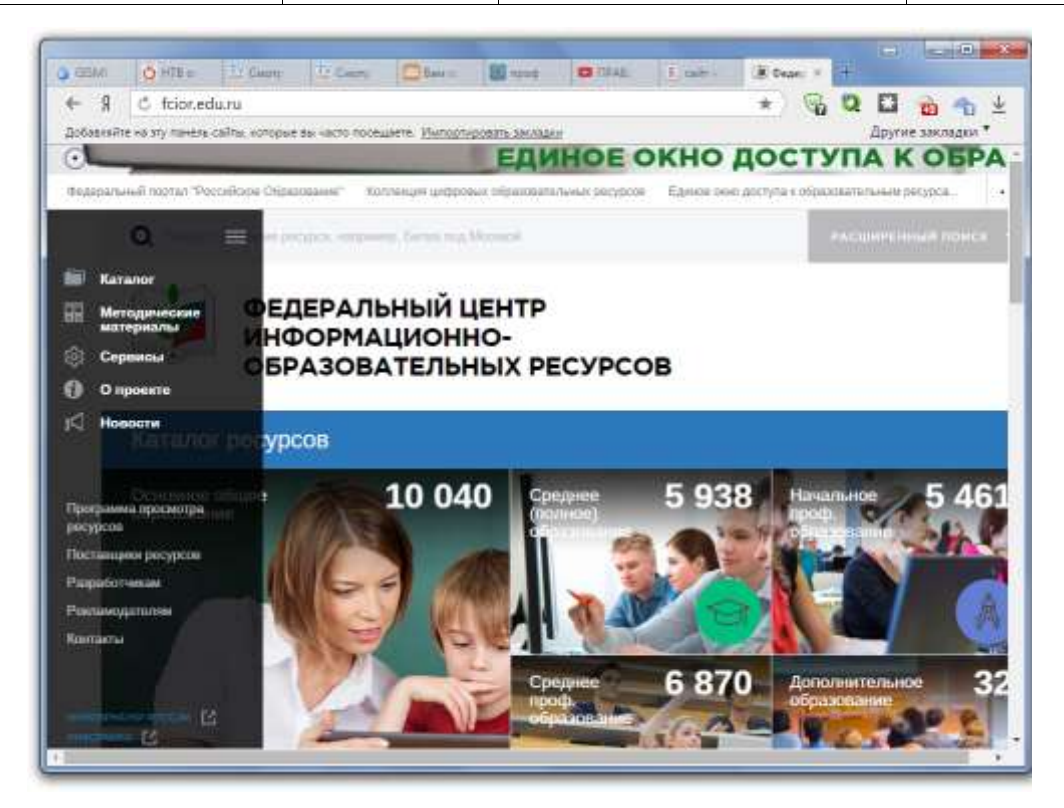

Рисунок 1 – Сайт «Единое окно»

Таблица 1

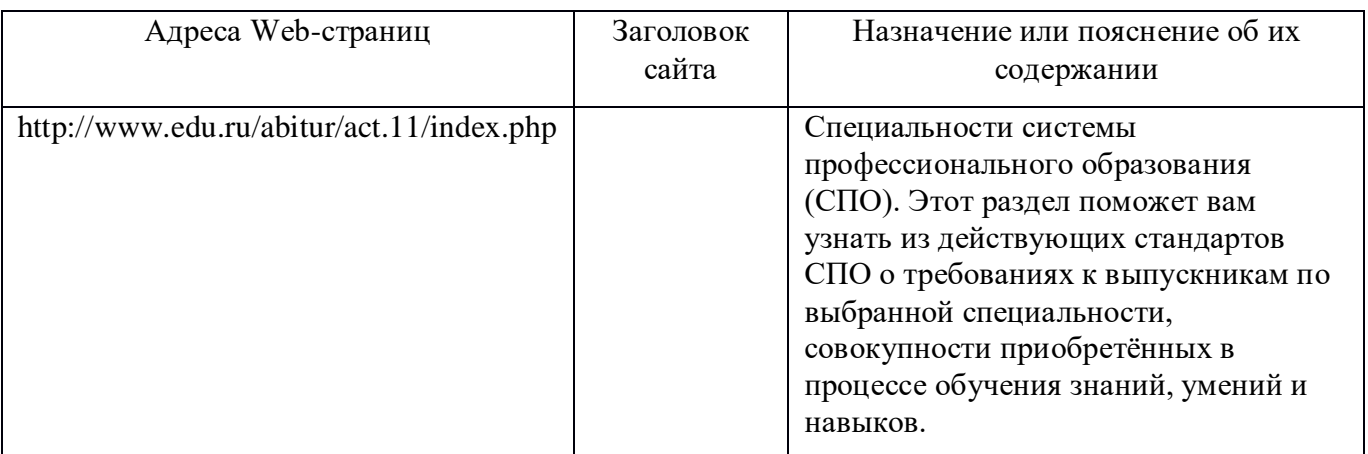

## **Задание 2.**

Составьте таблицу *ссылок на сайты библиотек* региона (5 и более ссылок), в котором вы живете, используя Интернет. Параметры: название, расположение, официальный сайт или страница.

## **Задание 3.**

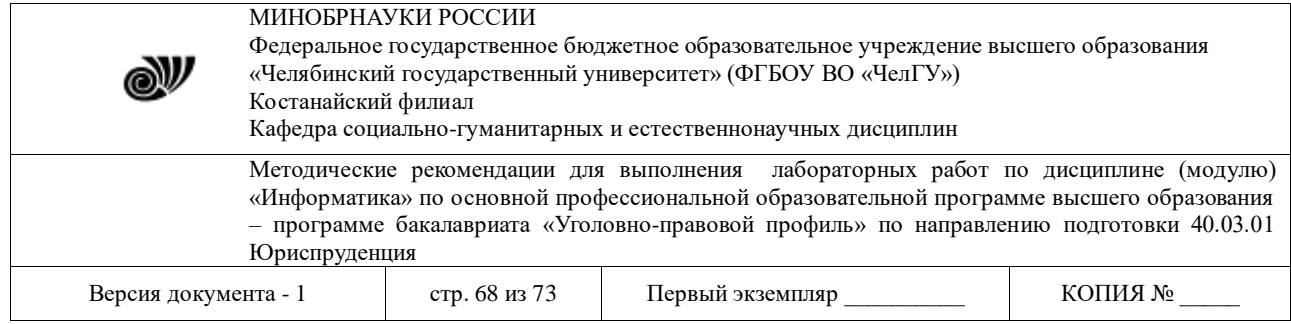

Подберите *коллекцию работ* любимого художника (3 и более картин), используя электронную экспозицию на сайте музея Третьяковской галереи (http://www.tretyakovgallery.ru/). Параметры: автор, название, год, материалы, собственник или место хранения.

## **Задание 4.**

Осуществите перевод *нескольких* фраз в онлайн-режиме, используя сайт компьютерного переводчика Promt (http://www.promt.ru/).

## **Задание 5.**

Найдите *закон об образовании*, используя портал российского образования www.edu.ru. Укажите ссылку на страницу с законом.

Результаты поиска отразите в отчете, созданном в текстовом редакторе MS Word под именем:

«**Работа с информационными и образовательными ресурсами\_группа\_ФИО»**.

# **Общие сведения о компьютерной графике.**

# **Лабораторная работа № 6. ГРАФИЧЕСКИЙ РЕДАКТОР ADOBEPHOTOSHOP.**

**ЦЕЛЬ РАБОТЫ:**научиться создавать анимированные изображения в формате gif в среде AdobePhotoshop.

# **Создание анимированной Новогодней Ёлки.**

Создание GIF – анимации, это одна из самых привлекательных тем в курсе работ в среде AdobePhotoshop. Созданные учащимися работы могут украшать заставки рабочих компьютеров, стать электронными поздравительными открытками, украшать странички сайтов и собственных аккаунтов. В GIF – анимации можно объединить все полученные ранее навыки работы в среде AdobePhotoshop. Ярким примером может служить создание творческой работы - анимированной новогодней ёлки, которая покажет не только ваш уровень навыков и знаний, но и приятно удивит окружающих, создав им новогоднее настроение.

Ход работы состоит из двух этапов. I этап – создание заготовки ёлки, II этап – непосредственно создание анимации.

## **I этап.**

1. Откройте AdobePhotoshop 7.0. Создайте новый файл размером 20х30 см, прозрачный, RGB.

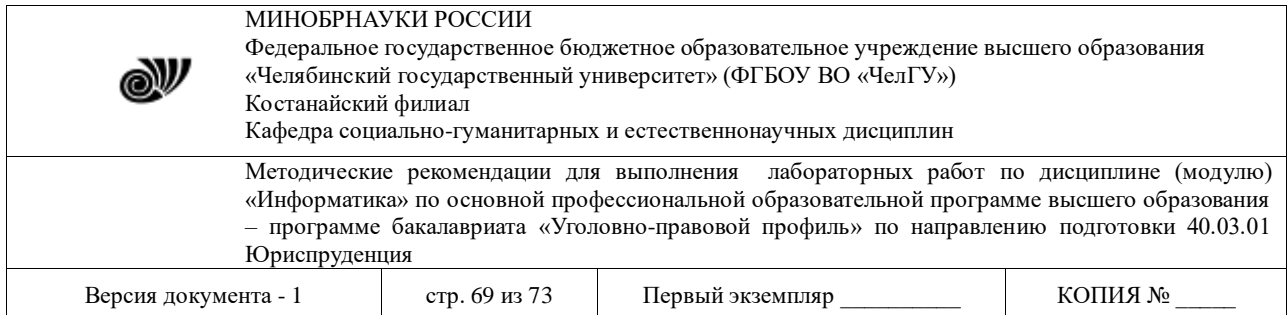

2. Создайте второй слой. Выберите в палитре тёмно-коричневый цвет и с помощью кисти с мягкими краями нарисуйте ствол ели. ( Размер кисти – крупный, примерно 60)

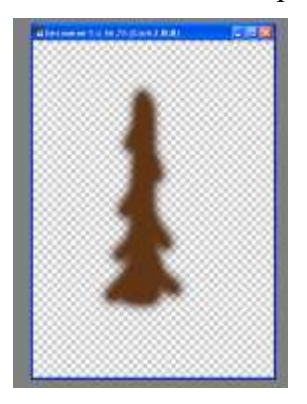

- 3. В меню Слой Эффекты слоя придайте этому слою Тень и Рельеф.
- 4. Создайте новый слой, в палитре выберите тёмно- зелёный цвет и нарисуйте с помощью кисти с мягкими краями ветви ели ( размер кисти возьмите меньше, чем для рисования ствола.). С помощью Слой – Эффекты слоя придайте слою Тень и Рельеф.

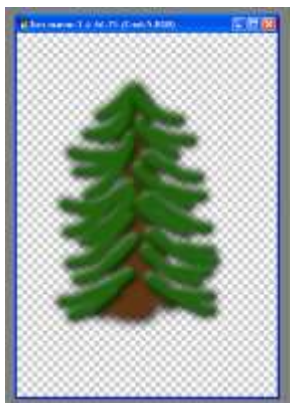

5. Создайте новый слой, в палитре выберите светло- зелёный цвет и нарисуйте с помощью кисти с мягкими краями ещё ветви ели, но уже более тонкие ( размер кисти возьмите ещё меньше - 27). С помощью Слой – Эффекты слоя придайте слою Тень и Рельеф.

6. В палитре слои отключите первый пустой слой (выключите глазик рядом с о слоем), а остальные три слои объедините в один с помощью Слой – Объединить с видимым.

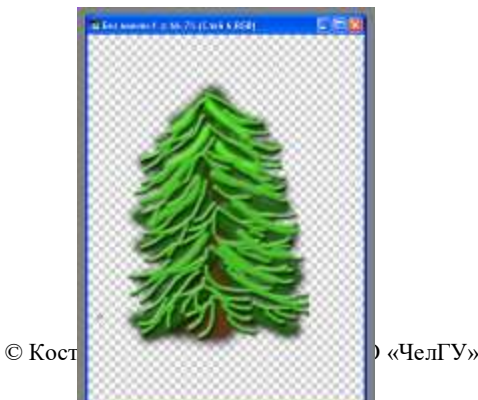

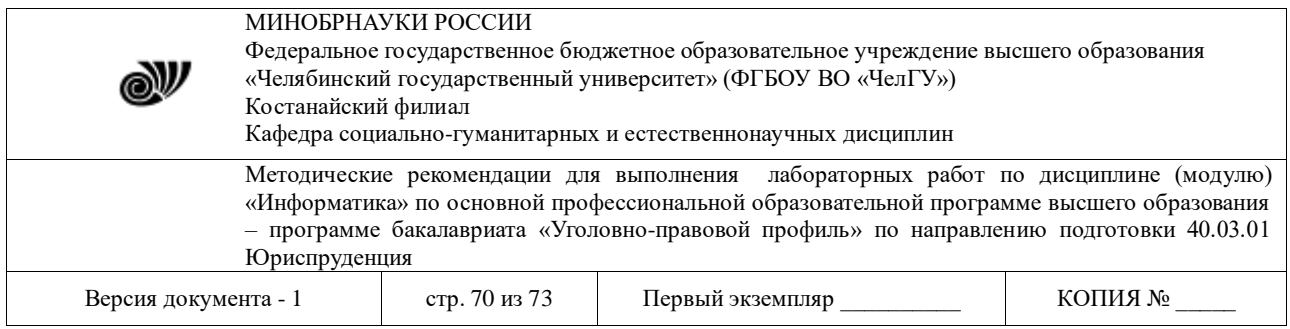

Все три слоя объединяются в один. С помощью Слой – Эффекты слоя добавьте Внешний свет этому слою. В появившемся диалоговом окне цвет свечения и размер свечения устанавливайте по вашему вкусу (можно выбрать жёлтый, голубой, розовый).

7. Вернитесь на первый фоновый слой, включите его и залейте с помощью инструмента Заливка любым тёмным цветом (чёрным, синим). Теперь будет хорошо видно Свечение вашей ёлки.

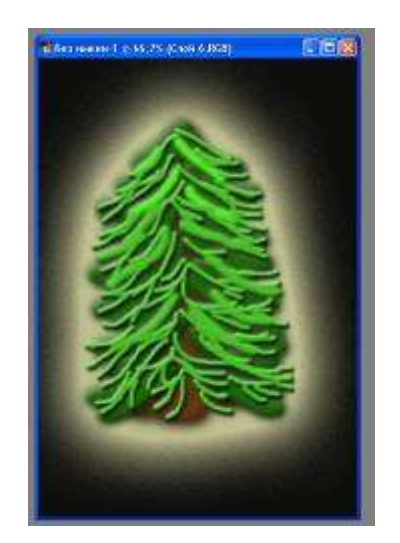

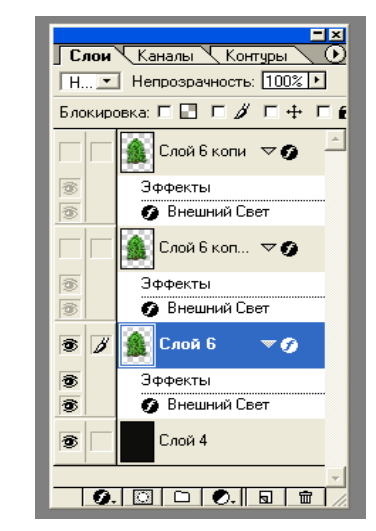

Первый этап завершён.

# **II этап.**

- 1. Для создания анимации нам необходимо скопировать слой с изображение ёлки ещё два раза. Итого – 3 слоя с нашей ёлкой!
- 2. Выключим два верхних слоя с изображением ели. Теперь выберем кисть в виде звёздочки или снежинки и нарисуем гирлянду любого яркого цвета, например, жёлтого.

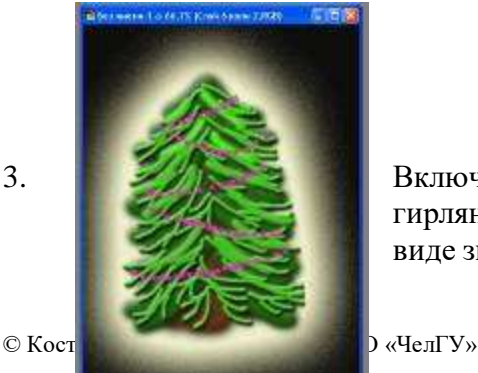

3. Включим второй слой с изображением ёлки и нарисуем гирлянду другого цвета, например розового, с помощью кисти в виде звёздочки.

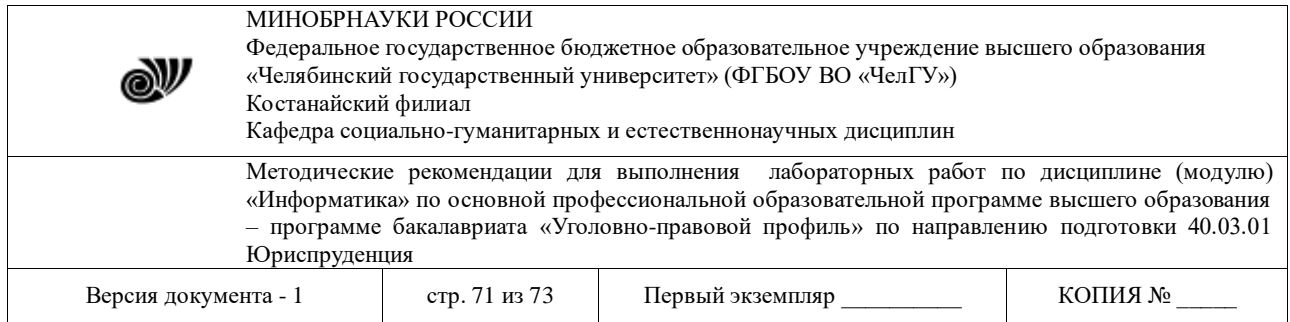

4. Включим третий слой с изображением ёлки и нарисуем гирлянду другого цвета, например голубого, с помощью кисти в виде звёздочки.

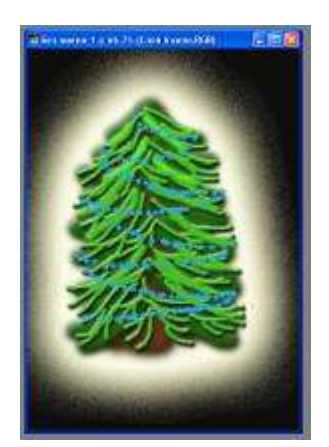

В итоге у нас получились три слоя с изображение ели и на каждом нарисована гирлянда своего цвета. Всё готово для того, чтобы приступить к созданию самой анимации. В этой версии Photoshop предусмотрен вспомогательный редактор для создания анимации ImageReady. Чтобы в него перейти надо нажать кнопку на панели инструментов в окне Photoshop -  $\sqrt{25}$ 

5. Отключите верхние два слоя с изображение ели и прейдите в ImageReady.

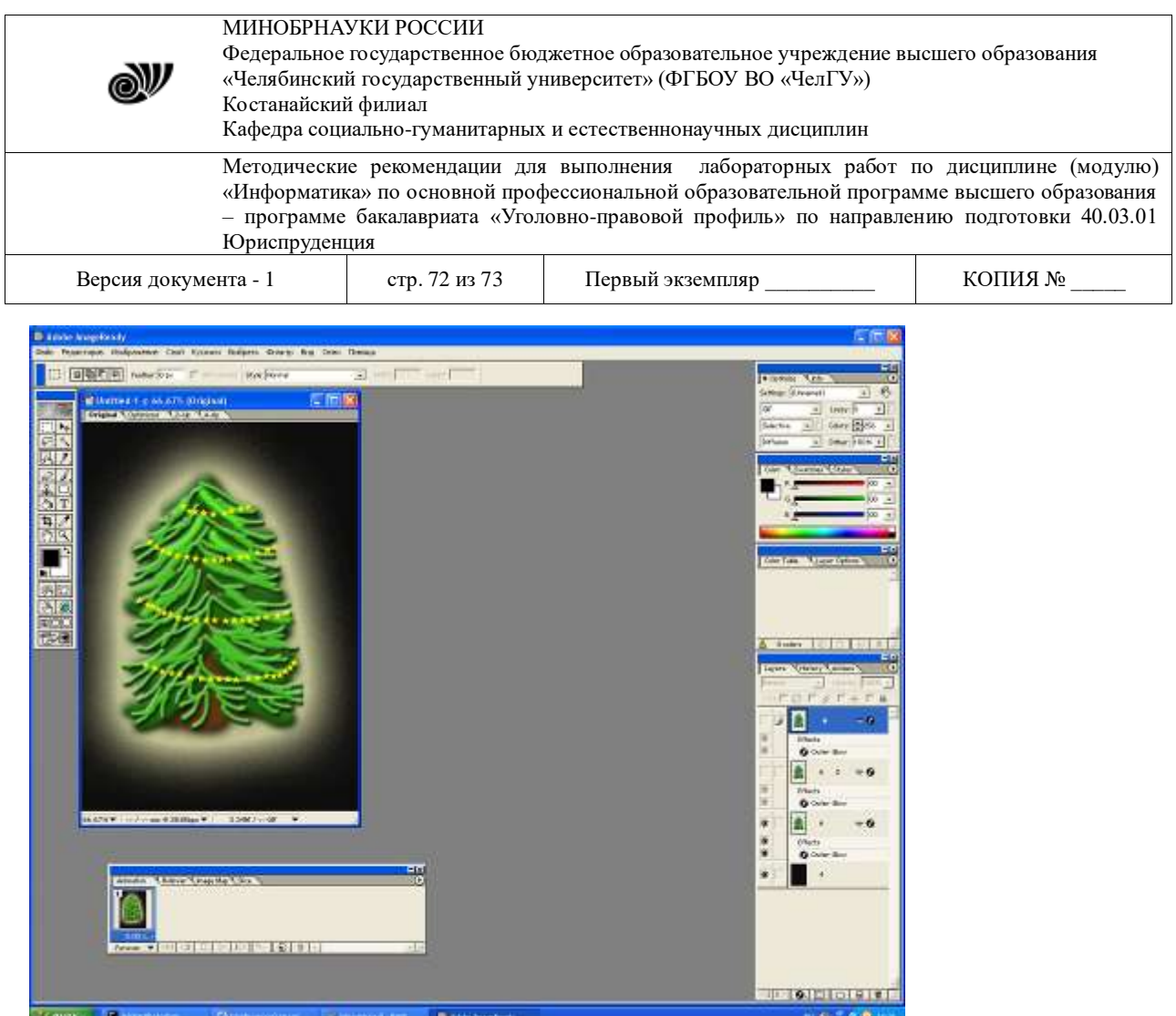

В нижней части окна ImageReady находится «раскадровка», на неё мы должны выложить меняющиеся через заданное время кадры, которые и будут составлять анимацию.

6. Нажимаем кнопку Создание дубликата кадра -

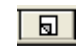

Дублируем первое изображение ели. В палитре слои выключаем слой с первым изображение ели и включаем слой со вторым изображением ели.

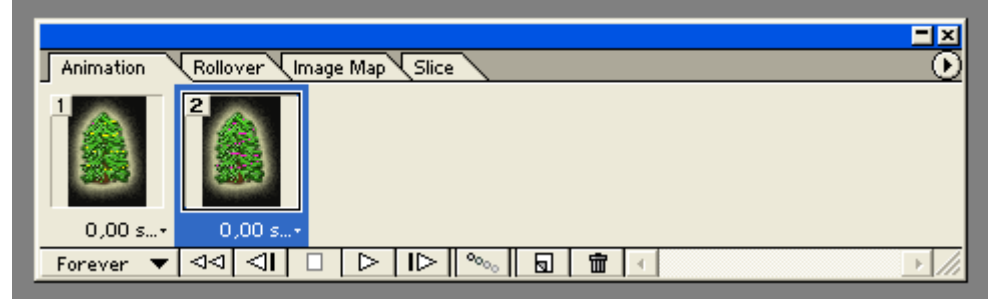

7. Дублируем второе изображение ели. В палитре слои выключаем слой с вторым изображение ели и включаем слой с третьим изображением ели.
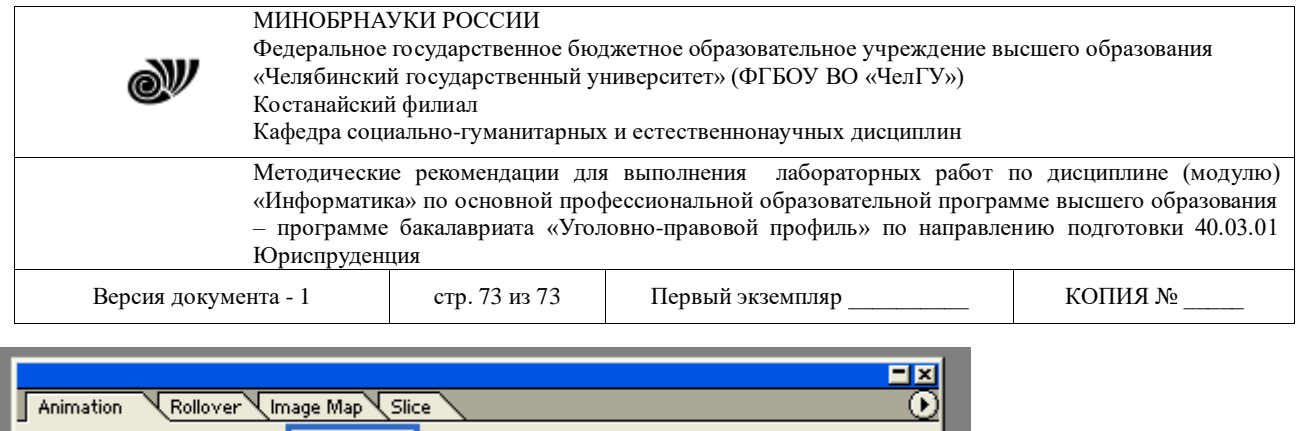

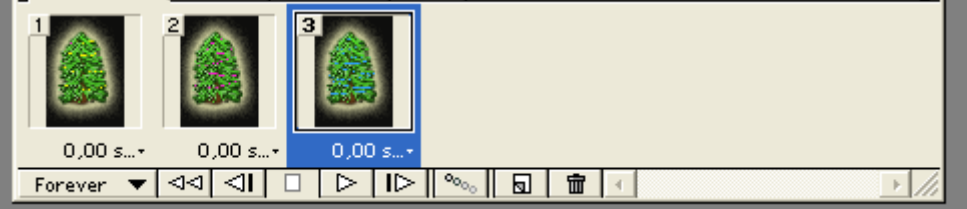

8. Устанавливаем время выдержки каждого кадра 0.2 сек. (время устанавливается под каждым кадром)

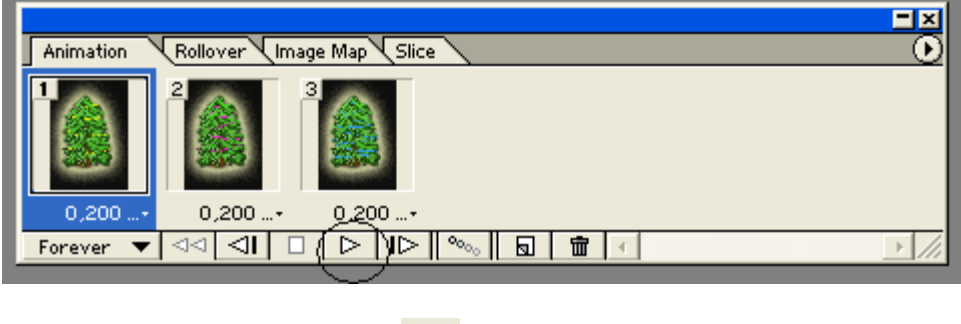

Нажимаем кнопку пуск  $\Box$ 

Мы видим как замигали разными цветами гирлянды на Новогодней Ёлки!

9. Осталось сохранить в формате gif. Для этого в меню Файл в окне ImageReady выбираем пункт Сохранить оптимизированное как, выбираем имя файла и формат файла - gif.